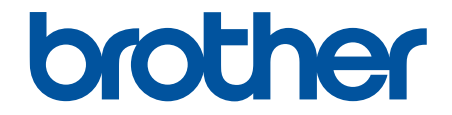

# **Panduan Pengguna Online**

**DCP-T220 DCP-T225 DCP-T226 DCP-T420W DCP-T425W DCP-T426W** 

#### <span id="page-1-0"></span>▲ Halaman Utama > Daftar Isi

### **Daftar Isi**

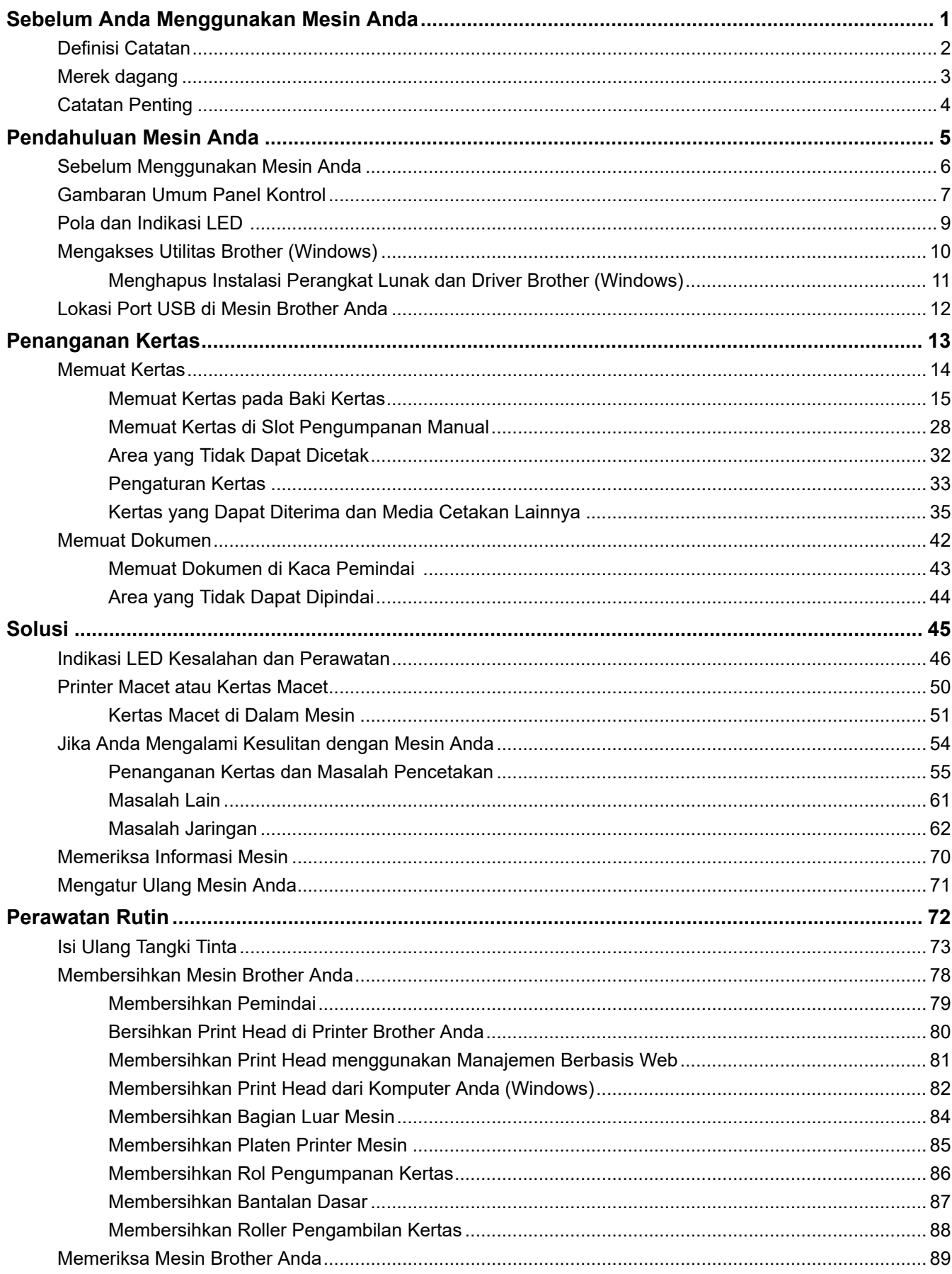

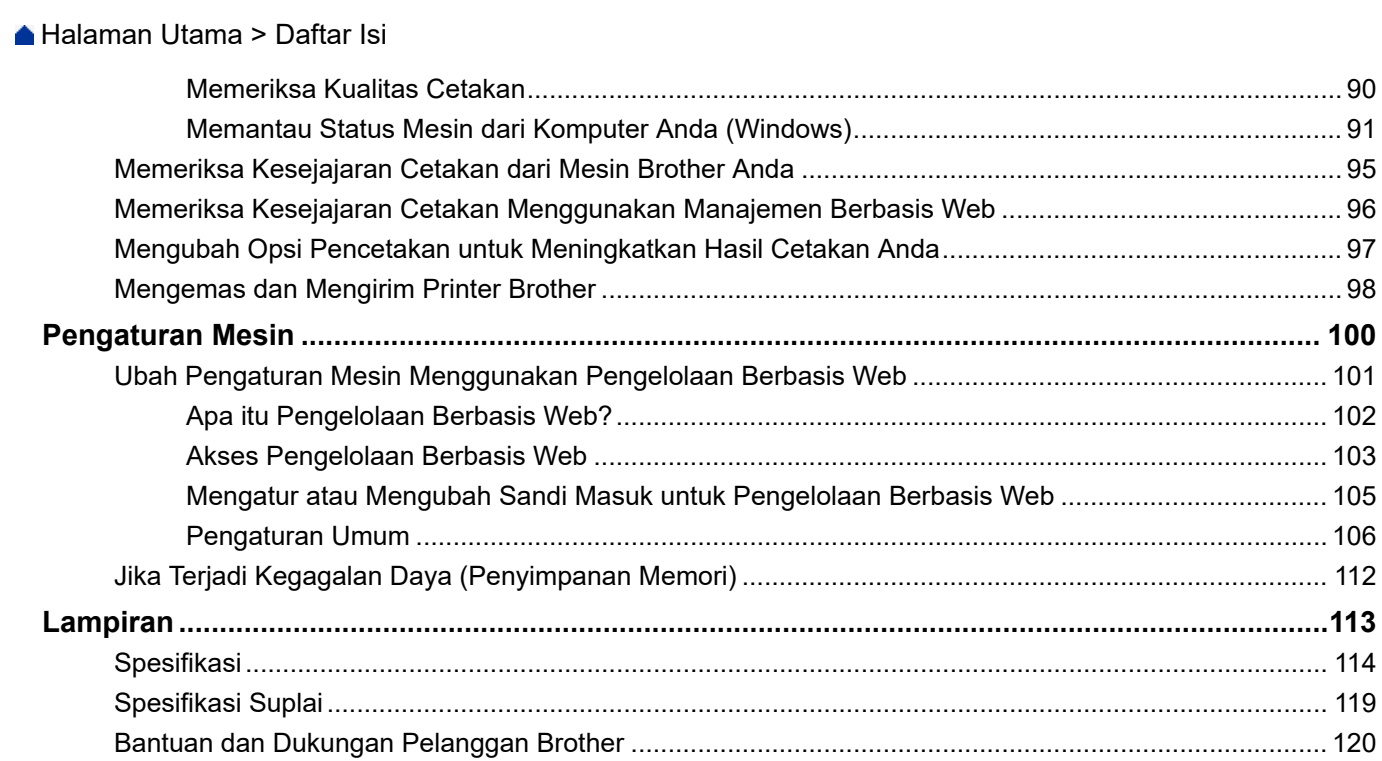

90

<span id="page-3-0"></span> [Halaman Utama](#page-1-0) > Sebelum Anda Menggunakan Mesin Anda

# **Sebelum Anda Menggunakan Mesin Anda**

- [Definisi Catatan](#page-4-0)
- [Merek dagang](#page-5-0)
- [Catatan Penting](#page-6-0)

<span id="page-4-0"></span> [Halaman Utama](#page-1-0) > [Sebelum Anda Menggunakan Mesin Anda](#page-3-0) > Definisi Catatan

# **Definisi Catatan**

Kami menggunakan simbol dan konvensi berikut di seluruh Panduan Pengguna ini:

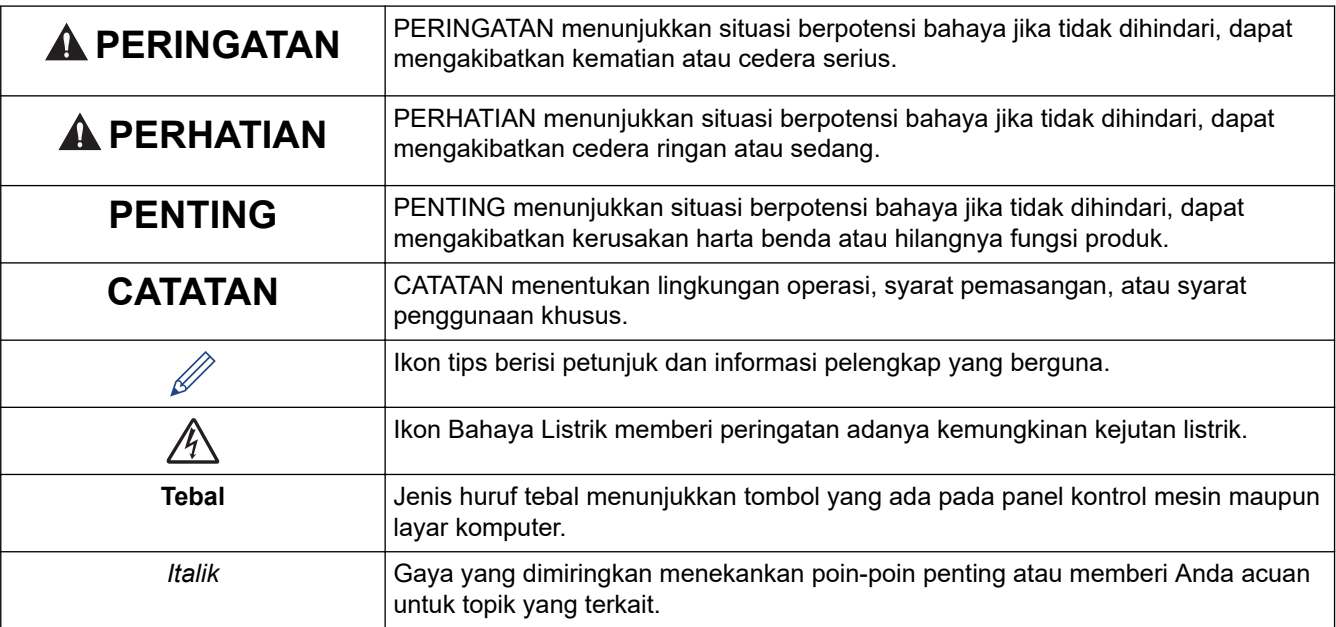

# **Informasi terkait**

• [Sebelum Anda Menggunakan Mesin Anda](#page-3-0)

<span id="page-5-0"></span> [Halaman Utama](#page-1-0) > [Sebelum Anda Menggunakan Mesin Anda](#page-3-0) > Merek dagang

### **Merek dagang**

Apple, Mac, iPad, iPhone, iPod touch, dan macOS adalah merek dagang milik Apple Inc., yang terdaftar di Amerika Serikat dan negara-negara lainnya.

Nuance dan PaperPort adalah merek dagang atau merek dagang terdaftar dari Nuance Communications, Inc. atau afiliasinya di Amerika Serikat dan/atau negara-negara lainnya.

Wi-Fi<sup>®</sup> dan Wi-Fi Alliance<sup>®</sup> adalah merek dagang terdaftar dari Wi-Fi Alliance<sup>®</sup>.

WPA™, WPA2™, dan Wi-Fi Protected Setup™ adalah merek dagang milik Wi-Fi Alliance®.

Mopria™ dan Logo Mopria™ adalah merek dagang dan merek layanan terdaftar dan/atau tidak terdaftar dari Mopria Alliance, Inc. di Amerika Serikat dan negara-negara lain. Dilarang keras menggunakannya tanpa izin.

Masing-masing perusahaan yang memiliki nama perangkat lunak yang disebutkan dalam manual ini memiliki Perjanjian Lisensi Perangkat Lunak dengan program sumber tertutupnya.

**Semua nama dagang dan nama produk yang disebutkan di produk Brother, dokumen terkait, dan semua materi lainnya adalah merek dagang atau merek dagang terdaftar dari perusahaan yang bersangkutan.**

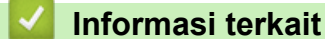

• [Sebelum Anda Menggunakan Mesin Anda](#page-3-0)

<span id="page-6-0"></span> [Halaman Utama](#page-1-0) > [Sebelum Anda Menggunakan Mesin Anda](#page-3-0) > Catatan Penting

# **Catatan Penting**

- Kunjungi [support.brother.com](https://support.brother.com/g/b/midlink.aspx) untuk pembaruan driver dan perangkat lunak Brother.
- Untuk terus memperbarui kinerja mesin Anda, kunjungi [support.brother.com](https://support.brother.com/g/b/midlink.aspx) untuk peningkatan firmware terbaru. Jika tidak, beberapa fungsi mesin Anda mungkin tidak tersedia.
- Jangan menggunakan produk ini di luar negara tempat Anda membeli karena bisa melanggar peraturan telekomunikasi nirkabel dan daya di negara tersebut.
- Windows 10 dalam dokumen ini mewakili Windows 10 Home, Windows 10 Pro, Windows 10 Education dan Windows 10 Enterprise.
- Windows 11 dalam dokumen ini mewakili Windows 11 Home, Windows 11 Pro, Windows 11 Education dan Windows 11 Enterprise.
- Windows Server 2008 dalam dokumen ini sudah mencakup Windows Server 2008 dan Windows Server 2008 R2.
- Dalam Panduan Pengguna ini, ilustrasi DCP-T420W digunakan kecuali dinyatakan lain.
- Layar dalam Panduan Pengguna ini adalah untuk tujuan ilustrasi saja yang mungkin berbeda dari layar sebenarnya.
- Kecuali ditentukan lain, layar dalam panduan ini berasal dari Windows 10 dan macOS v10.15.x. Layar pada komputer Anda mungkin berbeda tergantung dari sistem operasi Anda.
- Isi panduan ini dan spesifikasi produk ini dapat berubah tanpa pemberitahuan.
- Dalam dokumen ini, XXX-XXXX menunjukkan nama model mesin Anda.

### **Informasi terkait**

• [Sebelum Anda Menggunakan Mesin Anda](#page-3-0)

<span id="page-7-0"></span> [Halaman Utama](#page-1-0) > Pendahuluan Mesin Anda

### **Pendahuluan Mesin Anda**

- [Sebelum Menggunakan Mesin Anda](#page-8-0)
- [Gambaran Umum Panel Kontrol](#page-9-0)
- [Pola dan Indikasi LED](#page-11-0)
- [Mengakses Utilitas Brother \(Windows\)](#page-12-0)
- [Lokasi Port USB di Mesin Brother Anda](#page-14-0)

<span id="page-8-0"></span> [Halaman Utama](#page-1-0) > [Pendahuluan Mesin Anda](#page-7-0) > Sebelum Menggunakan Mesin Anda

# **Sebelum Menggunakan Mesin Anda**

Sebelum melakukan pencetakan, pastikan hal-hal berikut ini:

- Pastikan Anda telah menginstal perangkat lunak dan driver yang benar untuk mesin Anda.
- Untuk pengguna kabel USB: Pastikan kabel antarmuka aman secara fisik.

#### **Memilih jenis kertas yang benar**

Untuk pencetakan berkualitas tinggi, penting untuk memilih jenis kertas yang benar. Pastikan untuk membaca informasi tentang kertas yang dapat digunakan sebelum membeli kertas, dan pastikan untuk menentukan area yang dapat dicetak tergantung pengaturan pada driver printer atau di aplikasi yang Anda gunakan untuk mencetak.

### **Firewall (Windows) (DCP-T420W/DCP-T425W/DCP-T426W)**

Jika komputer Anda dilindungi oleh firewall dan Anda tidak dapat melakukan pencetakan jaringan atau pemindaian jaringan, Anda mungkin perlu mengonfigurasi pengaturan firewall. Jika Anda menggunakan Firewall Windows dan Anda telah memasang driver menggunakan langkah-langkah di pemasang, pengaturan firewall yang diperlukan telah diatur. Jika Anda menggunakan perangkat lunak firewall pribadi lainnya, baca Panduan Pengguna untuk perangkat lunak Anda atau hubungi pabrikan perangkat lunak.

#### **Informasi terkait**

• [Pendahuluan Mesin Anda](#page-7-0)

<span id="page-9-0"></span> [Halaman Utama](#page-1-0) > [Pendahuluan Mesin Anda](#page-7-0) > Gambaran Umum Panel Kontrol

# **Gambaran Umum Panel Kontrol**

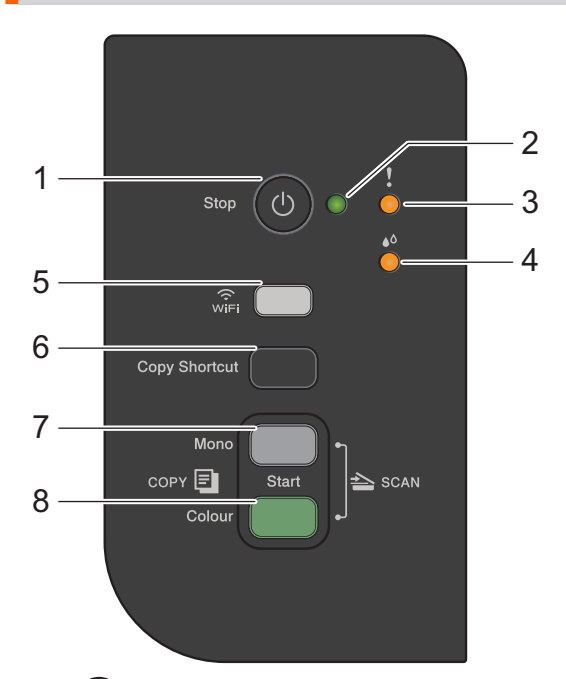

#### **1. (Stop) Daya Nyala/Mati**

- Tekan untuk menghentikan pengoperasian.
- Tekan untuk keluar dari mode yang dipilih.
- Tekan  $\circled{0}$  untuk menyalakan mesin.

Tekan dan tahan ( $\circledcirc$ ) untuk mematikan mesin dan membatalkan semua operasi yang tersisa. LED Daya berkedip dan menyala terus selama beberapa detik sebelum mati sendiri.

Jika Anda mematikan mesin menggunakan  $\circledcirc$ , mesin akan tetap membersihkan print head secara berkala untuk mempertahankan kualitas cetakan. Untuk memperpanjang masa pakai print head, lebih menghemat tinta, dan menjaga kualitas cetakan, jaga agar mesin Anda selalu terhubung ke sumber daya.

#### **2. LED Daya**

Menunjukkan status mesin.

#### **3. LED Peringatan**

Menunjukkan ketika mesin mendeteksi kesalahan atau sedang berada dalam Mode Atur Ulang.

#### **4. LED Tinta**

Menunjukkan ketika mesin mendeteksi kesalahan tinta atau sedang berada dalam Mode Perawatan.

#### **5. Tombol WiFi/LED (DCP-T420W/DCP-T425W/DCP-T426W)**

- Tekan tombol itu saja atau bersamaan dengan tombol lain untuk mengonfigurasikan pengaturan nirkabel atau mencetak laporan jaringan. Gunakan hanya ketika mesin sedang tidak digunakan.
- Tekan tombol ini dan **Colour Start (Mulai Berwarna)** bersamaan untuk memulai ulang Wi-Fi jika Anda tidak dapat tersambung dengan jaringan nirkabel Anda.
- Tekan bersamaan dengan (**Stop**) untuk mengakses Mode Wi-Fi.
- Menunjukkan status jaringan nirkabel.

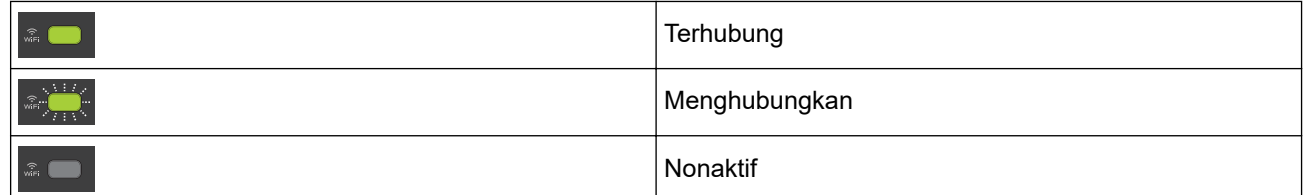

#### **6. Copy Shortcut (Pintasan Salin)**

• Tekan untuk membuat salinan ID 2 in 1.

Jika perlu, salah satu fungsi penyalinan yang spesifik dapat ditetapkan sebagai fungsi untuk tombol ini menggunakan Manajemen Berbasis Web. Secara default, pengaturan salinan ID 2 in 1 telah ditetapkan.

• Tekan bersamaan dengan (**Stop**) untuk mengakses Mode Perawatan.

#### **7. Mono Start (Mulai Mono)**

- Tekan untuk mulai membuat salinan monokrom.
- Tekan bersamaan dengan **Colour Start (Mulai Berwarna)** untuk mulai memindai dokumen (warna atau monokrom, tergantung pada pengaturan pemindaian).
- Tekan bersamaan dengan (**Stop**) untuk mengakses Mode Atur Ulang.

#### **8. Colour Start (Mulai Berwarna)**

Tekan untuk mulai membuat salinan dengan penuh warna.

### **Informasi terkait**

• [Pendahuluan Mesin Anda](#page-7-0)

<span id="page-11-0"></span> [Halaman Utama](#page-1-0) > [Pendahuluan Mesin Anda](#page-7-0) > Pola dan Indikasi LED

# **Pola dan Indikasi LED**

LED di panel kontrol mesin Anda menyala atau berkedip untuk menunjukkan status mesin.

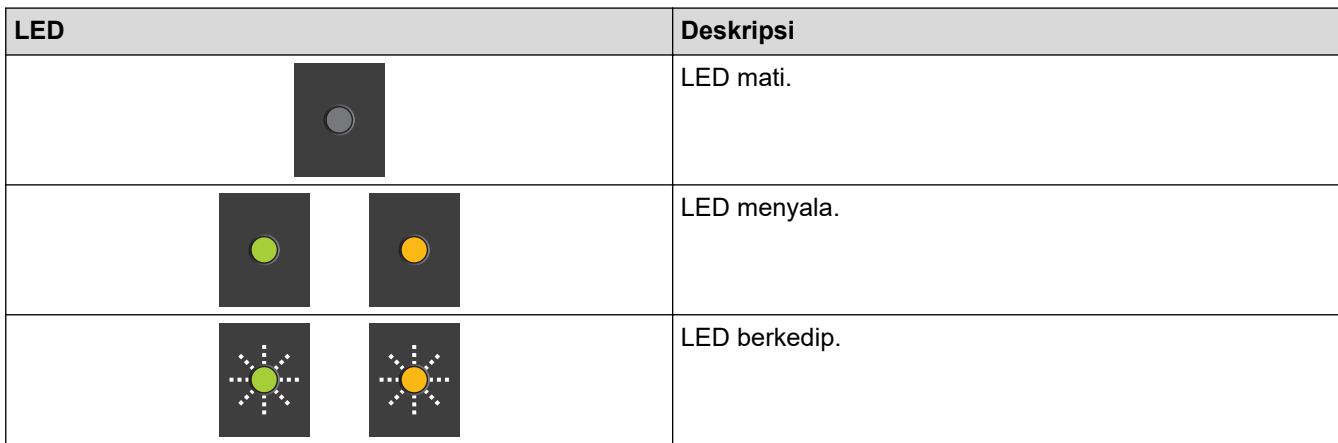

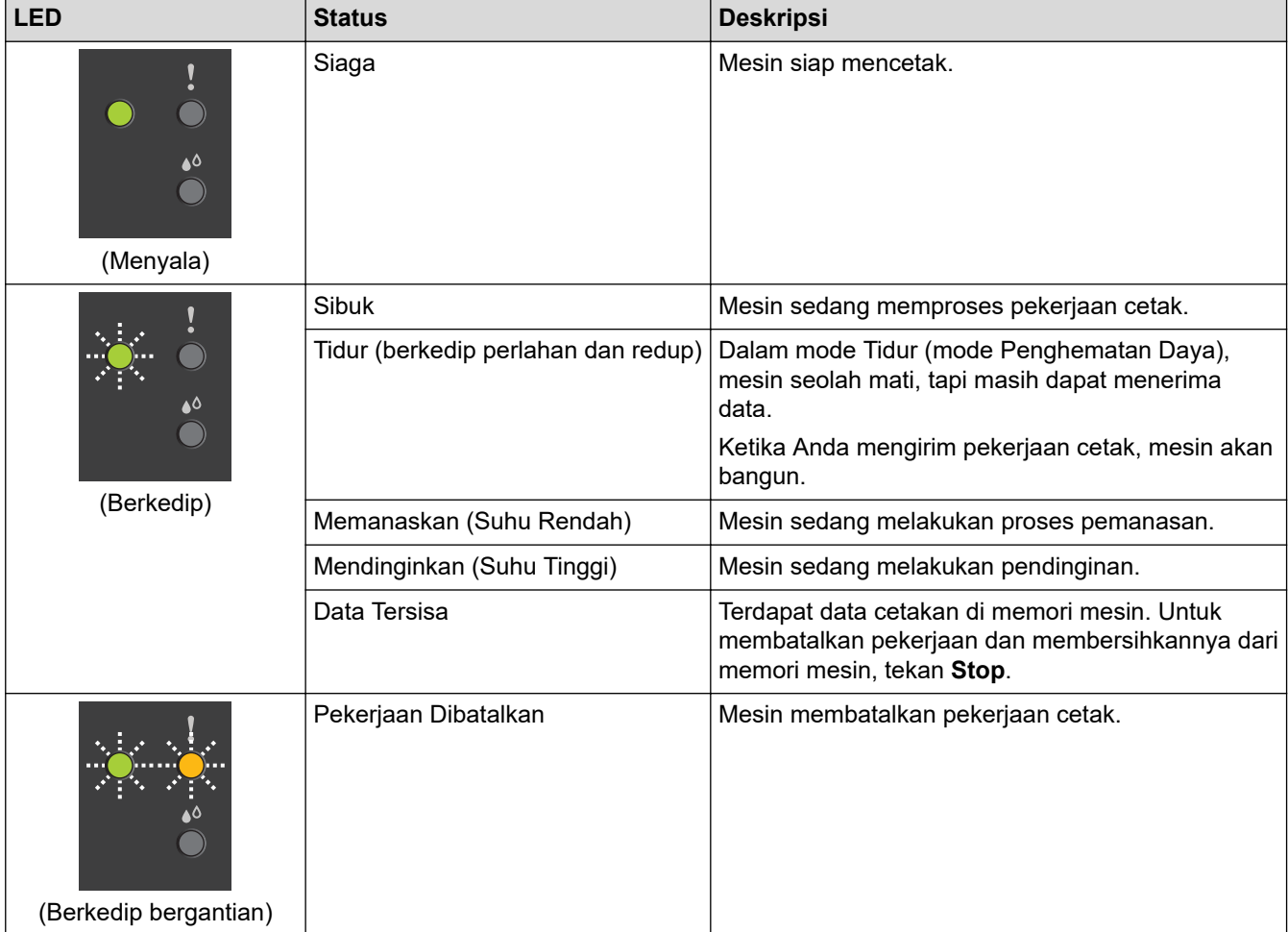

#### **Informasi terkait**

• [Pendahuluan Mesin Anda](#page-7-0)

#### **Topik Terkait:**

• [Indikasi LED Kesalahan dan Perawatan](#page-48-0)

<span id="page-12-0"></span>▲ [Halaman Utama](#page-1-0) > [Pendahuluan Mesin Anda](#page-7-0) > Mengakses Utilitas Brother (Windows)

# **Mengakses Utilitas Brother (Windows)**

**Brother Utilities** adalah peluncur aplikasi dengan akses mudah ke semua aplikasi Brother yang terinstal di perangkat Anda.

- 1. Lakukan salah satu tindakan berikut ini:
	- Windows 10

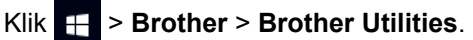

• Windows 8.1

Gerakkan mouse ke sudut kiri bawah layar **Mulai** dan klik (+) (jika menggunakan perangkat berbasissentuh, geser ke atas dari bagian bawah layar **Mulai** untuk memunculkan layar **Aplikasi**).

Jika layar **Aplikasi** muncul, ketuk atau klik (**Brother Utilities**).

Windows 7

Klik **(Mulai)** > **Semua Program** > **Brother** > **Brother Utilities**.

2. Pilih printer Anda.

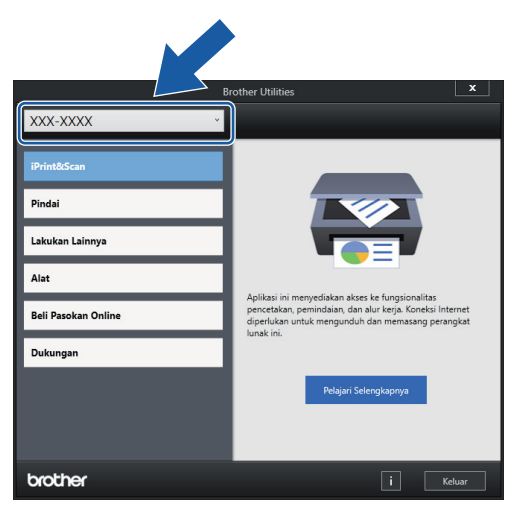

3. Pilih operasi yang ingin Anda gunakan.

#### **Informasi terkait**

- [Pendahuluan Mesin Anda](#page-7-0)
	- [Menghapus Instalasi Perangkat Lunak dan Driver Brother \(Windows\)](#page-13-0)

<span id="page-13-0"></span> [Halaman Utama](#page-1-0) > [Pendahuluan Mesin Anda](#page-7-0) > [Mengakses Utilitas Brother \(Windows\)](#page-12-0) > Menghapus Instalasi Perangkat Lunak dan Driver Brother (Windows)

### **Menghapus Instalasi Perangkat Lunak dan Driver Brother (Windows)**

- 1. Lakukan salah satu tindakan berikut ini:
	- Windows 10

#### Klik > **Brother** > **Brother Utilities**.

• Windows 8.1

Gerakkan mouse ke sudut kiri bawah layar **Mulai** dan klik  $\left(\frac{1}{k}\right)$  (jika menggunakan perangkat berbasissentuh, geser ke atas dari bagian bawah layar **Mulai** untuk memunculkan layar **Aplikasi**).

Jika layar **Aplikasi** muncul, ketuk atau klik (**Brother Utilities**).

• Windows 7

Klik **(Mulai)** > **Semua Program** > **Brother** > **Brother Utilities**.

2. Klik daftar buka-bawah lalu pilih nama model printer (jika belum dipilih). Klik **Alat** di bar navigasi kiri, lalu klik **Penghapusan Instalasi**.

Ikuti petunjuk di kotak dialog untuk menghapus instalasi perangkat lunak dan driver.

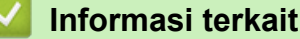

• [Mengakses Utilitas Brother \(Windows\)](#page-12-0)

<span id="page-14-0"></span> [Halaman Utama](#page-1-0) > [Pendahuluan Mesin Anda](#page-7-0) > Lokasi Port USB di Mesin Brother Anda

# **Lokasi Port USB di Mesin Brother Anda**

Port USB terletak di bawah penutup dokumen.

Untuk menginstal driver dan perangkat lunak yang diperlukan untuk menggunakan mesin Anda, buka halaman **Downloads (Unduhan)** model Anda di [support.brother.com.](https://support.brother.com/g/b/midlink.aspx)

(Windows) Atau, gunakan disk pemasangan Brother untuk mengatur mesin Anda (tidak tersedia di semua negara).

1. Angkat penutup dokumen.

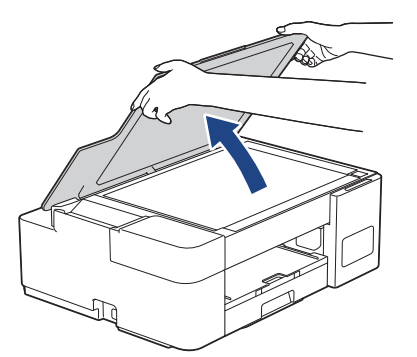

2. Temukan port yang benar di bawah penutup dokumen seperti yang ditunjukkan.

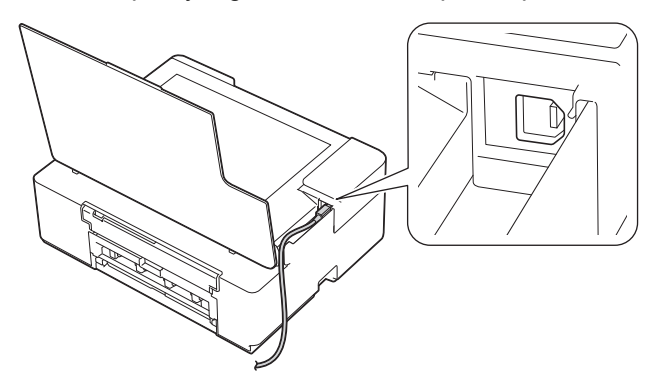

Arahkan kabel dengan hati-hati melalui saluran kabel dan keluarkan ke bagian belakang mesin.

3. Tutup penutup dokumen dengan hati-hati.

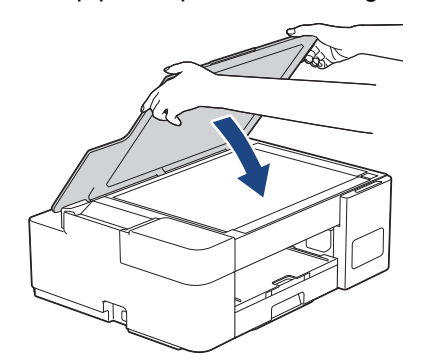

 **Informasi terkait**

• [Pendahuluan Mesin Anda](#page-7-0)

<span id="page-15-0"></span> [Halaman Utama](#page-1-0) > Penanganan Kertas

# **Penanganan Kertas**

- [Memuat Kertas](#page-16-0)
- [Memuat Dokumen](#page-44-0)

<span id="page-16-0"></span> [Halaman Utama](#page-1-0) > [Penanganan Kertas](#page-15-0) > Memuat Kertas

### **Memuat Kertas**

- [Memuat Kertas pada Baki Kertas](#page-17-0)
- [Memuat Kertas di Slot Pengumpanan Manual](#page-30-0)
- [Area yang Tidak Dapat Dicetak](#page-34-0)
- [Pengaturan Kertas](#page-35-0)
- [Kertas yang Dapat Diterima dan Media Cetakan Lainnya](#page-37-0)
- [Indikasi LED Kesalahan dan Perawatan](#page-48-0)
- [Penanganan Kertas dan Masalah Pencetakan](#page-57-0)

<span id="page-17-0"></span> [Halaman Utama](#page-1-0) > [Penanganan Kertas](#page-15-0) > [Memuat Kertas](#page-16-0) > Memuat Kertas pada Baki Kertas

### **Memuat Kertas pada Baki Kertas**

- [Memuat Cut-Sheet \(Lembar Standar\) atau Foto 2L di Baki Kertas](#page-18-0)
- [Memuat Kertas Ukuran Legal di Baki Kertas](#page-21-0)
- [Memuat Kertas Foto di Baki Kertas](#page-25-0)
- [Memuat Amplop di Baki Kertas](#page-27-0)

<span id="page-18-0"></span> [Halaman Utama](#page-1-0) > [Penanganan Kertas](#page-15-0) > [Memuat Kertas](#page-16-0) > [Memuat Kertas pada Baki Kertas](#page-17-0) > Memuat Cut-Sheet (Lembar Standar) atau Foto 2L di Baki Kertas

# **Memuat Cut-Sheet (Lembar Standar) atau Foto 2L di Baki Kertas**

- Muatlah hanya satu ukuran dan tipe kertas pada baki kertas untuk satu waktu.
- Pada saat memuat ukuran kertas yang berbeda pada baki, Anda harus mengubah pengaturan ukuran kertas pada komputer Anda.
- 1. Jika kelepak penopang kertas (1) terbuka, tutuplah, kemudian tutup penopang kertas (2).

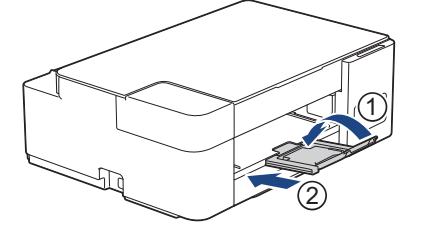

2. Tarik keluar baki kertas sepenuhnya sampai terlepas dari mesin.

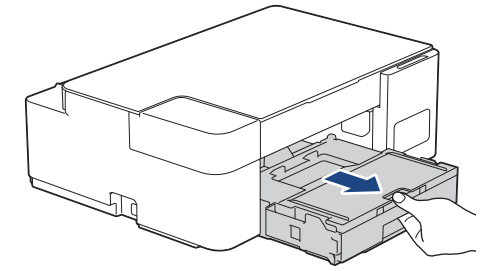

3. Angkat penutup baki luar kertas (1).

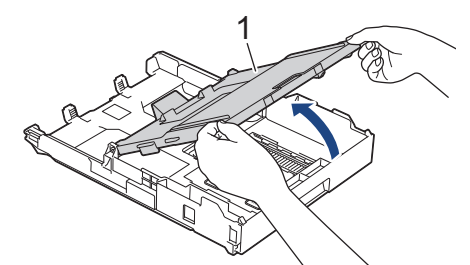

4. Perlahan-lahan tekan dan geser pemandu lebar kertas (1) kemudian pemandu panjang kertas (2) agar pas dengan ukuran kertas.

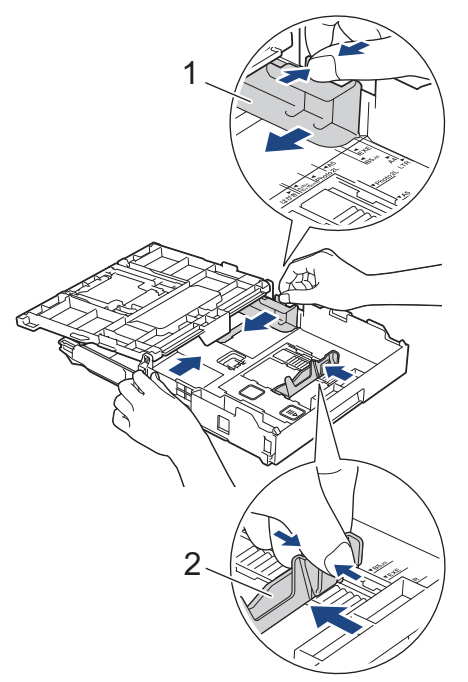

5. Kibas-kibaskan tumpukan kertas dengan baik untuk menghindari kertas macet dan selip.

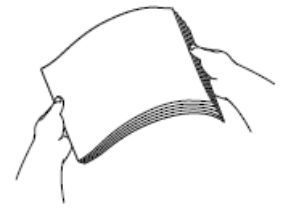

Selalu pastikan bahwa kertas tidak melengkung atau berkerut.

6. Perlahan-lahan muat kertas pada baki kertas dengan permukaan pencetakan **menghadap ke bawah**.

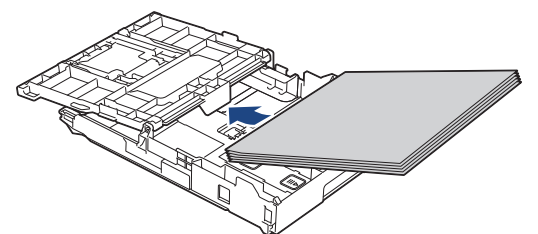

Pastikan bahwa kertas di dalam baki rata dan pemandu panjang kertas (1) menyentuh tepi-tepi kertas.

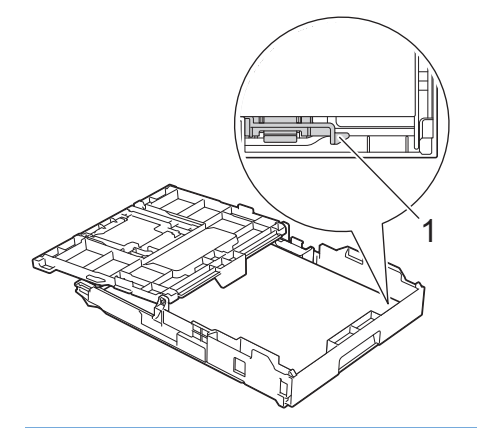

#### **PENTING**

- Jangan mendorong kertas terlalu jauh; kertas dapat terangkat di bagian belakang baki dan menyebabkan masalah pengisian kertas.
- Memuat lebih dari 20 lembar kertas Foto 2L (13 x 18 cm) dapat menyebabkan kemacetan kertas.

Untuk menambahkan kertas sebelum baki kosong, ambil dahulu semua kertas dari baki dan satukan dengan kertas yang Anda tambahkan. Selalu kibas-kibaskan tumpukan kertas dengan baik untuk mencegah mesin mengisikan beberapa halaman.

7. Perlahan-lahan sesuaikan pemandu lebar kertas (1) agar pas dengan kertas. Pastikan pemandu lebar kertas menyentuh tepi-tepi kertas.

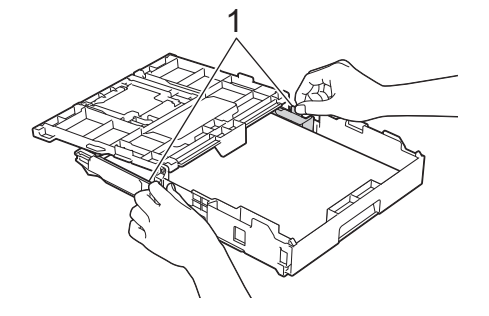

8. Tutuplah penutup baki luar kertas.

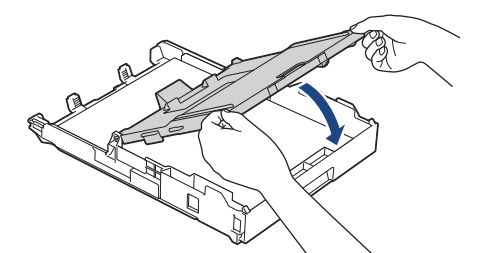

9. Dorong perlahan baki kertas sepenuhnya ke dalam mesin.

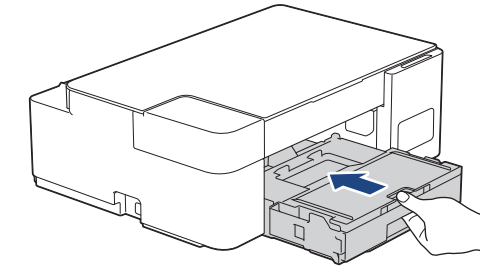

10. Tarik penopang kertas ke luar (1) sampai terkunci di tempatnya, kemudian buka kelepak penopang kertas (2).

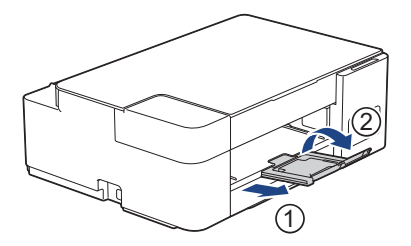

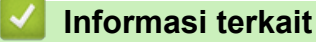

• [Memuat Kertas pada Baki Kertas](#page-17-0)

### **Topik Terkait:**

• [Pilih Media Pencetak yang Benar](#page-40-0)

<span id="page-21-0"></span> [Halaman Utama](#page-1-0) > [Penanganan Kertas](#page-15-0) > [Memuat Kertas](#page-16-0) > [Memuat Kertas pada Baki Kertas](#page-17-0) > Memuat Kertas Ukuran Legal di Baki Kertas

# **Memuat Kertas Ukuran Legal di Baki Kertas**

- Muatlah hanya satu ukuran dan tipe kertas pada baki kertas untuk satu waktu.
- Pada saat memuat ukuran kertas yang berbeda pada baki, Anda harus mengubah pengaturan ukuran kertas pada komputer Anda.

Operasi ini hanya tersedia untuk beberapa negara.

1. Jika kelepak penopang kertas (1) terbuka, tutuplah, kemudian tutup penopang kertas (2).

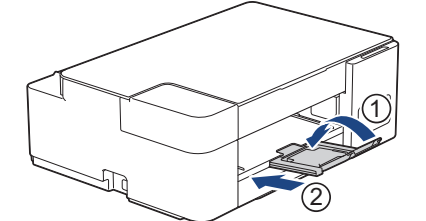

Ŕ

2. Tarik keluar baki kertas sepenuhnya sampai terlepas dari mesin.

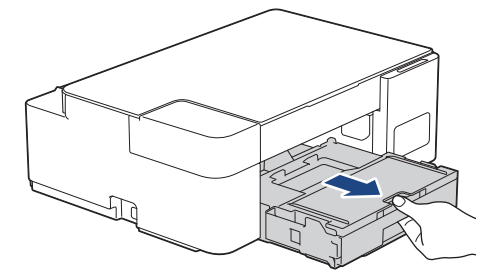

3. Angkat penutup baki luar kertas (1).

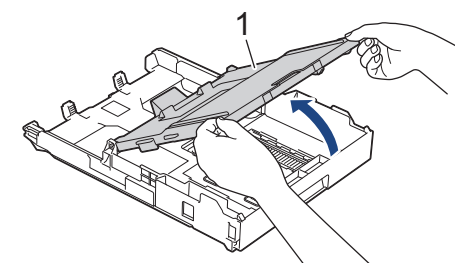

4. Tekan tombol ekspansi baki kertas persegi (1) dan geser baki kertas sampai tombol ekspansi baki kertas persegi terkunci ke dalam lubang LGL persegi.

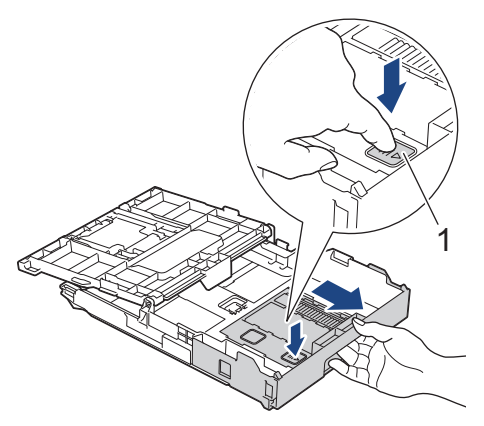

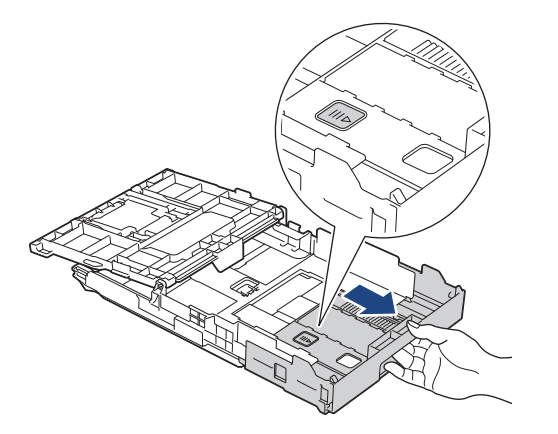

5. Perlahan-lahan tekan dan geser pemandu lebar kertas (1) kemudian pemandu panjang kertas (2) agar pas dengan ukuran kertas.

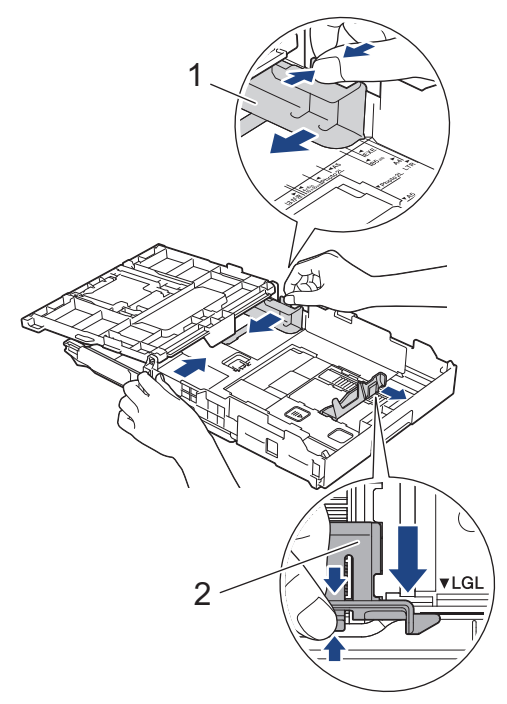

6. Kibas-kibaskan tumpukan kertas dengan baik untuk menghindari kertas macet dan selip.

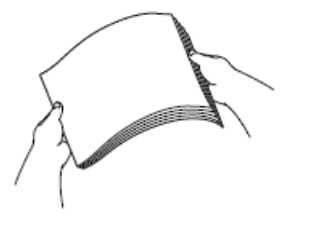

Ø

Selalu pastikan bahwa kertas tidak melengkung atau berkerut.

7. Perlahan-lahan muat kertas pada baki kertas dengan permukaan pencetakan **menghadap ke bawah**.

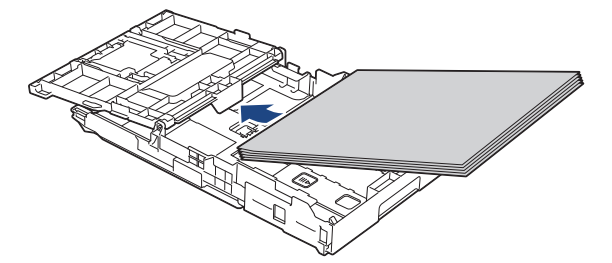

Pastikan bahwa kertas di dalam baki rata dan pemandu panjang kertas (1) menyentuh tepi-tepi kertas.

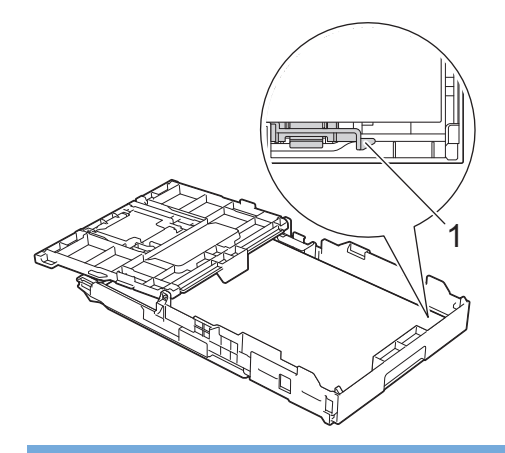

### **PENTING**

Ø

Jangan mendorong kertas terlalu jauh; kertas dapat terangkat di bagian belakang baki dan menyebabkan masalah pengisian kertas.

Untuk menambahkan kertas sebelum baki kosong, ambil dahulu semua kertas dari baki dan satukan dengan kertas yang Anda tambahkan. Selalu kibas-kibaskan tumpukan kertas dengan baik untuk mencegah mesin mengisikan beberapa halaman.

8. Perlahan-lahan sesuaikan pemandu lebar kertas agar pas dengan kertas.

Pastikan pemandu kertas menyentuh tepi-tepi kertas.

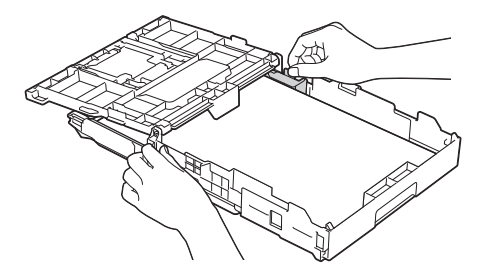

9. Tutuplah penutup baki luar kertas.

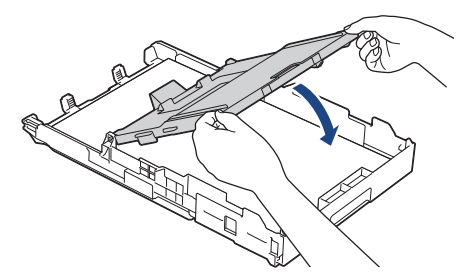

10. Dorong perlahan baki kertas sepenuhnya ke dalam mesin.

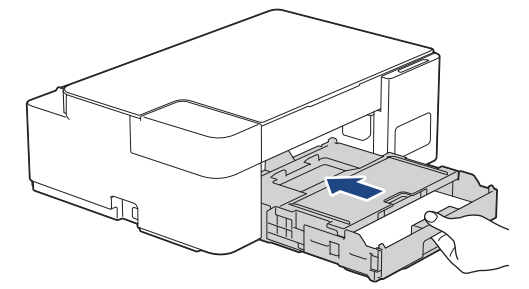

11. Tarik penopang kertas ke luar (1) sampai terkunci di tempatnya, kemudian buka kelepak penopang kertas (2).

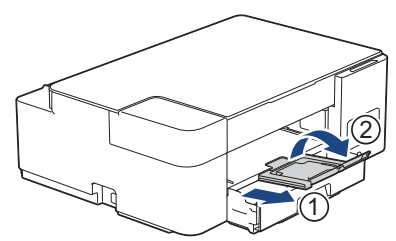

 **Informasi terkait**

• [Memuat Kertas pada Baki Kertas](#page-17-0)

<span id="page-25-0"></span> [Halaman Utama](#page-1-0) > [Penanganan Kertas](#page-15-0) > [Memuat Kertas](#page-16-0) > [Memuat Kertas pada Baki Kertas](#page-17-0) > Memuat Kertas Foto di Baki Kertas

# **Memuat Kertas Foto di Baki Kertas**

- Muatlah hanya satu ukuran dan tipe kertas pada baki kertas untuk satu waktu.
- Pada saat memuat ukuran kertas yang berbeda pada baki, Anda harus mengubah pengaturan ukuran kertas pada komputer Anda.
- 1. Jika kelepak penopang kertas (1) terbuka, tutuplah, kemudian tutup penopang kertas (2).

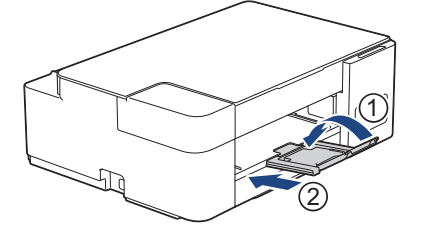

2. Tarik keluar baki kertas sepenuhnya sampai terlepas dari mesin.

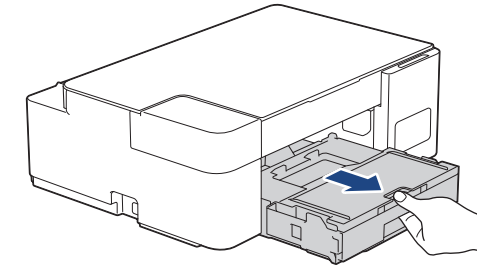

3. Angkat penutup baki luar kertas (1).

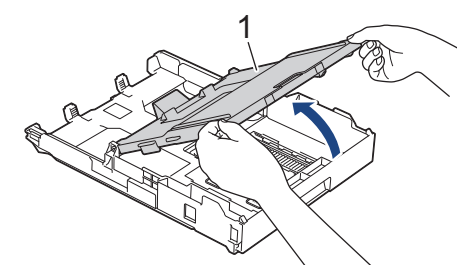

4. Dengan perlahan tekan dan geser pemandu lebar kertas (1) agar sesuai dengan ukuran kertas, lalu angkat penghenti (2).

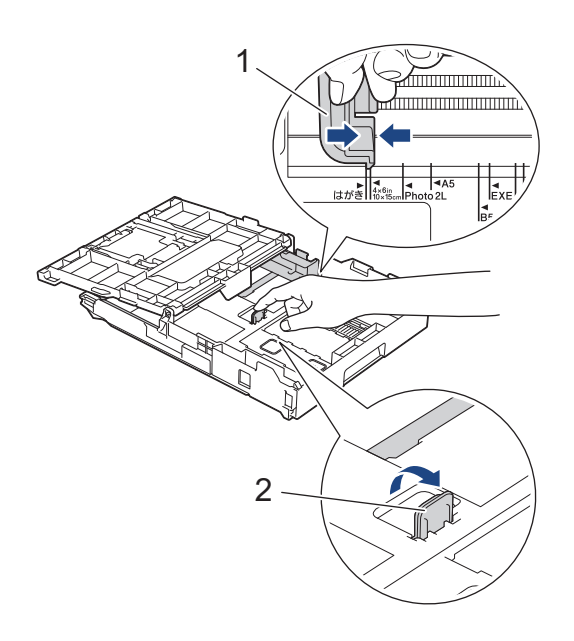

5. Tutuplah penutup baki luar kertas.

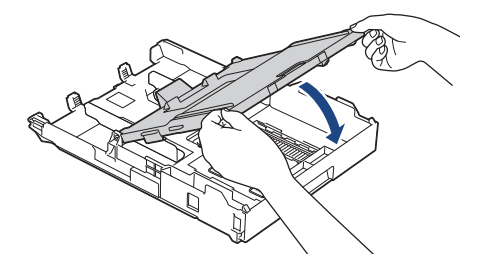

6. Muat hingga 20 lembar kertas foto dengan permukaan pencetakan **menghadap ke bawah**. Memuat lebih dari 20 lembar kertas foto dapat menyebabkan kemacetan kertas.

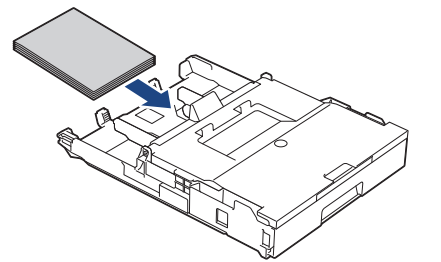

- 7. Angkat penutup baki luar kertas.
- 8. Perlahan-lahan sesuaikan pemandu lebar kertas (1) agar pas dengan kertas. Pastikan pemandu kertas menyentuh tepi-tepi kertas dan kertas rata pada baki.

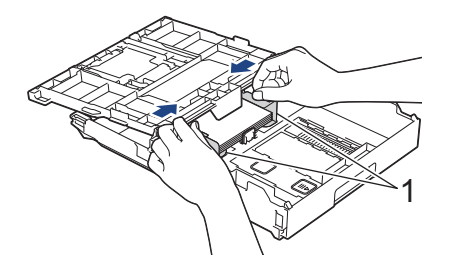

- 9. Tutuplah penutup baki luar kertas.
- 10. Dorong perlahan baki kertas sepenuhnya ke dalam mesin.

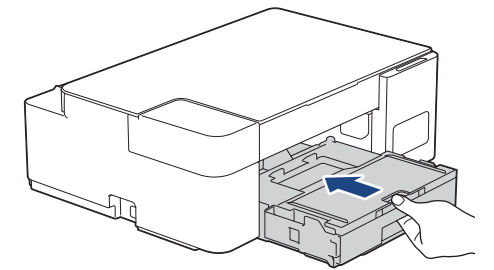

11. Tarik penopang kertas ke luar (1) sampai terkunci di tempatnya, kemudian buka kelepak penopang kertas (2).

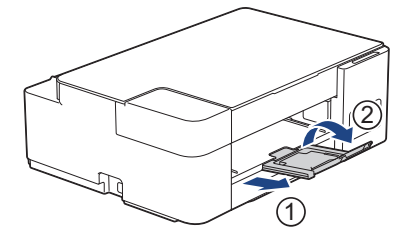

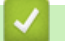

#### **Informasi terkait**

• [Memuat Kertas pada Baki Kertas](#page-17-0)

#### **Topik Terkait:**

• [Pilih Media Pencetak yang Benar](#page-40-0)

<span id="page-27-0"></span> [Halaman Utama](#page-1-0) > [Penanganan Kertas](#page-15-0) > [Memuat Kertas](#page-16-0) > [Memuat Kertas pada Baki Kertas](#page-17-0) > Memuat Amplop di Baki Kertas

# **Memuat Amplop di Baki Kertas**

- Anda dapat memuat amplop dengan ukuran beragam. >> Informasi terkait: *Tipe Kertas dan Ukuran Kertas untuk Setiap Operasi*
- Pada saat memuat amplop pada baki, Anda harus mengubah pengaturan ukuran kertas pada komputer Anda.
- Sebelum memuat amplop pada baki, tekan sudut-sudut dan sisi-sisi amplop untuk menjadikannya serata mungkin.

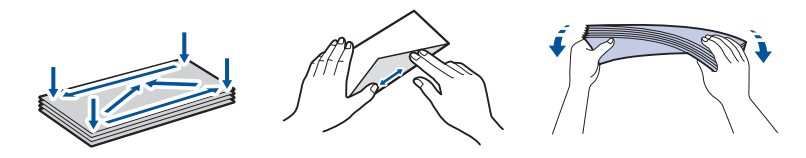

1. Jika kelepak penopang kertas (1) terbuka, tutuplah, kemudian tutup penopang kertas (2).

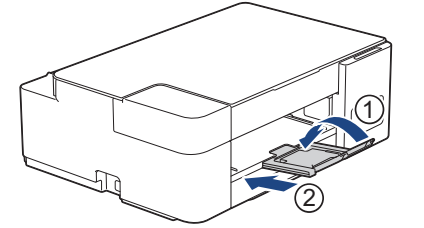

2. Tarik keluar baki kertas sepenuhnya sampai terlepas dari mesin.

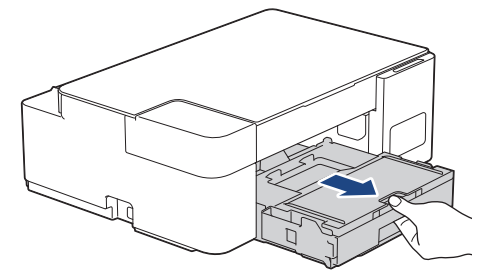

3. Angkat penutup baki luar kertas (1).

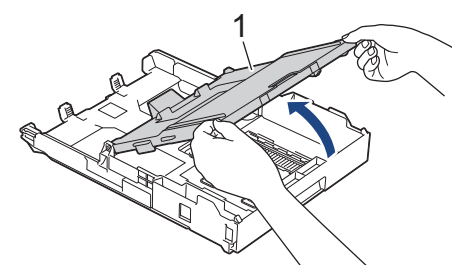

4. Muat hingga 10 amplop pada baki kertas dengan permukaan pencetakan **menghadap ke bawah**. Memuat lebih dari 10 amplop foto dapat menyebabkan kemacetan kertas.

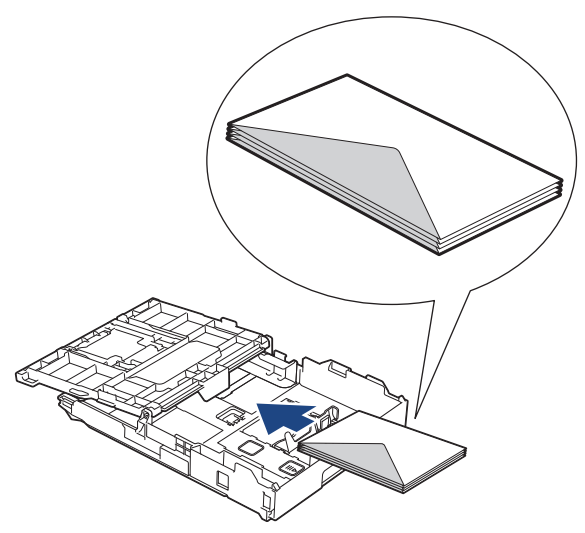

5. Perlahan-lahan tekan dan geser pemandu lebar kertas (1) dan pemandu panjang kertas (2) agar pas dengan ukuran amplop.

Pastikan bahwa amplop rata di baki.

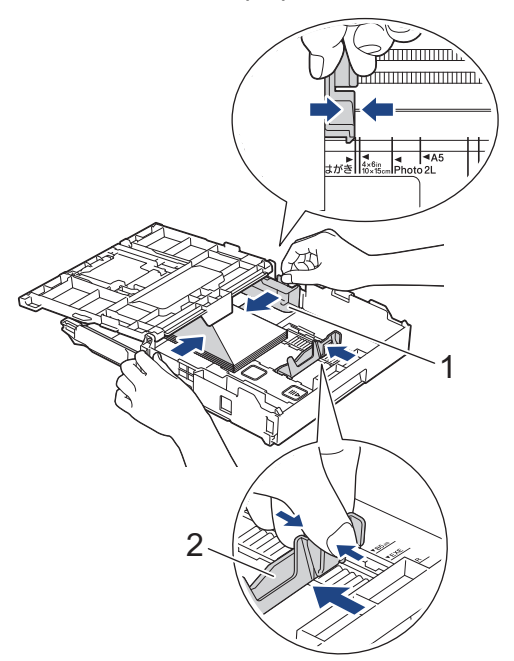

### **PENTING**

Jika amplop harus diumpan beberapa kali, muat amplop dalam baki kertas satu per satu.

6. Tutuplah penutup baki luar kertas.

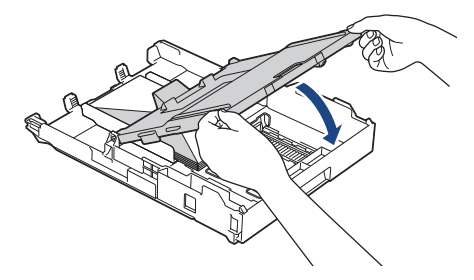

7. Dorong perlahan baki kertas sepenuhnya ke dalam mesin.

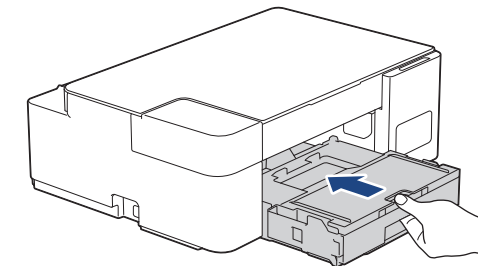

8. Tarik penopang kertas ke luar (1) sampai terkunci di tempatnya, kemudian buka kelepak penopang kertas (2).

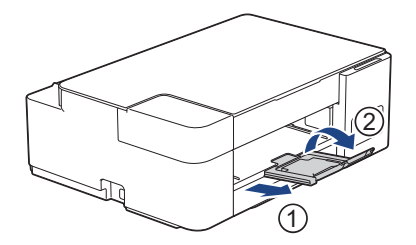

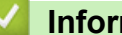

# **Informasi terkait**

• [Memuat Kertas pada Baki Kertas](#page-17-0)

#### **Topik Terkait:**

- [Pilih Media Pencetak yang Benar](#page-40-0)
- [Tipe Kertas dan Ukuran Kertas untuk Setiap Operasi](#page-41-0)

<span id="page-30-0"></span> [Halaman Utama](#page-1-0) > [Penanganan Kertas](#page-15-0) > [Memuat Kertas](#page-16-0) > Memuat Kertas di Slot Pengumpanan Manual

### **Memuat Kertas di Slot Pengumpanan Manual**

Muat media cetakan khusus di slot ini, **selembar** demi selembar.

# **CATATAN**

Î

Untuk mencegah debu masuk ke dalam mesin, pastikan untuk menutup penutup jika Anda tidak menggunakan slot pengisian manual.

Mesin mengaktifkan mode Pengisian Manual secara otomatis ketika Anda meletakkan kertas pada slot pengisian manual.

1. Buka penutup slot pengisian manual.

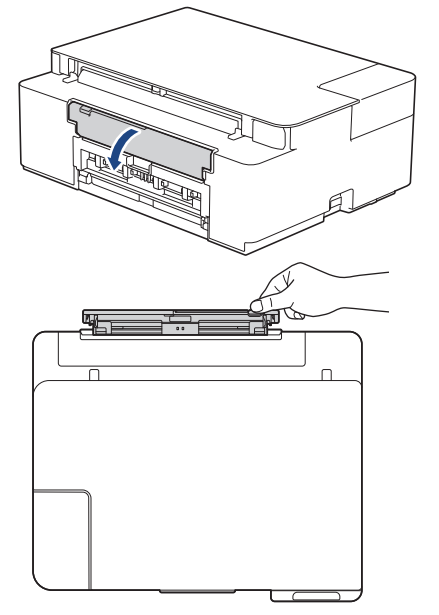

2. Angkat penopang kertas.

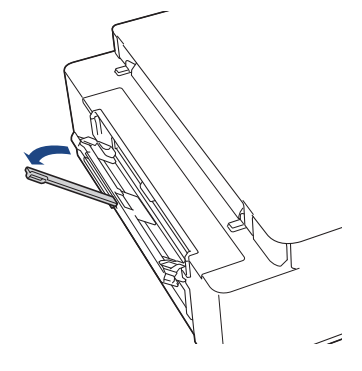

3. Geser pemandu kertas slot pengisian manual untuk menyesuaikan lebar kertas yang Anda gunakan.

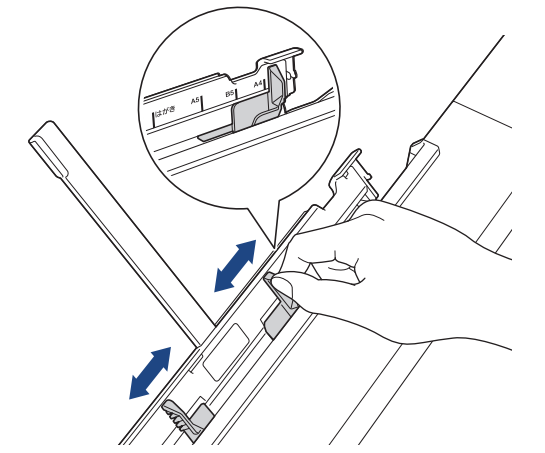

4. Muat hanya **satu lembar kertas** di slot pengumpanan manual dengan permukaan pencetakan **menghadap ke atas**.

Dengan kedua tangan, sesuaikan pemandu kertas slot pengumpanan manual untuk memastikan tidak ada celah antara slot dan kertas.

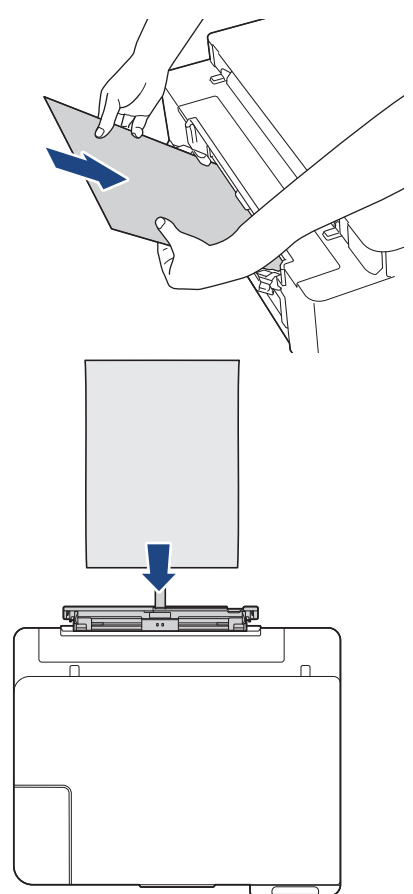

Pada saat menggunakan amplop, muat amplop dengan permukaan pencetakan **menghadap ke atas** dan kelepak berada di kiri seperti yang ditunjukkan pada ilustrasi.

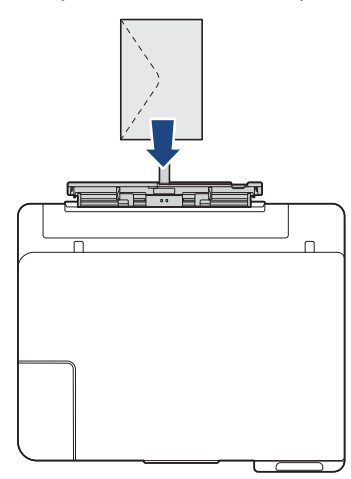

### **PENTING**

- JANGAN memuat lebih dari **satu lembar kertas** di slot pengumpanan manual kapan pun. Jika dilakukan, kertas bisa macet. Saat mencetak beberapa halaman, jangan memuat lembar kertas berikutnya sebelum **LED Daya** dan **LED Peringatan** menyala.
- JANGAN memuat kertas pada slot pengisian manual pada saat Anda mencetak dari baki kertas. Jika dilakukan, kertas bisa macet.
- 5. Dengan menggunakan kedua tangan, dorong **satu lembar kertas** ke dalam slot pengumpanan manual hingga tepi depan menyentuh rol pengumpanan kertas. Lepaskan kertas ketika Anda merasa mesin menariknya. **LED Daya** berkedip tiga kali untuk menunjukkan bahwa slot pengisian manual sudah siap.

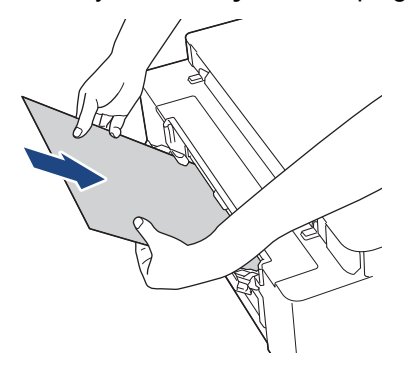

Saat memuat amplop, atau selembar kertas tebal, dorong media ke dalam slot pengumpanan manual sampai Anda merasakan rol pengumpanan kertas menariknya.

6. Tarik penopang kertas ke luar (1) sampai terkunci di tempatnya, kemudian buka kelepak penopang kertas (2).

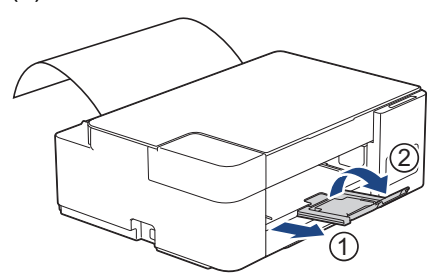

- Jika dokumen tidak muat dalam satu lembar, **LED Daya** dan **LED Peringatan** akan menyala. Letakkan lembar kertas lain di slot pengumpanan manual, kemudian tekan **Mono Start (Mulai Mono)** atau **Colour Start (Mulai Berwarna)**.
- Pastikan pencetakan telah selesai sebelum Anda menutup penutup slot pengisian manual.
- Saat kertas diletakkan di slot pengisian manual, mesin selalu mencetak dari slot pengisian manual.
- Mesin akan mengeluarkan kertas yang dimuat pada slot pengumpanan manual jika halaman atau laporan pengujian sedang dicetak.
- Mesin akan mengeluarkan kertas yang dimuat pada slot pengisian manual selama proses pembersihan mesin. Tunggu sampai mesin selesai membersihkan diri, kemudian muat kertas pada slot pengisian manual.

# **Informasi terkait**

• [Memuat Kertas](#page-16-0)

#### **Topik Terkait:**

- [Pilih Media Pencetak yang Benar](#page-40-0)
- [Indikasi LED Kesalahan dan Perawatan](#page-48-0)

<span id="page-34-0"></span> [Halaman Utama](#page-1-0) > [Penanganan Kertas](#page-15-0) > [Memuat Kertas](#page-16-0) > Area yang Tidak Dapat Dicetak

# **Area yang Tidak Dapat Dicetak**

Area yang tidak dapat dicetak tergantung pada pengaturan aplikasi yang Anda gunakan. Gambar-gambar di bawah menunjukkan area yang tidak dapat dicetak pada kertas lembar standar dan amplop. Mesin dapat mencetak pada area berbayang dari kertas lembar standar hanya ketika fitur pencetakan Tanpa Tepi tersedia dan diaktifkan.

#### **Kertas Lembar Standar**

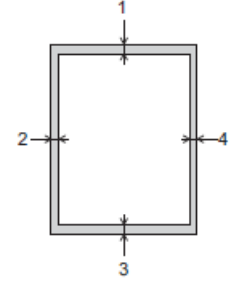

#### **Amplop**

Ø

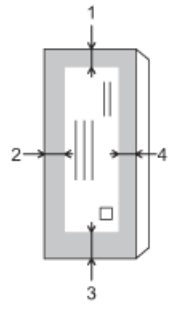

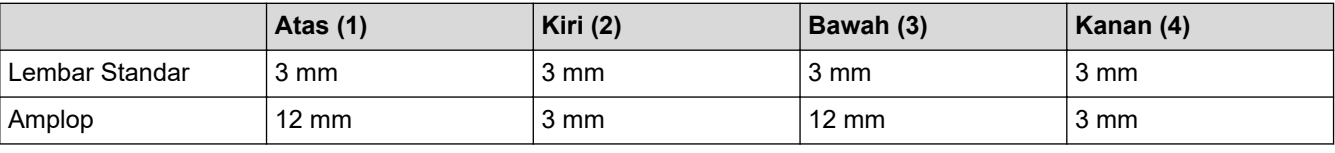

Fitur pencetakan Tanpa Tepi tidak tersedia untuk amplop, dan pencetakan 2 sisi.

#### **Informasi terkait**

• [Memuat Kertas](#page-16-0)

**Topik Terkait:**

• [Penanganan Kertas dan Masalah Pencetakan](#page-57-0)

<span id="page-35-0"></span> [Halaman Utama](#page-1-0) > [Penanganan Kertas](#page-15-0) > [Memuat Kertas](#page-16-0) > Pengaturan Kertas

# **Pengaturan Kertas**

• [Mengubah Pengaturan Ukuran Kertas](#page-36-0)
<span id="page-36-0"></span> [Halaman Utama](#page-1-0) > [Penanganan Kertas](#page-15-0) > [Memuat Kertas](#page-16-0) > [Pengaturan Kertas](#page-35-0) > Mengubah Pengaturan Ukuran Kertas

## **Mengubah Pengaturan Ukuran Kertas**

- 1. Mulai Brother iPrint&Scan.
	- **Windows**

Luncurkan (**Brother iPrint&Scan**).

• Mac

Ø

Ø

Ô

Di bilah menu **Finder (Pencari)**, klik **Go (Mulai)** > **Applications (Aplikasi)**, lalu klik dua kali ikon iPrint&Scan.

Jendela Brother iPrint&Scan muncul.

- 2. Jika mesin Brother Anda tidak dipilih, klik tombol **Pilih Mesin Anda**, lalu pilih nama model dari daftar. Klik **OK**.
- 3. Klik (**Pengaturan Mesin**) untuk mengonfigurasi pengaturan.
- 4. Jika diperlukan, ketik sandi di bidang **Login**, kemudian klik **Login**.

Sandi standar untuk mengelola pengaturan mesin ini tertera di belakang mesin dan bertanda "**Pwd**".

5. Buka menu navigasi, kemudian klik **Copy (Fotokopi)** > **Copy Options (Opsi Fotokopi)**.

Mulai dari  $\equiv$ , jika menu navigasi tidak ditampilkan di sisi kiri layar.

- 6. Pilih opsi **Paper Size (Ukuran Kertas)**.
- 7. Klik **Submit (Kirim)**.

Untuk pencetakan berkualitas tinggi, penting untuk memilih jenis kertas yang benar. Pastikan untuk membaca informasi tentang kertas yang dapat digunakan sebelum membeli kertas, dan pastikan untuk menentukan area yang dapat dicetak tergantung pengaturan pada driver printer atau di aplikasi yang Anda gunakan untuk mencetak.

### **Informasi terkait**

• [Pengaturan Kertas](#page-35-0)

**Topik Terkait:**

- [Kertas yang Dapat Diterima dan Media Cetakan Lainnya](#page-37-0)
- [Akses Pengelolaan Berbasis Web](#page-105-0)

<span id="page-37-0"></span> [Halaman Utama](#page-1-0) > [Penanganan Kertas](#page-15-0) > [Memuat Kertas](#page-16-0) > Kertas yang Dapat Diterima dan Media Cetakan Lainnya

# **Kertas yang Dapat Diterima dan Media Cetakan Lainnya**

Kualitas cetakan dapat dipengaruhi oleh tipe kertas yang Anda gunakan di mesin.

Untuk mendapatkan kualitas cetakan terbaik untuk pengaturan yang Anda pilih, selalu atur Tipe Kertas agar sesuai dengan tipe kertas yang Anda muat.

Anda bisa menggunakan kertas biasa, kertas inkjet (kertas berlapis), kertas mengkilap, kertas daur ulang, dan amplop.

Kami menyarankan untuk mencoba berbagai jenis kertas sebelum membeli dalam jumlah besar.

Untuk memperoleh hasil terbaik, gunakan kertas Brother.

- Jika Anda mencetak pada kertas inkjet (kertas berlapis) dan kertas mengkilap, pastikan untuk memilih media pencetakan yang benar di driver printer atau di aplikasi yang Anda gunakan untuk mencetak.
- Jika Anda mencetak pada kertas foto, muat selembar kertas foto tambahan yang sama pada baki kertas.
- Ketika menggunakan kertas foto, ambil setiap lembar bersamaan agar tidak tercoreng atau macet.
- Hindari menyentuh permukaan cetak pada kertas segera setelah mencetak; permukaan tersebut mungkin belum kering dan jari Anda dapat ternoda.

#### **Informasi terkait**

- [Memuat Kertas](#page-16-0)
	- [Media Cetakan yang Disarankan](#page-38-0)
	- [Menangani dan Menggunakan Media Pencetakan](#page-39-0)
	- [Pilih Media Pencetak yang Benar](#page-40-0)

#### **Topik Terkait:**

- [Mengubah Pengaturan Ukuran Kertas](#page-36-0)
- [Penanganan Kertas dan Masalah Pencetakan](#page-57-0)

<span id="page-38-0"></span> [Halaman Utama](#page-1-0) > [Penanganan Kertas](#page-15-0) > [Memuat Kertas](#page-16-0) > [Kertas yang Dapat Diterima dan Media Cetakan](#page-37-0) [Lainnya](#page-37-0) > Media Cetakan yang Disarankan

## **Media Cetakan yang Disarankan**

Untuk mendapatkan kualitas cetakan terbaik, kami menyarankan penggunaan kertas Brother yang tercantum di dalam tabel.

Kertas Brother mungkin tidak tersedia di semua negara.

Apabila kertas Brother tidak tersedia di negara Anda, kami menyarankan untuk mencoba berbagai tipe kertas sebelum membeli dalam jumlah besar.

### **Kertas Brother**

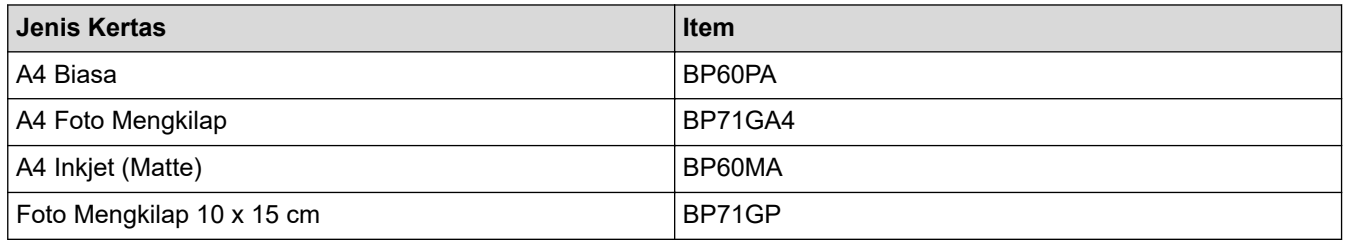

#### **Informasi terkait**

• [Kertas yang Dapat Diterima dan Media Cetakan Lainnya](#page-37-0)

<span id="page-39-0"></span> [Halaman Utama](#page-1-0) > [Penanganan Kertas](#page-15-0) > [Memuat Kertas](#page-16-0) > [Kertas yang Dapat Diterima dan Media Cetakan](#page-37-0) [Lainnya](#page-37-0) > Menangani dan Menggunakan Media Pencetakan

### **Menangani dan Menggunakan Media Pencetakan**

- Simpan kertas dalam kemasan aslinya dan jaga agar tetap tertutup rapat. Jagalah agar kertas tetap rata dan jauhkan dari kelembapan, sinar matahari, dan panas langsung.
- Hindari menyentuh sisi mengilat (berlapis bahan kimia) pada kertas foto.
- Beberapa ukuran amplop perlu diatur marginnya dalam aplikasi. Pastikan Anda melakukan uji cetak terlebih dahulu sebelum mencetak banyak amplop.

### **PENTING**

JANGAN menggunakan tipe kertas berikut:

• Rusak, melengkung, kusut, atau bentuknya tidak beraturan

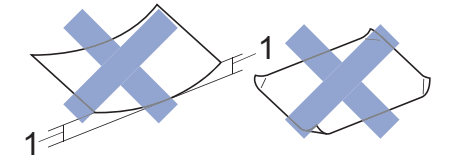

- 1. **2 mm atau lebih besar bisa menyebabkan kemacetan.**
- Sangat berkilau atau sangat bertekstur
- Kertas yang tidak dapat ditata seragam ketika ditumpuk
- Kertas terbuat dari butir-butir pendek
- JANGAN gunakan amplop yang:
- Dibuat dengan longgar
- Memiliki jendela
- Tulisannya timbul (di permukaannya ada tulisan timbul).
- Dijepit atau distepler.
- Sudah ada tulisannya di bagian dalamnya.
- Dapat merekat sendiri
- Memiliki kelepak dobel

#### **Merekat sendiri Kelepak dobel**

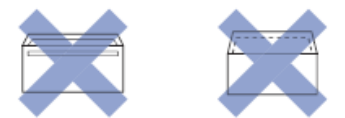

Anda mungkin mengalami masalah pengisian kertas yang disebabkan oleh ketebalan, ukuran, dan bentuk kelepak amplop yang Anda gunakan.

#### **Informasi terkait**

• [Kertas yang Dapat Diterima dan Media Cetakan Lainnya](#page-37-0)

<span id="page-40-0"></span> [Halaman Utama](#page-1-0) > [Penanganan Kertas](#page-15-0) > [Memuat Kertas](#page-16-0) > [Kertas yang Dapat Diterima dan Media Cetakan](#page-37-0) [Lainnya](#page-37-0) > Pilih Media Pencetak yang Benar

### **Pilih Media Pencetak yang Benar**

- [Tipe Kertas dan Ukuran Kertas untuk Setiap Operasi](#page-41-0)
- [Kapasitas Baki Kertas](#page-42-0)
- [Berat dan Ketebalan Kertas](#page-43-0)
- [Memuat Cut-Sheet \(Lembar Standar\) atau Foto 2L di Baki Kertas](#page-18-0)
- [Memuat Kertas Foto di Baki Kertas](#page-25-0)
- [Memuat Amplop di Baki Kertas](#page-27-0)
- [Memuat Kertas di Slot Pengumpanan Manual](#page-30-0)

<span id="page-41-0"></span> [Halaman Utama](#page-1-0) > [Penanganan Kertas](#page-15-0) > [Memuat Kertas](#page-16-0) > [Kertas yang Dapat Diterima dan Media Cetakan](#page-37-0) [Lainnya](#page-37-0) > [Pilih Media Pencetak yang Benar](#page-40-0) > Tipe Kertas dan Ukuran Kertas untuk Setiap Operasi

### **Tipe Kertas dan Ukuran Kertas untuk Setiap Operasi**

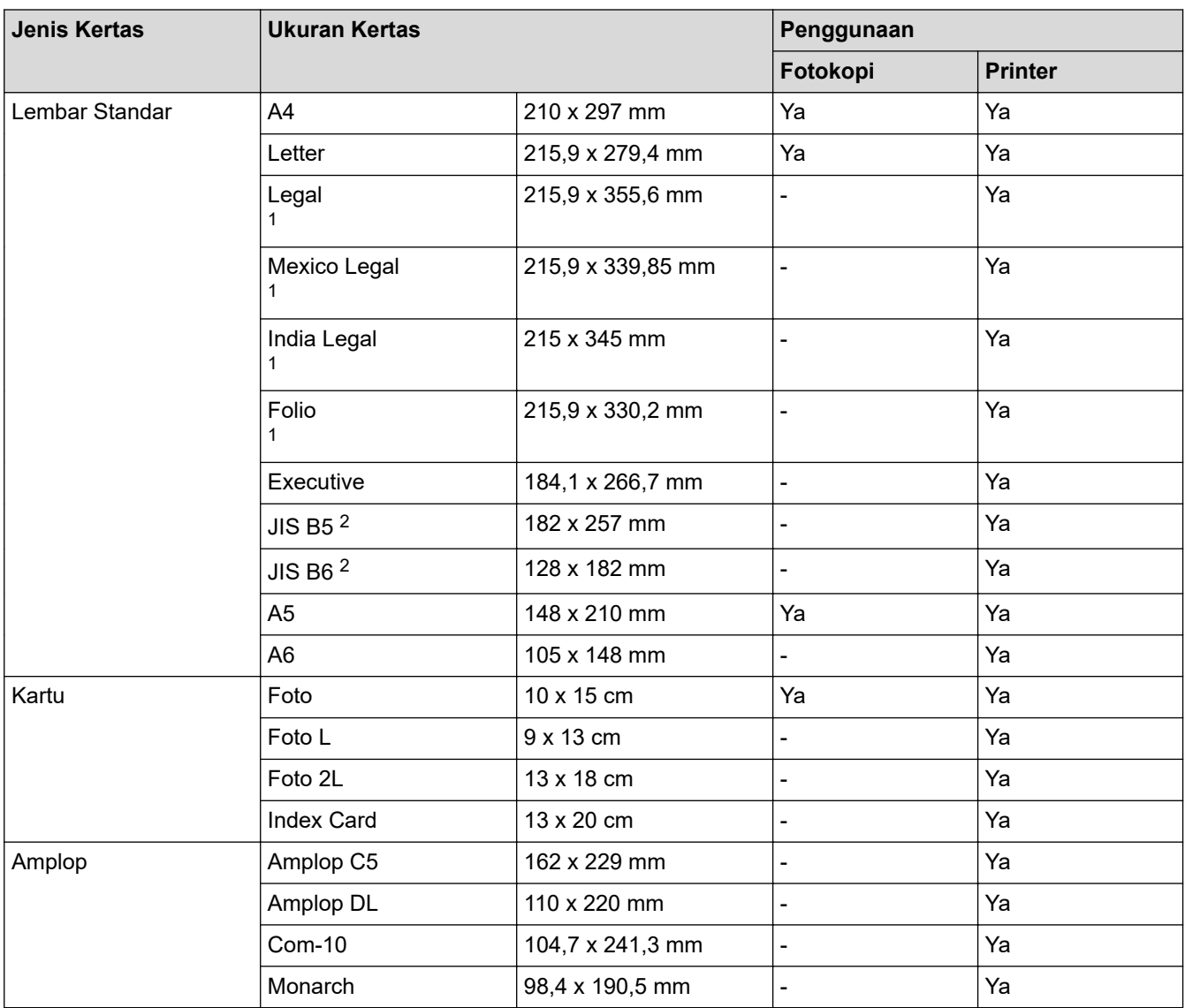

1 Hanya didukung di beberapa negara.

2 Hanya didukung di beberapa negara.

#### **Informasi terkait**

• [Pilih Media Pencetak yang Benar](#page-40-0)

**Topik Terkait:**

• [Memuat Amplop di Baki Kertas](#page-27-0)

<span id="page-42-0"></span> [Halaman Utama](#page-1-0) > [Penanganan Kertas](#page-15-0) > [Memuat Kertas](#page-16-0) > [Kertas yang Dapat Diterima dan Media Cetakan](#page-37-0) [Lainnya](#page-37-0) > [Pilih Media Pencetak yang Benar](#page-40-0) > Kapasitas Baki Kertas

# **Kapasitas Baki Kertas**

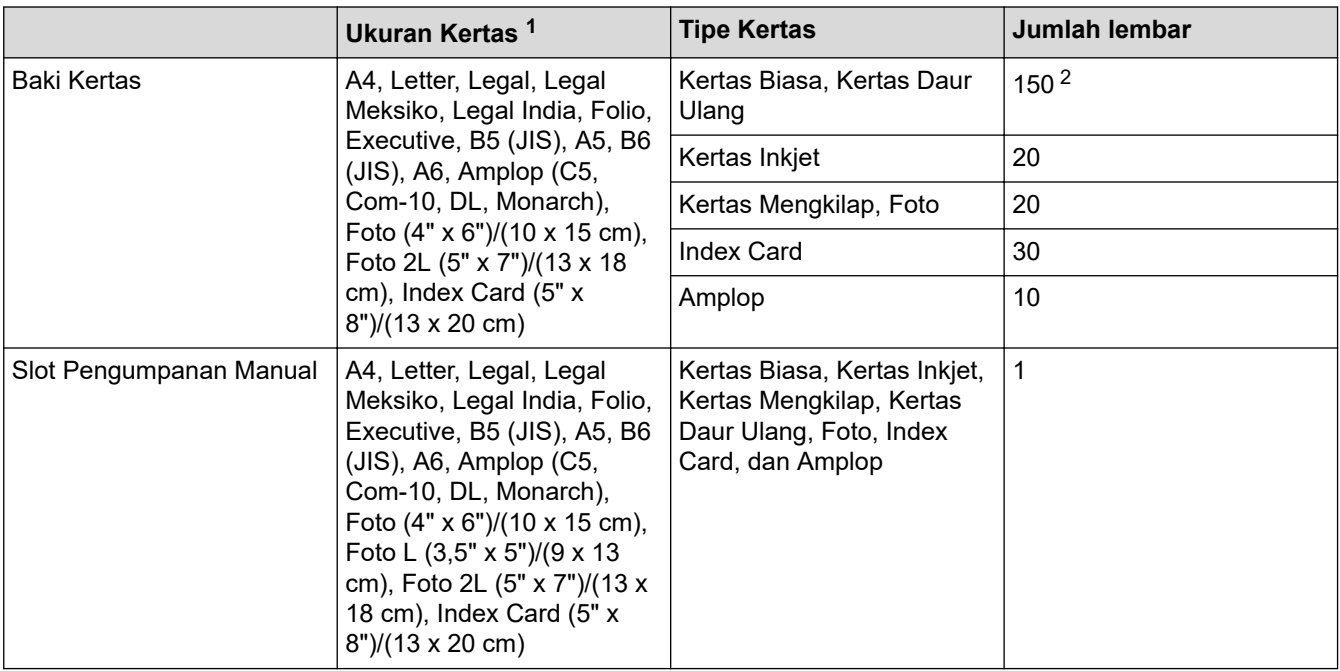

1 Ukuran kertas Legal, Legal Meksiko, Legal India, Folio, B5 (JIS), dan B6 (JIS) hanya didukung di beberapa negara.

2 Saat menggunakan kertas biasa 80 gsm

# **Informasi terkait**

• [Pilih Media Pencetak yang Benar](#page-40-0)

<span id="page-43-0"></span> [Halaman Utama](#page-1-0) > [Penanganan Kertas](#page-15-0) > [Memuat Kertas](#page-16-0) > [Kertas yang Dapat Diterima dan Media Cetakan](#page-37-0) [Lainnya](#page-37-0) > [Pilih Media Pencetak yang Benar](#page-40-0) > Berat dan Ketebalan Kertas

# **Berat dan Ketebalan Kertas**

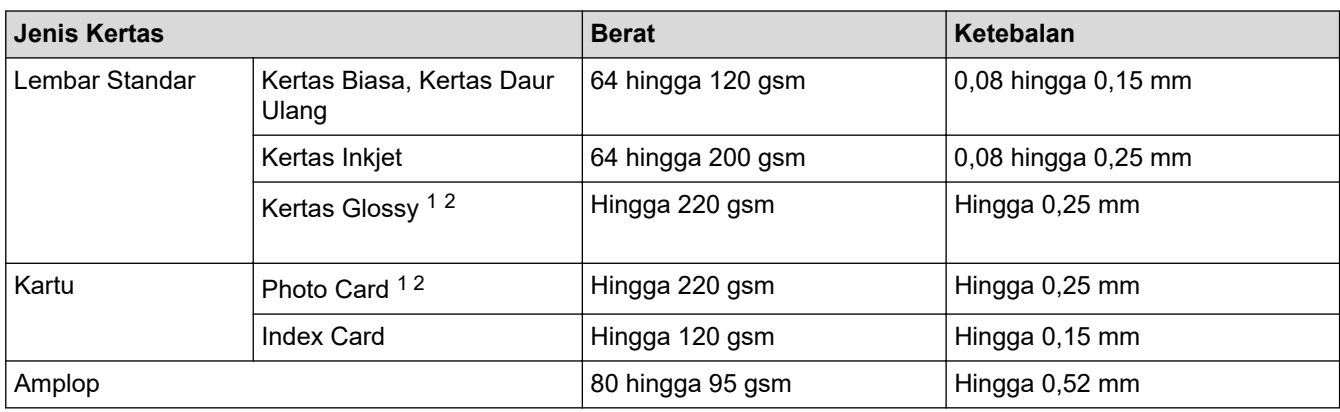

1 BP71 260 gsm didesain secara khusus untuk mesin inkjet Brother.

2 Hingga 300 gsm untuk Slot Pengisian Manual

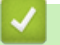

#### **Informasi terkait**

- [Pilih Media Pencetak yang Benar](#page-40-0)
- **Topik Terkait:**
- [Penanganan Kertas dan Masalah Pencetakan](#page-57-0)

<span id="page-44-0"></span> [Halaman Utama](#page-1-0) > [Penanganan Kertas](#page-15-0) > Memuat Dokumen

## **Memuat Dokumen**

- [Memuat Dokumen di Kaca Pemindai](#page-45-0)
- [Area yang Tidak Dapat Dipindai](#page-46-0)

<span id="page-45-0"></span> [Halaman Utama](#page-1-0) > [Penanganan Kertas](#page-15-0) > [Memuat Dokumen](#page-44-0) > Memuat Dokumen di Kaca Pemindai

### **Memuat Dokumen di Kaca Pemindai**

Gunakan kaca pemindai untuk menyalin atau memindai satu halaman pada satu waktu.

### **Ukuran Dokumen yang Didukung**

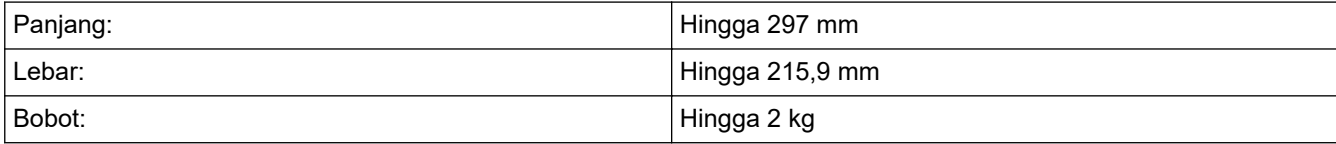

- 1. Angkat penutup dokumen.
- 2. Letakkan dokumen **menghadap ke bawah** di sudut kanan bawah kaca pemindai seperti yang ditunjukkan pada ilustrasi.

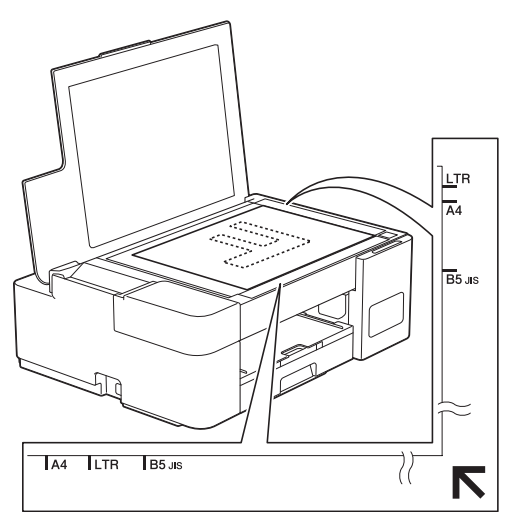

3. Tutup penutup dokumen.

#### **PENTING**

Jika Anda memindai buku atau dokumen tebal, JANGAN menutup atau menekan penutup dokumen dengan paksa.

#### **Informasi terkait**

#### • [Memuat Dokumen](#page-44-0)

#### **Topik Terkait:**

• [Masalah Lain](#page-63-0)

<span id="page-46-0"></span> [Halaman Utama](#page-1-0) > [Penanganan Kertas](#page-15-0) > [Memuat Dokumen](#page-44-0) > Area yang Tidak Dapat Dipindai

# **Area yang Tidak Dapat Dipindai**

Area halaman yang tidak dapat dipindai tergantung pada pengaturan di aplikasi yang Anda gunakan. Gambar di bawah ini menunjukkan pengukuran umum yang tidak dapat dipindai.

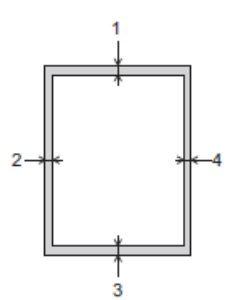

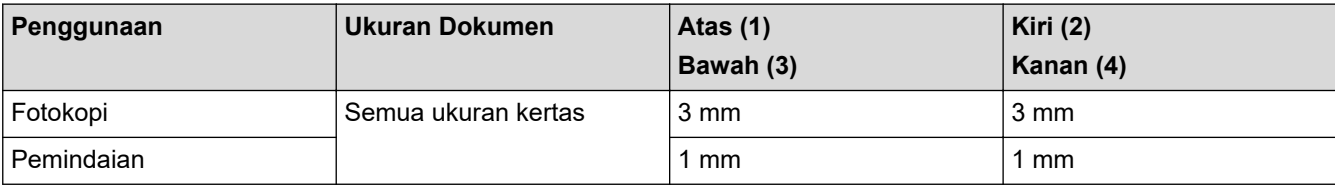

### **Informasi terkait**

• [Memuat Dokumen](#page-44-0)

#### <span id="page-47-0"></span> [Halaman Utama](#page-1-0) > Solusi

### **Solusi**

Jika Anda merasa printer bermasalah, periksa setiap item di bawah, lalu coba identifikasikan masalah, dan ikuti tips solusi kami.

Anda bisa mengatasi sendiri sebagian besar masalah. Jika Anda memerlukan bantuan tambahan, kunjungi [support.brother.com](https://support.brother.com/g/b/midlink.aspx) untuk Tanya Jawab dan kiat solusi terbaru:

1. Buka [support.brother.com](https://support.brother.com/g/b/midlink.aspx).

2. Klik **FAQs & Troubleshooting (Tanya Jawab & Pemecahan Masalah)** dan cari nama model Anda.

Pertama, periksa hal berikut ini:

- Kabel daya mesin terhubung dengan benar dan daya mesin menyala.
- Semua komponen pelindung mesin telah dilepas.
- Penutup Penghilang Kemacetan tertutup sepenuhnya.
- Kertas dimasukkan dengan benar ke baki kertas.
- Kabel antarmuka terhubung dengan kencang ke mesin dan komputer, atau sambungan nirkabel diatur di mesin dan komputer Anda.
- (Untuk model jaringan) Akses point (untuk nirkabel), router, atau hub diaktifkan dan indikator link berkedip.

Jika masalah tidak teratasi dengan pemeriksaan, identifikasi masalahnya dengan memeriksa pola dan indikasi LED, kemudian >> *Informasi terkait* 

#### **Informasi terkait**

- [Indikasi LED Kesalahan dan Perawatan](#page-48-0)
- [Printer Macet atau Kertas Macet](#page-52-0)
- [Jika Anda Mengalami Kesulitan dengan Mesin Anda](#page-56-0)
- [Memeriksa Informasi Mesin](#page-72-0)
- [Mengatur Ulang Mesin Anda](#page-73-0)

#### **Topik Terkait:**

- [Penanganan Kertas dan Masalah Pencetakan](#page-57-0)
- [Masalah Lain](#page-63-0)
- [Masalah Jaringan](#page-64-0)

<span id="page-48-0"></span> [Halaman Utama](#page-1-0) > [Solusi](#page-47-0) > Indikasi LED Kesalahan dan Perawatan

### **Indikasi LED Kesalahan dan Perawatan**

Seperti halnya produk kantor yang canggih, kesalahan dapat terjadi dan item-item suplai mungkin harus diganti. Jika hal ini terjadi, mesin Anda akan mengidentifikasi kesalahan atau perawatan rutin yang diperlukan dan menunjukkannya dengan LED di panel kontrol. Indikasi LED dijelaskan dalam tabel ini.

Anda dapat mengatasi sebagian besar kesalahan dan melakukan perawatan rutin sendiri. Jika Anda memerlukan kiat lainnya, buka halaman **FAQs & Troubleshooting (Tanya Jawab & Pemecahan Masalah)** model Anda di [support.brother.com](https://support.brother.com/g/b/midlink.aspx).

Referensi *Informasi Terkait* ada di bagian bawah halaman ini.

B

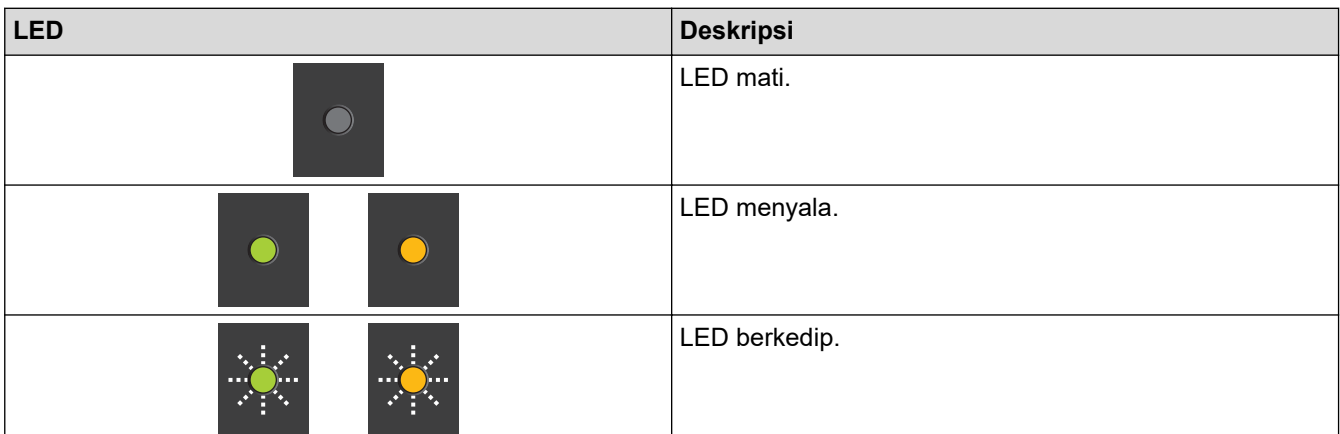

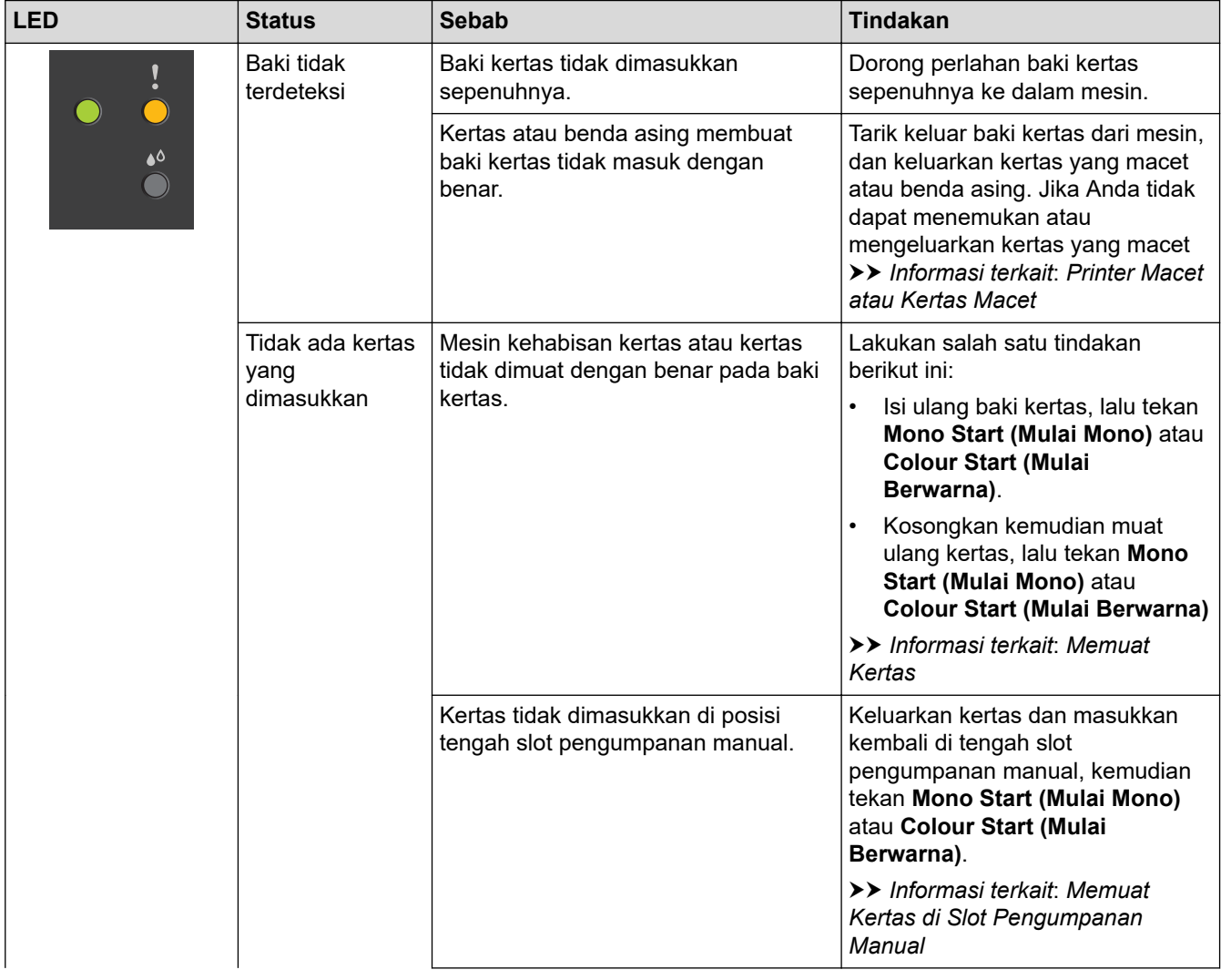

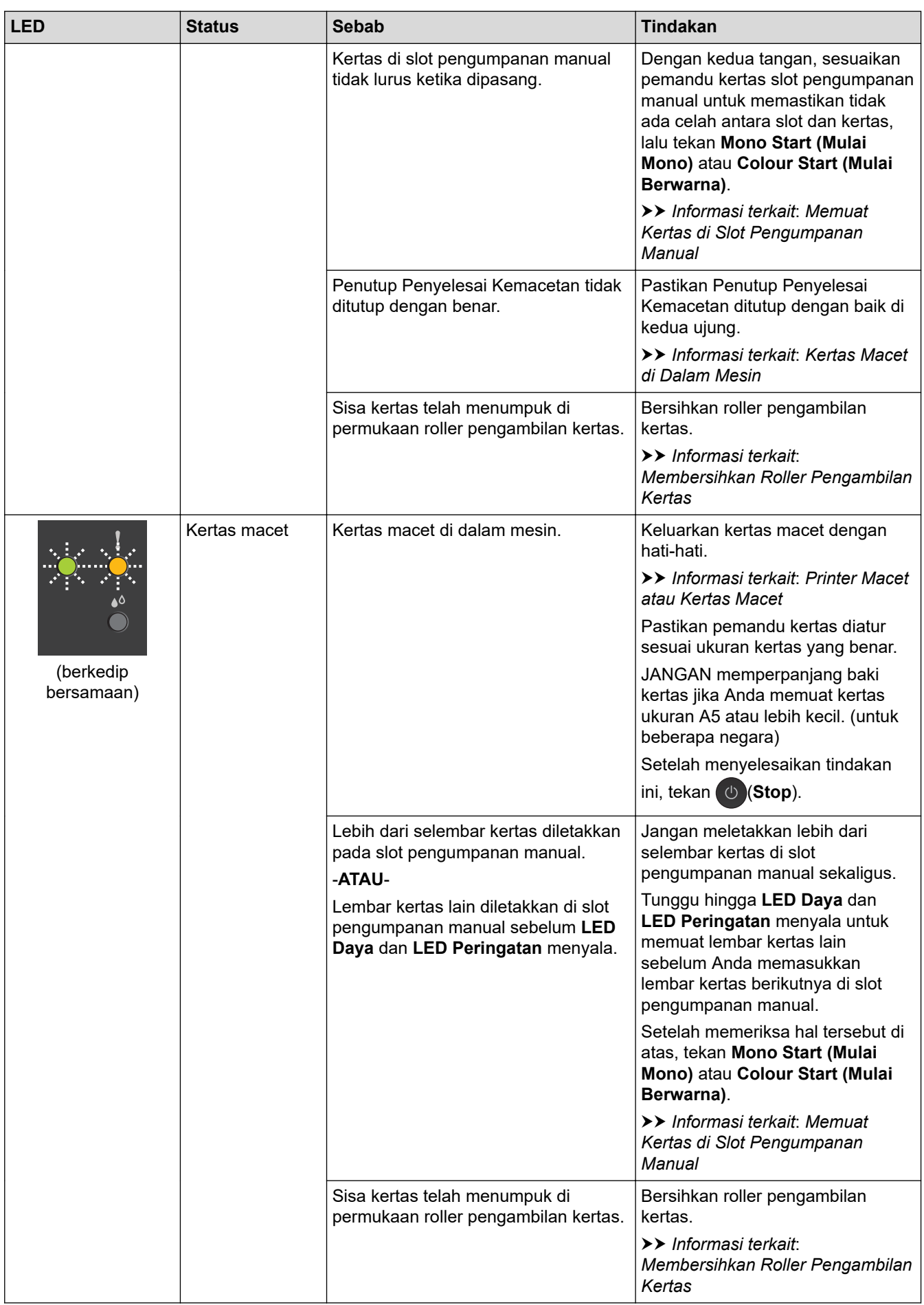

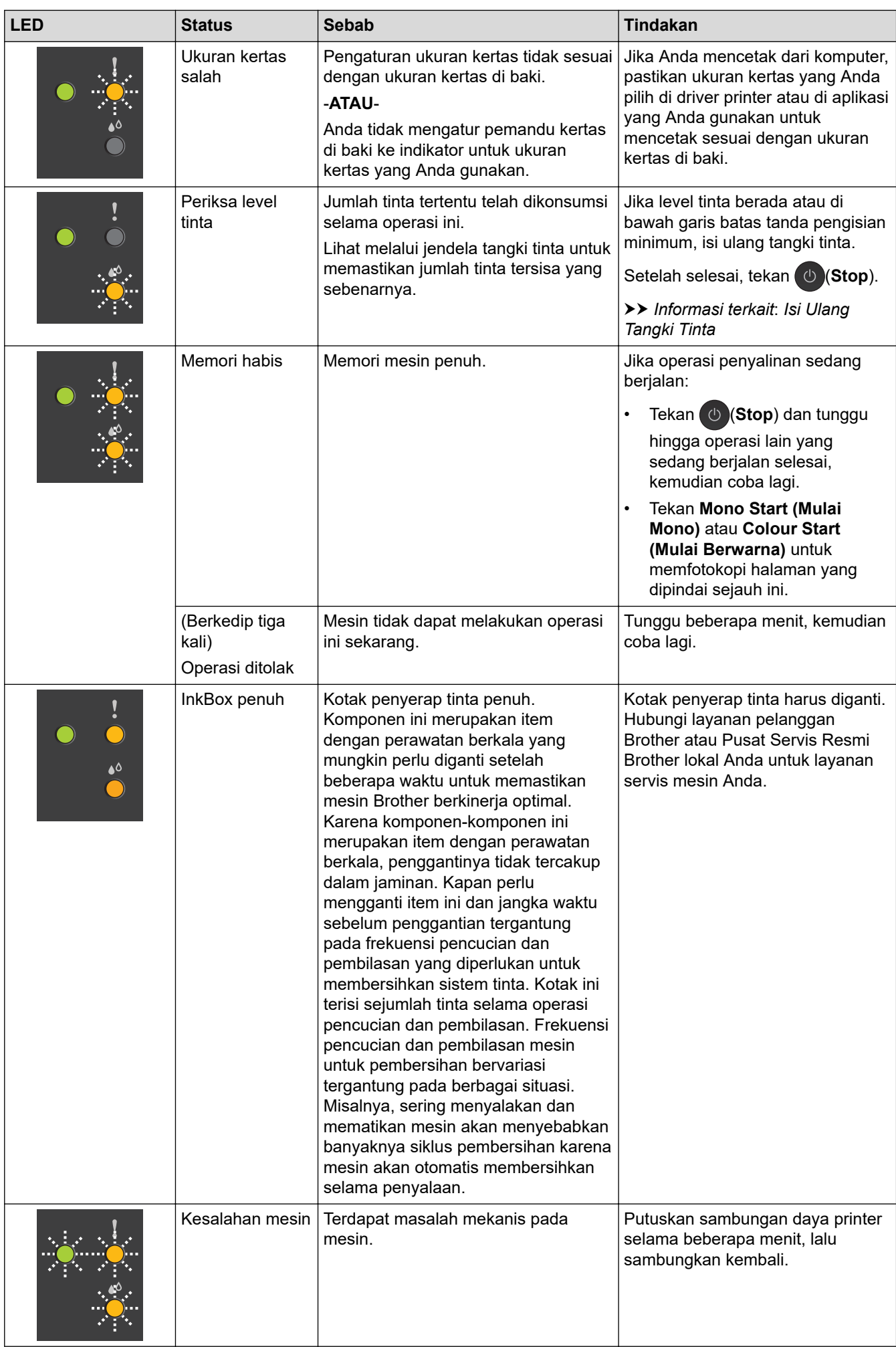

### **Informasi terkait**

• [Solusi](#page-47-0)

### **Topik Terkait:**

- [Isi Ulang Tangki Tinta](#page-75-0)
- [Memuat Kertas](#page-16-0)
- [Memuat Kertas di Slot Pengumpanan Manual](#page-30-0)
- [Printer Macet atau Kertas Macet](#page-52-0)
- [Membersihkan Roller Pengambilan Kertas](#page-90-0)
- [Kertas Macet di Dalam Mesin](#page-53-0)
- [Pola dan Indikasi LED](#page-11-0)

<span id="page-52-0"></span> [Halaman Utama](#page-1-0) > [Solusi](#page-47-0) > Printer Macet atau Kertas Macet

### **Printer Macet atau Kertas Macet**

Lacak lokasinya dan ambil kertas yang macet.

- [Kertas Macet di Dalam Mesin](#page-53-0)
- [Indikasi LED Kesalahan dan Perawatan](#page-48-0)
- [Penanganan Kertas dan Masalah Pencetakan](#page-57-0)

<span id="page-53-0"></span> [Halaman Utama](#page-1-0) > [Solusi](#page-47-0) > [Printer Macet atau Kertas Macet](#page-52-0) > Kertas Macet di Dalam Mesin

### **Kertas Macet di Dalam Mesin**

Jika kertas macet, ikuti langkah ini:

- 1. Cabut mesin dari soket listrik.
- 2. Tarik baki kertas (1) sepenuhnya keluar dari mesin.

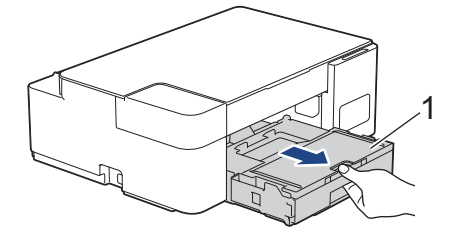

3. Perlahan-lahan tarik kertas yang macet (1) keluar dari mesin.

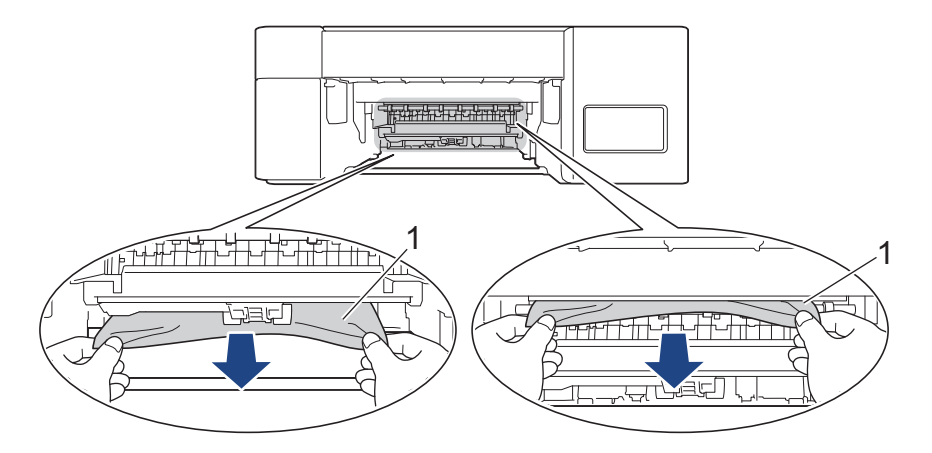

#### **PENTING**

Berhati-hatilah, karena tinta dapat dengan mudah menodai tangan Anda. Jika tinta mengenai kulit atau pakaian Anda, segera cuci dengan sabun atau deterjen.

4. Pastikan Anda mencari potongan-potongan kertas di bagian dalam (1) dengan seksama.

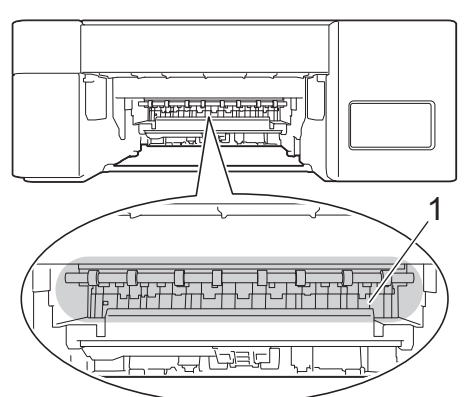

5. Tekan Penutup Penghilang Kemacetan (1) ke bawah di bagian belakang mesin, kemudian buka (2).

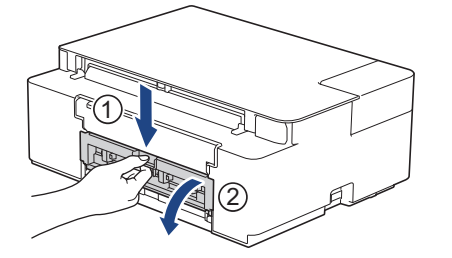

6. Perlahan-lahan tarik kertas yang macet keluar dari mesin.

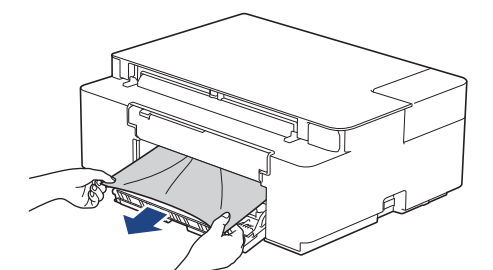

7. Tutup Penutup Pembebas Kertas. Pastikan penutup sudah tertutup sepenuhnya.

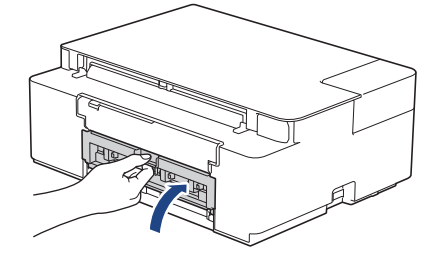

8. Dorong kembali baki kertas dengan kuat ke dalam mesin.

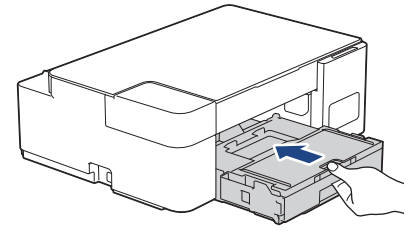

9. Sambil memegang baki kertas pada masin, tarik penopang kertas ke luar (1) sampai terkunci di tempatnya, kemudian buka kelepak penopang kertas (2).

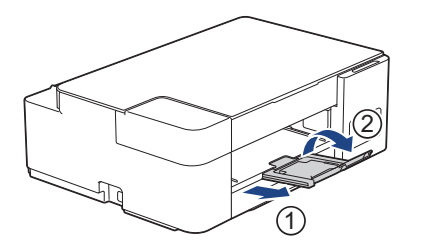

10. Sambungkan kembali kabel daya.

#### **Prosedur tambahan mengatas kertas macet**

Jika **LED Daya** dan **LED Peringatan** terus berkedip dan Anda berulang kali mengalami kertas macet, lakukan hal berikut ini:

- 1. Lepaskan mesin dari soket listrik dan buka penutup slot pengisian manual.
- 2. Muat satu lembar kertas berukuran A4 tebal atau Letter, seperti kertas mengkilap, di slot pengisian manual. Masukkan kertas ke dalam slot pengisian manual.

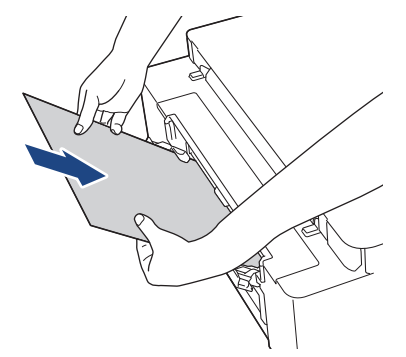

3. Sambungkan kembali kabel daya.

Kertas yang Anda masukkan ke dalam slot pengisian manual akan diisi melalui mesin dan dikeluarkan. Jika kertas tebal mengeluarkan kertas yang macet, lepaskan kertas yang macet.

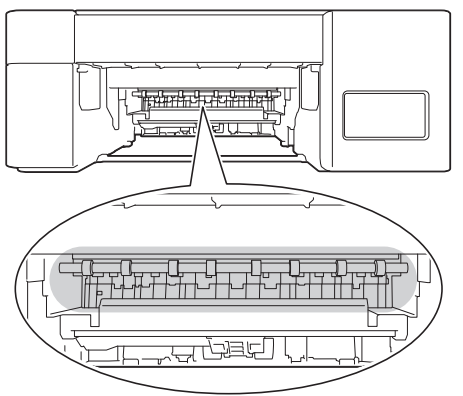

#### **Informasi terkait**

• [Printer Macet atau Kertas Macet](#page-52-0)

#### **Topik Terkait:**

• [Indikasi LED Kesalahan dan Perawatan](#page-48-0)

<span id="page-56-0"></span> [Halaman Utama](#page-1-0) > [Solusi](#page-47-0) > Jika Anda Mengalami Kesulitan dengan Mesin Anda

# **Jika Anda Mengalami Kesulitan dengan Mesin Anda**

Untuk mendapatkan bantuan teknis, Anda harus menghubungi dukungan pelanggan Brother.

Jika Anda berpikir ada masalah dengan mesin Anda, periksa topik berikut. Anda bisa mengatasi sendiri sebagian besar masalah.

Jika Anda memerlukan bantuan tambahan, buka halaman **FAQs & Troubleshooting (Tanya Jawab & Pemecahan Masalah)** model Anda di [support.brother.com](https://support.brother.com/g/b/midlink.aspx).

- [Penanganan Kertas dan Masalah Pencetakan](#page-57-0)
- [Masalah Lain](#page-63-0)

Ø

• [Masalah Jaringan](#page-64-0)

<span id="page-57-0"></span> [Halaman Utama](#page-1-0) > [Solusi](#page-47-0) > [Jika Anda Mengalami Kesulitan dengan Mesin Anda](#page-56-0) > Penanganan Kertas dan Masalah Pencetakan

## **Penanganan Kertas dan Masalah Pencetakan**

Jika setelah membaca tabel ini Anda masih memerlukan bantuan, lihat kiat **FAQs & Troubleshooting (Tanya** Jawab & Pemecahan Masalah) terbaru di [support.brother.com.](https://support.brother.com/g/b/midlink.aspx)

>> Masalah Pencetakan

- [>> Masalah Kualitas Cetak](#page-59-0)
- [>> Masalah Penanganan Kertas](#page-60-0)

#### **Masalah Pencetakan**

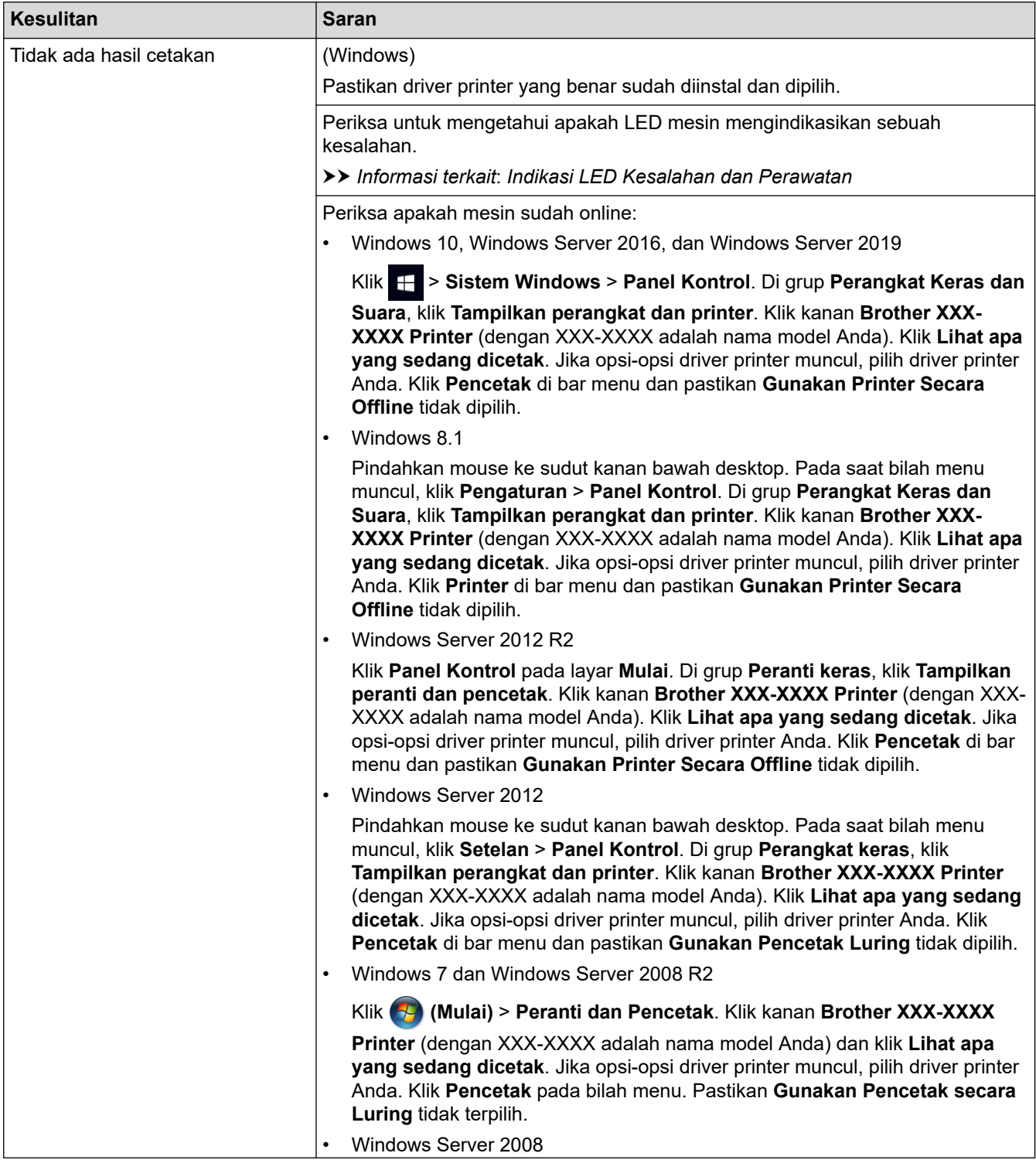

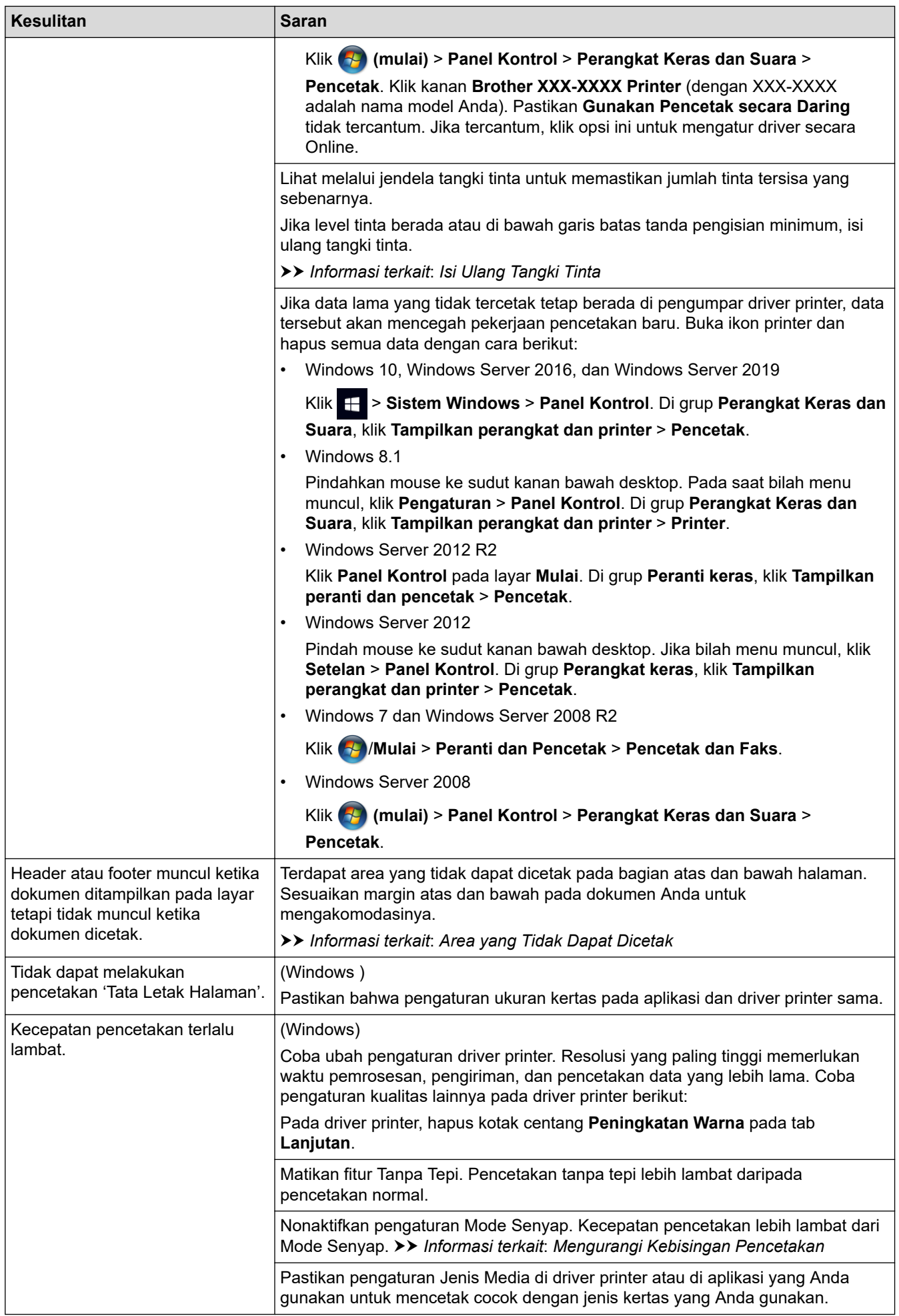

## <span id="page-59-0"></span>**Masalah Kualitas Cetak**

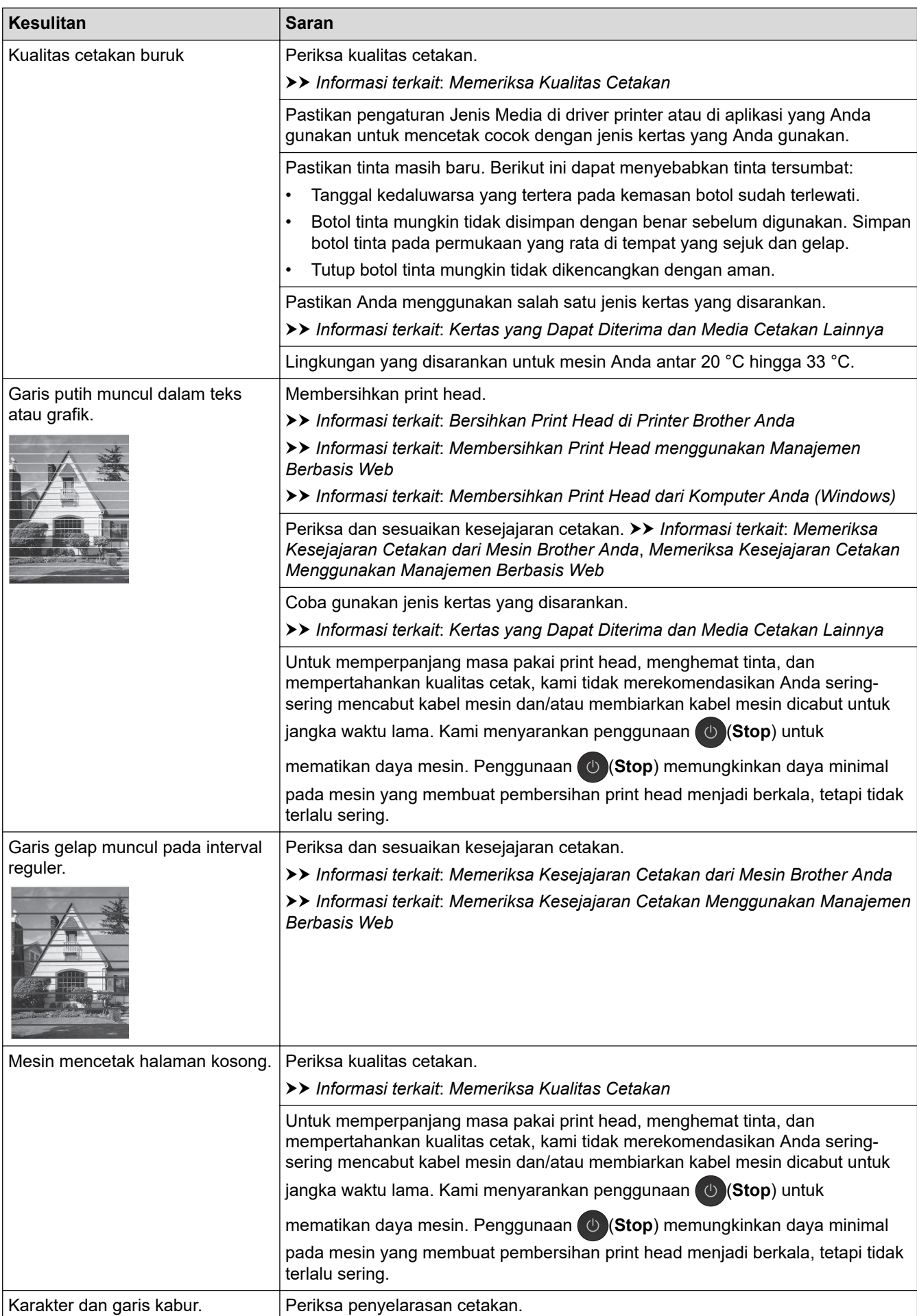

<span id="page-60-0"></span>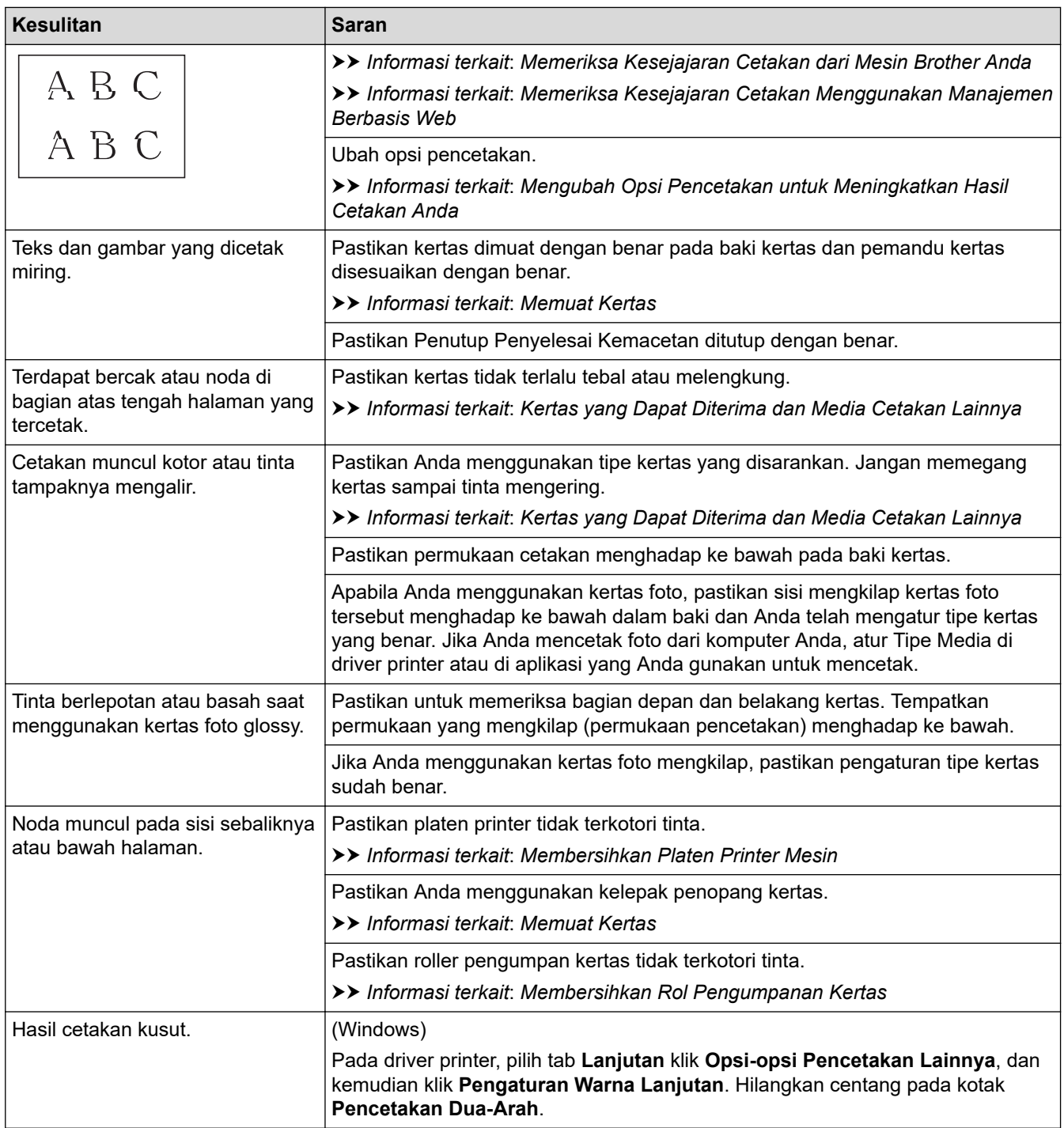

# **Masalah Penanganan Kertas**

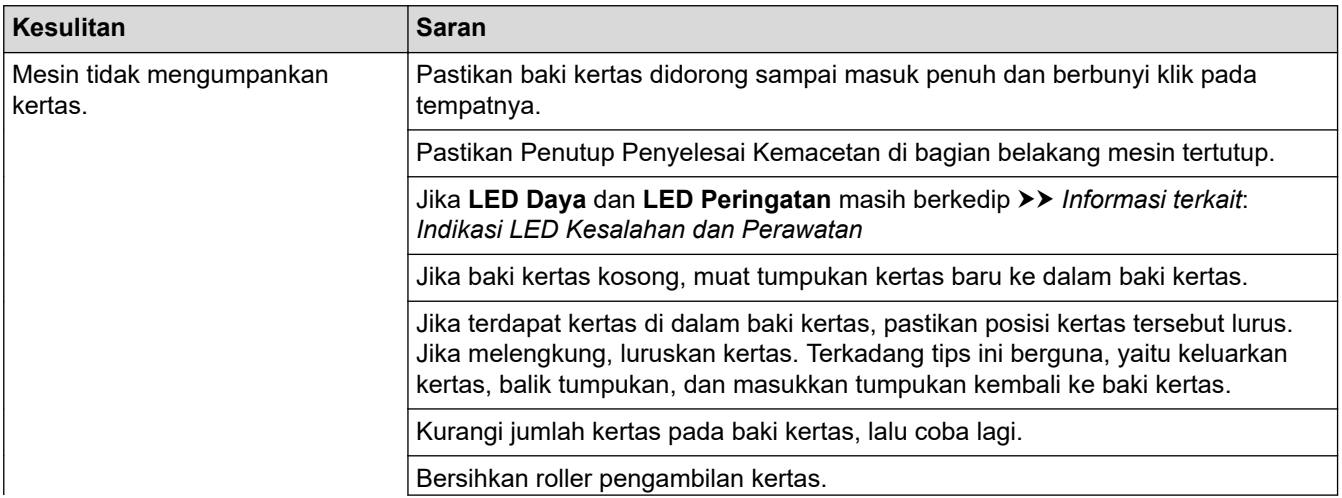

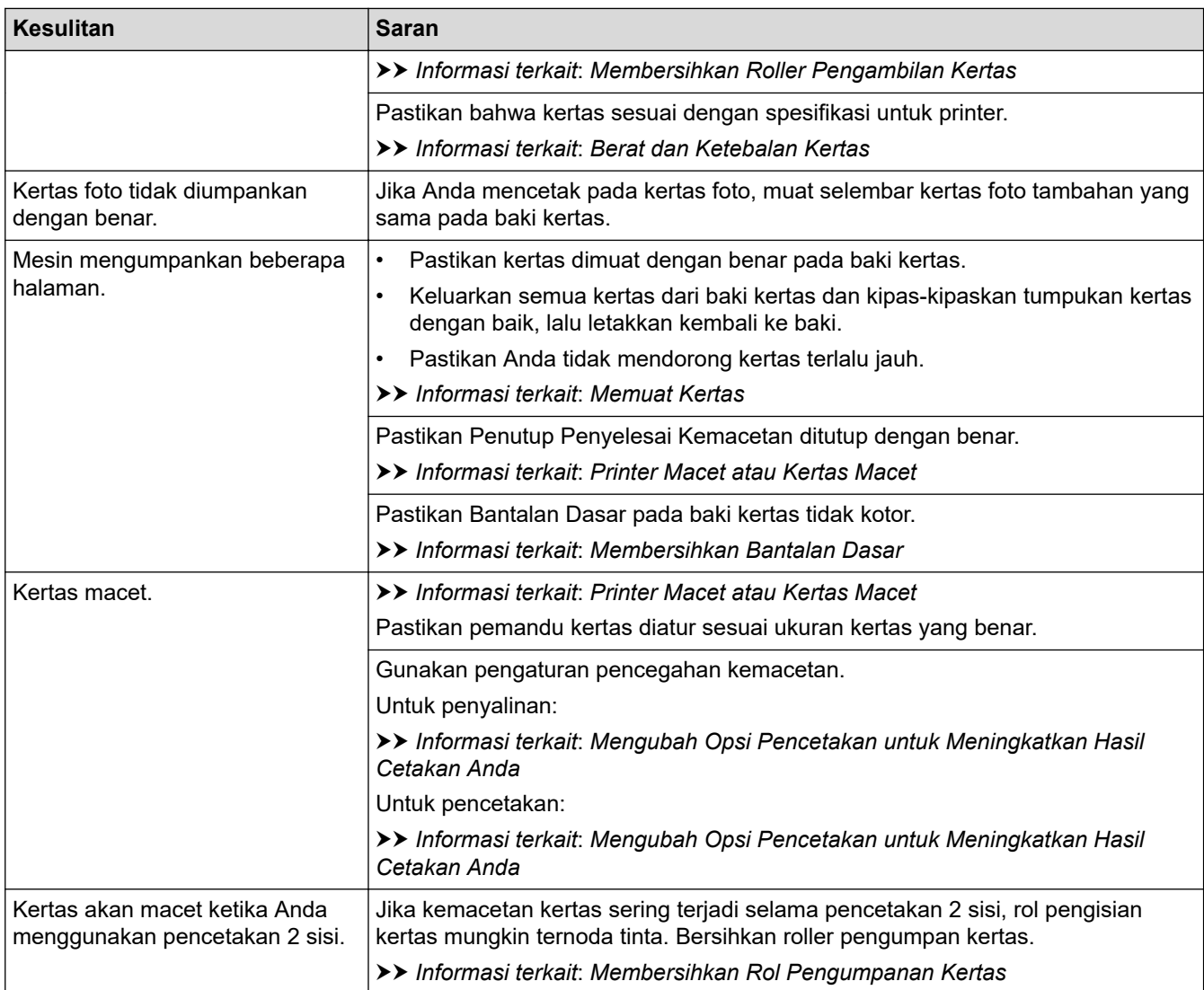

### **Informasi terkait**

• [Jika Anda Mengalami Kesulitan dengan Mesin Anda](#page-56-0)

#### **Topik Terkait:**

- [Solusi](#page-47-0)
- [Isi Ulang Tangki Tinta](#page-75-0)
- [Area yang Tidak Dapat Dicetak](#page-34-0)
- [Memeriksa Kualitas Cetakan](#page-92-0)
- [Kertas yang Dapat Diterima dan Media Cetakan Lainnya](#page-37-0)
- [Bersihkan Print Head di Printer Brother Anda](#page-82-0)
- [Membersihkan Print Head menggunakan Manajemen Berbasis Web](#page-83-0)
- [Membersihkan Print Head dari Komputer Anda \(Windows\)](#page-84-0)
- [Memuat Kertas](#page-16-0)
- [Membersihkan Platen Printer Mesin](#page-87-0)
- [Membersihkan Rol Pengumpanan Kertas](#page-88-0)
- [Membersihkan Roller Pengambilan Kertas](#page-90-0)
- [Printer Macet atau Kertas Macet](#page-52-0)
- [Berat dan Ketebalan Kertas](#page-43-0)
- [Membersihkan Bantalan Dasar](#page-89-0)
- [Mengubah Opsi Pencetakan untuk Meningkatkan Hasil Cetakan Anda](#page-99-0)
- [Mengurangi Kebisingan Pencetakan](#page-112-0)
- [Indikasi LED Kesalahan dan Perawatan](#page-48-0)
- [Memeriksa Kesejajaran Cetakan dari Mesin Brother Anda](#page-97-0)
- [Memeriksa Kesejajaran Cetakan Menggunakan Manajemen Berbasis Web](#page-98-0)

<span id="page-63-0"></span> [Halaman Utama](#page-1-0) > [Solusi](#page-47-0) > [Jika Anda Mengalami Kesulitan dengan Mesin Anda](#page-56-0) > Masalah Lain

### **Masalah Lain**

>> Masalah Penyalinan

>> Masalah Pemindaian

>> Masalah Perangkat Lunak

### **Masalah Penyalinan**

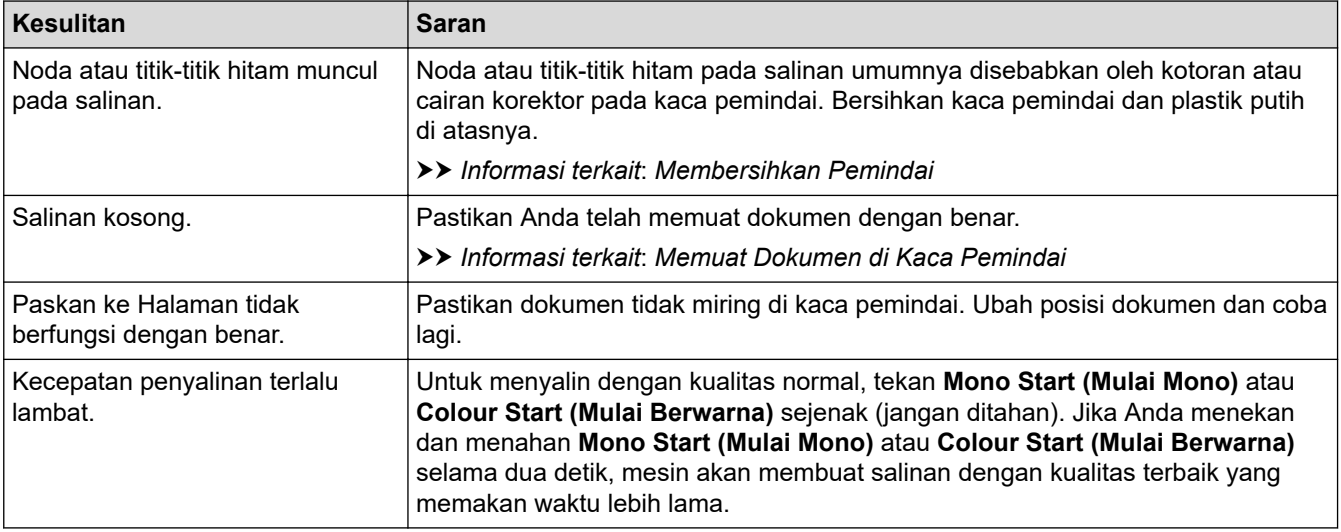

### **Masalah Pemindaian**

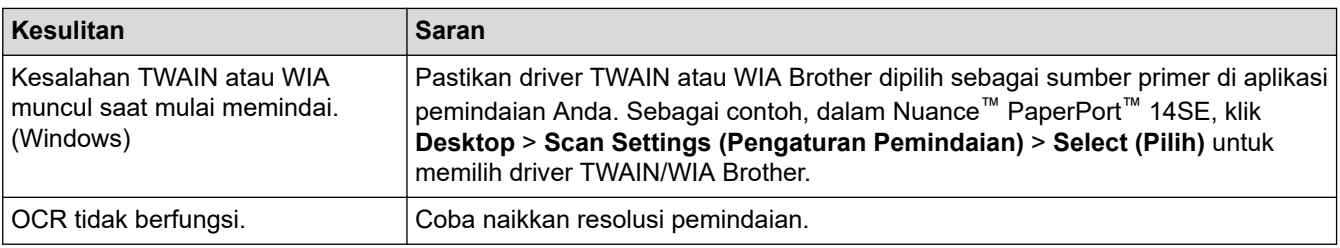

### **Masalah Perangkat Lunak**

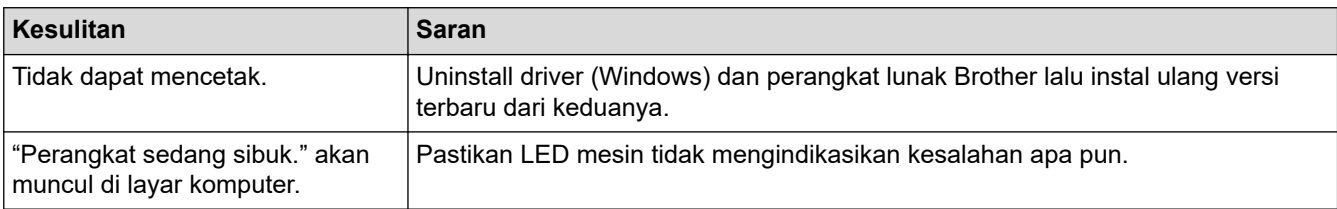

### **Informasi terkait**

• [Jika Anda Mengalami Kesulitan dengan Mesin Anda](#page-56-0)

#### **Topik Terkait:**

- [Solusi](#page-47-0)
- [Membersihkan Pemindai](#page-81-0)
- [Memuat Dokumen di Kaca Pemindai](#page-45-0)
- [Mengubah Opsi Pencetakan untuk Meningkatkan Hasil Cetakan Anda](#page-99-0)

<span id="page-64-0"></span> [Halaman Utama](#page-1-0) > [Solusi](#page-47-0) > [Jika Anda Mengalami Kesulitan dengan Mesin Anda](#page-56-0) > Masalah Jaringan

### **Masalah Jaringan**

**Model Terkait**: DCP-T420W/DCP-T425W/DCP-T426W

- [Menggunakan Alat Perbaikan Koneksi Jaringan \(Windows\)](#page-65-0)
- [Jika Anda Mengalami Kesulitan dengan Jaringan Mesin Anda](#page-66-0)

<span id="page-65-0"></span> [Halaman Utama](#page-1-0) > [Solusi](#page-47-0) > [Jika Anda Mengalami Kesulitan dengan Mesin Anda](#page-56-0) > [Masalah](#page-64-0) [Jaringan](#page-64-0) > Menggunakan Alat Perbaikan Koneksi Jaringan (Windows)

# **Menggunakan Alat Perbaikan Koneksi Jaringan (Windows)**

**Model Terkait**: DCP-T420W/DCP-T425W/DCP-T426W

Gunakan Alat Perbaikan Koneksi Jaringan untuk memperbaiki pengaturan jaringan mesin Brother. Alat ini akan menetapkan alamat IP dan Subnet Mask yang benar.

Pastikan mesin Anda menyala dan tersambung ke jaringan yang sama seperti komputer Anda.

- 1. Luncurkan **(belaga Tarata)** (Brother Utilities), kemudian klik daftar buka-bawah dan pilih nama model Anda (jika belum terpilih).
- 2. Klik **Alat** di bilah navigasi sebelah kiri, lalu klik **Alat Perbaikan hubungan Jaringan**.
- 3. Ikuti petunjuk di layar.
- 4. Periksa diagnosis dengan mencetak Laporan Konfigurasi Jaringan.

Alat Perbaikan Koneksi Jaringan akan otomatis menyala jika Anda memilih opsi **Aktifkan Alat Perbaikan Koneksi** di Status Monitor. Klik kanan layar Status Monitor, lalu klik **Pengaturan Lain** > **Aktifkan Alat Perbaikan Koneksi**. Ini tidak disarankan jika administrator jaringan Anda telah mengatur alamat IP ke Statis, karena akan otomatis mengubah alamat IP.

Apabila alamat IP dan Subnet Mask yang benar masih belum ditetapkan walaupun telah menggunakan Alat Perbaikan Koneksi Jaringan, mintalah administrator jaringan Anda untuk informasi ini.

#### **Informasi terkait**

• [Masalah Jaringan](#page-64-0)

**Topik Terkait:**

• [Jika Anda Mengalami Kesulitan dengan Jaringan Mesin Anda](#page-66-0)

<span id="page-66-0"></span> [Halaman Utama](#page-1-0) > [Solusi](#page-47-0) > [Jika Anda Mengalami Kesulitan dengan Mesin Anda](#page-56-0) > [Masalah Jaringan](#page-64-0) > Jika Anda Mengalami Kesulitan dengan Jaringan Mesin Anda

# **Jika Anda Mengalami Kesulitan dengan Jaringan Mesin Anda**

**Model Terkait**: DCP-T420W/DCP-T425W/DCP-T426W

Untuk bantuan teknis, Anda harus menghubungidukungan pelanggan Brother.

Jika Anda berpikir ada masalah dengan mesin Anda, periksa topik berikut. Anda bisa mengatasi sendiri sebagian besar masalah.

Jika Anda memerlukan bantuan tambahan, buka halaman **FAQs & Troubleshooting (Tanya Jawab & Pemecahan Masalah)** model Anda di [support.brother.com](https://support.brother.com/g/b/midlink.aspx).

>> Saya Tidak Dapat Menyelesaikan Konfigurasi Pengaturan Jaringan Nirkabel

>> Mesin Brother Saya Tidak Dapat Mencetak atau Memindai melalui Jaringan

[>> Saya Ingin Memeriksa apakah Perangkat Jaringan Saya Berfungsi dengan Benar](#page-68-0)

#### **Saya Tidak Dapat Menyelesaikan Konfigurasi Pengaturan Jaringan Nirkabel**

Matikan router nirkabel Anda dan nyalakan kembali. Kemudian, coba konfigurasikan pengaturan nirkabel lagi. Jika Anda tidak dapat mengatasi masalahnya, ikuti petunjuk di bawah ini:

Investigasi masalah menggunakan Laporan WLAN.

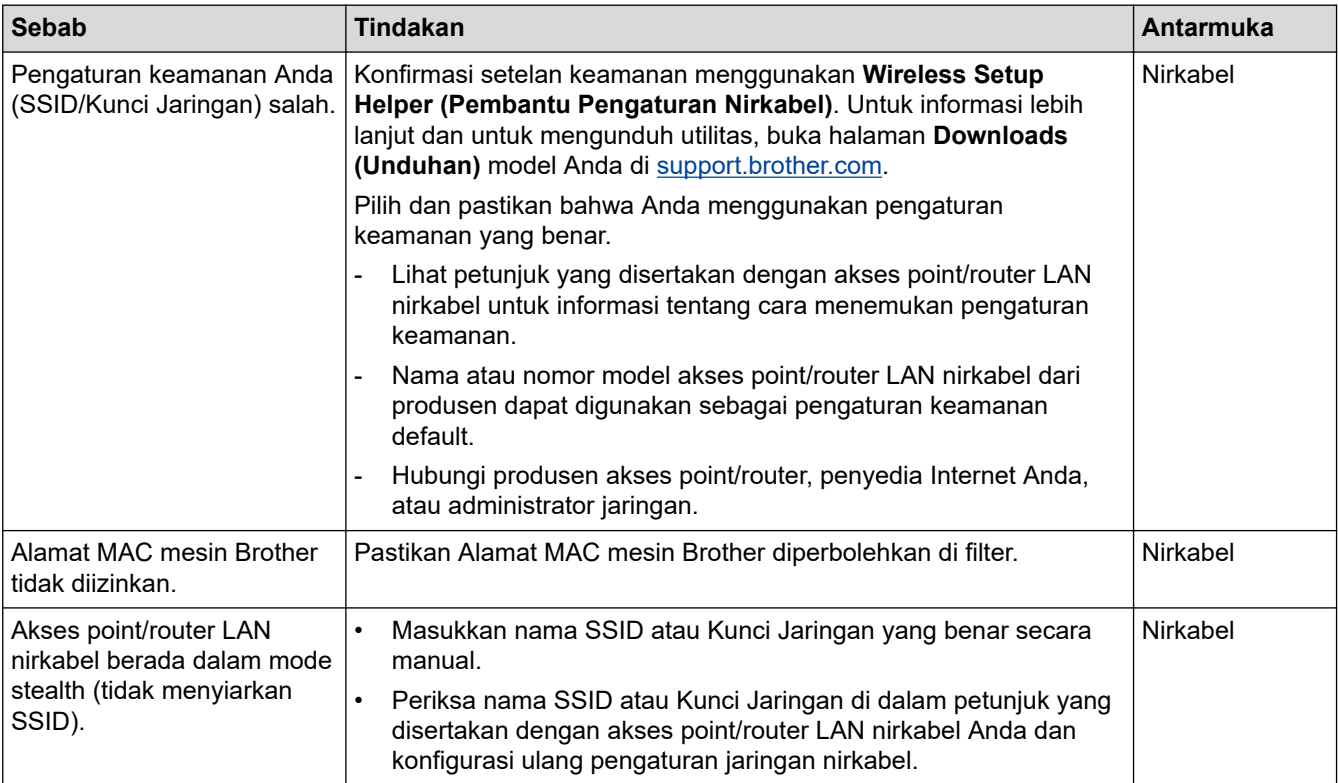

#### **Untuk Windows**

Jika koneksi nirkabel Anda terganggu, dan Anda sudah memeriksa atau mencoba semua langkah di atas, sebaiknya menggunakan Alat Perbaikan Koneksi Jaringan.

#### **Mesin Brother Saya Tidak Dapat Mencetak atau Memindai melalui Jaringan**

Jika Anda tidak dapat mencetak atau memindai lagi melalui jaringan, tekan **Tombol WiFi/LED** dan **Colour Start (Mulai Berwarna)** bersamaan untuk memulai ulang Wi-Fi.

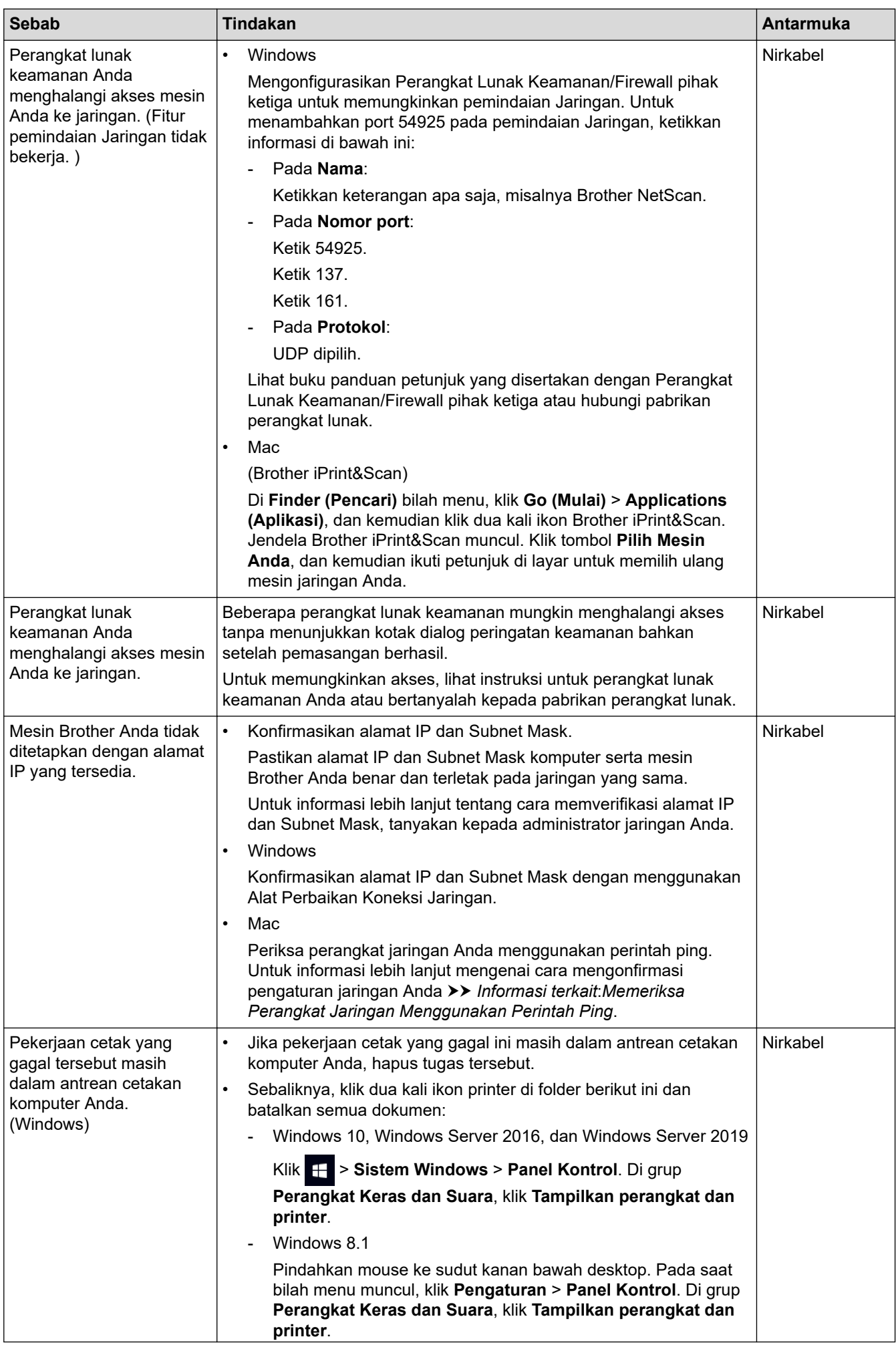

<span id="page-68-0"></span>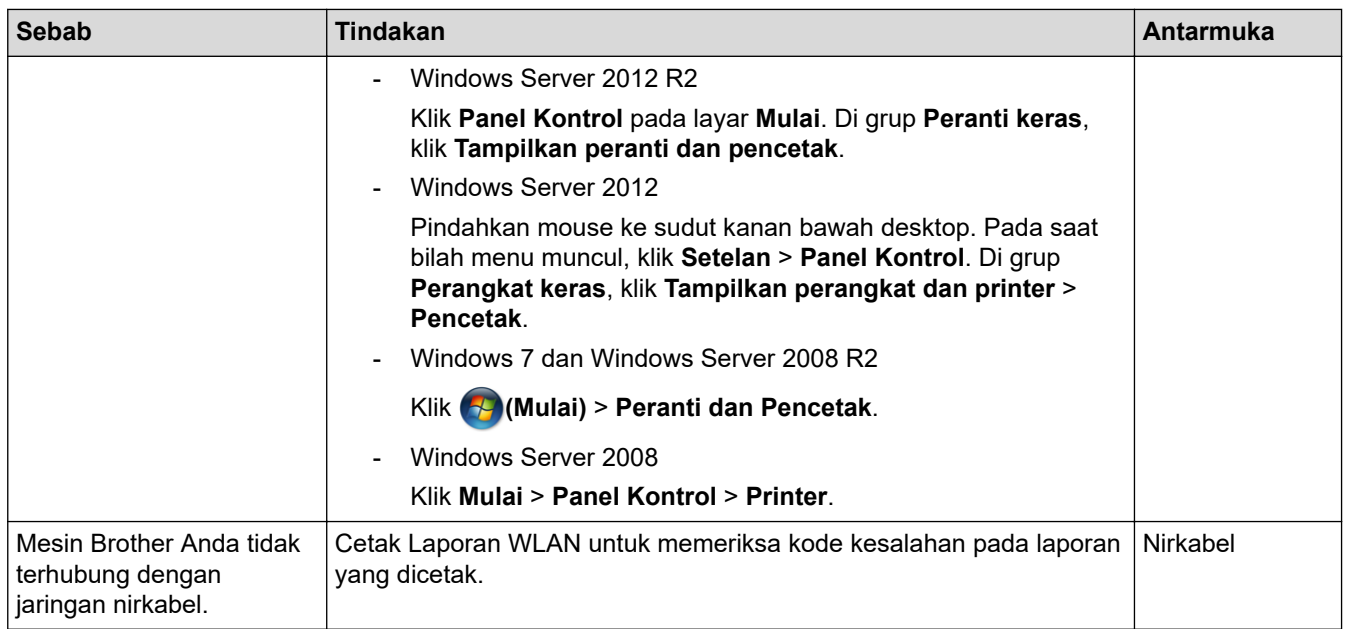

Jika Anda telah memeriksa dan mencoba semua hal di atas, tetapi mesin Brother Anda masih tidak dapat mencetak dan memindai, uninstall driver (Windows) dan perangkat lunak Brother, lalu instal ulang versi terbaru dari keduanya.

### **Saya Ingin Memeriksa apakah Perangkat Jaringan Saya Berfungsi dengan Benar**

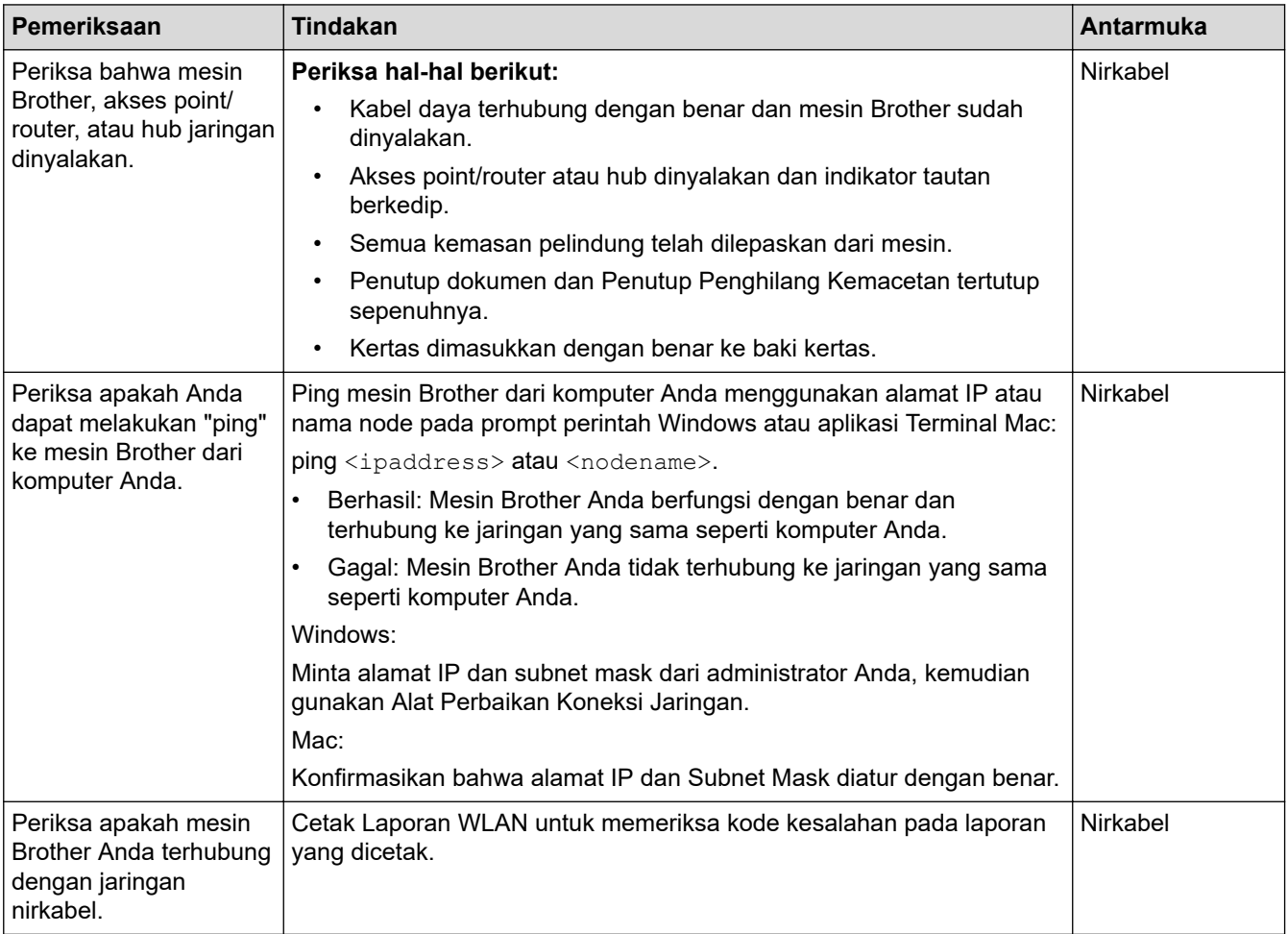

Jika Anda telah memeriksa dan mencoba semua hal di atas, tetapi masalahnya masih berlanjut, lihat petunjuk yang disertakan dengan akses point/router LAN nirkabel Anda untuk menemukan SSID (Nama Jaringan) dan informasi Kunci Jaringan (Sandi) dan aturlah dengan benar.

### **Informasi terkait**

- [Masalah Jaringan](#page-64-0)
	- [Memeriksa Perangkat Jaringan Menggunakan Perintah Ping](#page-70-0)

### **Topik Terkait:**

• [Menggunakan Alat Perbaikan Koneksi Jaringan \(Windows\)](#page-65-0)

<span id="page-70-0"></span> [Halaman Utama](#page-1-0) > [Solusi](#page-47-0) > [Jika Anda Mengalami Kesulitan dengan Mesin Anda](#page-56-0) > [Masalah Jaringan](#page-64-0) > [Jika](#page-66-0) [Anda Mengalami Kesulitan dengan Jaringan Mesin Anda](#page-66-0) > Memeriksa Perangkat Jaringan Menggunakan Perintah Ping

# **Memeriksa Perangkat Jaringan Menggunakan Perintah Ping**

**Model Terkait**: DCP-T420W/DCP-T425W/DCP-T426W

Periksa alamat IP untuk komputer dan mesin Brother Anda, kemudian konfirmasikan apakah jaringan beroperasi dengan benar.

>> Konfigurasikan Alamat IP pada komputer Anda (Windows)

- >> Konfigurasikan Alamat IP pada komputer Anda (Mac)
- >> Konfigurasikan Alamat IP pada mesin Brother Anda

#### **Konfigurasikan Alamat IP pada komputer Anda (Windows)**

- 1. Lakukan salah satu tindakan berikut ini:
	- Windows 10

#### Klik > **Sistem Windows** > **Prompt Perintah**.

Windows 8.1

Pindahkan mouse ke sudut kanan bawah desktop. Pada saat bilah menu muncul, klik **Cari** > **Prompt Perintah**.

Windows<sub>7</sub>

#### Klik **(Mulai)** > **Semua Program** > **Aksesori** > **Prompt Perintah**.

- 2. Ketik "ipconfig" kemudian tekan kunci Masuk pada keyboard Anda.
- 3. Konfirmasikan nilai untuk alamat IPv4 dan subnet mask.
- 4. Ketik "exit" kemudian tekan tombol Enter pada keyboard Anda.

### **Konfigurasikan Alamat IP pada komputer Anda (Mac)**

- 1. Pilih **System Preferences (Preferensi Sistem)** dari Menu Apple.
- 2. Klik **Network (Jaringan)** > **Advanced (Tingkat Lanjut)** > **TCP/IP**.
- 3. Konfirmasikan nilai untuk alamat IPv4 dan subnet mask.

#### **Konfigurasikan Alamat IP pada mesin Brother Anda**

Cetak Laporan Konfigurasi Jaringan, kemudian konfirmasikan nilai alamat IP dan subnet mask.

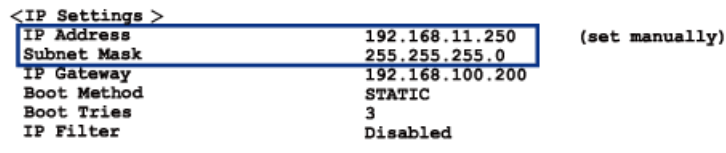

Periksa alamat IP untuk komputer dan mesin Brother Anda. Konfirmasikan bahwa porsi alamat jaringan sama. Sebagai contoh, jika subnet mask adalah "255.255.255.0", adalah normal jika yang berbeda hanya porsi alamat host.

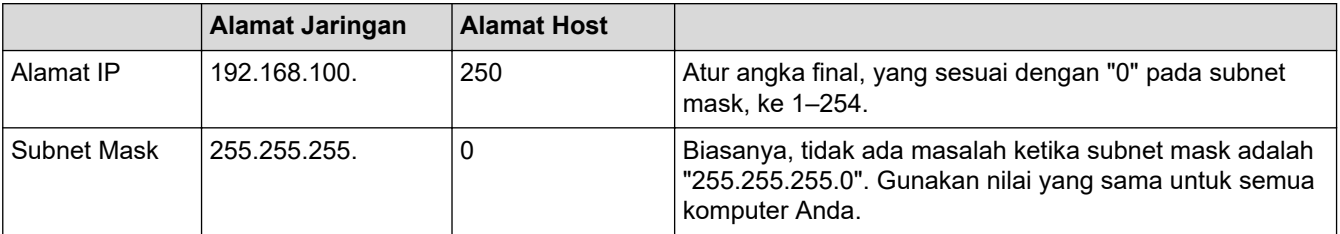

## **Informasi terkait**

√

• [Jika Anda Mengalami Kesulitan dengan Jaringan Mesin Anda](#page-66-0)
[Halaman Utama](#page-1-0) > [Solusi](#page-47-0) > Memeriksa Informasi Mesin

## **Memeriksa Informasi Mesin**

- 1. Mulai Brother iPrint&Scan.
	- Windows Luncurkan (**Brother iPrint&Scan**).
	- Mac

k

Ø

Di bilah menu **Finder (Pencari)**, klik **Go (Mulai)** > **Applications (Aplikasi)**, lalu klik dua kali ikon iPrint&Scan.

Jendela Brother iPrint&Scan muncul.

- 2. Jika mesin Brother Anda tidak dipilih, klik tombol **Pilih Mesin Anda**, lalu pilih nama model dari daftar. Klik **OK**.
- 3. Klik (**Pengaturan Mesin**) untuk mengonfigurasi pengaturan.
- 4. Jika diperlukan, ketik sandi di bidang **Login**, kemudian klik **Login**.

Sandi standar untuk mengelola pengaturan mesin ini tertera di belakang mesin dan bertanda "**Pwd**".

5. Buka menu navigasi, kemudian klik **General (Umum)** > **Maintenance Information (Informasi Perawatan)**.

Mulai dari  $\equiv$ , jika menu navigasi tidak ditampilkan di sisi kiri layar.

6. Periksa nomor seri, versi firmware, dan penghitung halaman mesin Brother Anda.

Anda juga dapat memeriksa nomor seri dan versi firmware mesin Brother Anda dengan Lembar Pemeriksaan Kualitas Cetakan.

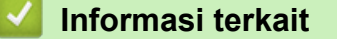

• [Solusi](#page-47-0)

- [Memeriksa Kualitas Cetakan](#page-92-0)
- [Akses Pengelolaan Berbasis Web](#page-105-0)

▲ [Halaman Utama](#page-1-0) > [Solusi](#page-47-0) > Mengatur Ulang Mesin Anda

### **Mengatur Ulang Mesin Anda**

Tersedia fungsi atur ulang berikut.

```
>> Atur Ulang Mesin
>> Jaringan (DCP-T420W/DCP-T425W/DCP-T426W)
>> Semua Pengaturan
```
### **Atur Ulang Mesin**

Anda dapat mengatur ulang semua pengaturan mesin yang telah Anda ubah, seperti Tanggal dan Waktu.

1. Tekan (**Stop**) dan **Mono Start (Mulai Mono)** bersamaan.

**LED Daya**, **LED Peringatan**, dan **LED Tinta** menyala selama datu detik, kemudian **LED Peringatan** mulai berkedip.

- 2. Tekan dan tahan **Mono Start (Mulai Mono)** selama dua detik.
- 3. Tunggu hingga mesin menyala ulang dan indikator LED Daya menyala sebelum memutuskan sambungan mesin dari sumber listrik.

### **Jaringan (DCP-T420W/DCP-T425W/DCP-T426W)**

Mengatur ulang server pencetakan kembali ke pengaturan default pabrik, (mencakup Kata Sandi dan Informasi Alamat IP).

1. Tekan **Tombol WiFi/LED** dan (**Stop**) bersamaan.

**LED Daya**, **LED Peringatan**, dan **LED Tinta** menyala selama datu detik, kemudian **Tombol WiFi/LED** mulai berkedip.

- 2. Tekan dan tahan **Colour Start (Mulai Berwarna)** selama dua detik.
- 3. Tunggu hingga mesin menyala ulang dan indikator LED Daya menyala sebelum memutuskan sambungan mesin dari sumber listrik.

### **Semua Pengaturan**

Gunakan fungsi atur ulang ini untuk mengatur ulang pengaturan mesin ke pengaturan awal yang ditetapkan di pabrikan.

Brother sangat menyarankan agar Anda melakukan operasi ini saat membuang mesin.

1. Tekan (**Stop**) dan **Mono Start (Mulai Mono)** bersamaan.

**LED Daya**, **LED Peringatan**, dan **LED Tinta** menyala selama datu detik, kemudian **LED Peringatan** mulai berkedip.

- 2. Tekan dan tahan **Colour Start (Mulai Berwarna)** selama dua detik.
- 3. Tunggu hingga mesin menyala ulang dan indikator LED Daya menyala sebelum memutuskan sambungan mesin dari sumber listrik.

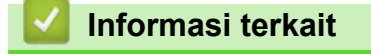

• [Solusi](#page-47-0)

<span id="page-74-0"></span> [Halaman Utama](#page-1-0) > Perawatan Rutin

## **Perawatan Rutin**

- [Isi Ulang Tangki Tinta](#page-75-0)
- [Membersihkan Mesin Brother Anda](#page-80-0)
- [Memeriksa Mesin Brother Anda](#page-91-0)
- [Memeriksa Kesejajaran Cetakan dari Mesin Brother Anda](#page-97-0)
- [Memeriksa Kesejajaran Cetakan Menggunakan Manajemen Berbasis Web](#page-98-0)
- [Mengubah Opsi Pencetakan untuk Meningkatkan Hasil Cetakan Anda](#page-99-0)
- [Mengemas dan Mengirim Printer Brother](#page-100-0)

<span id="page-75-0"></span> [Halaman Utama](#page-1-0) > [Perawatan Rutin](#page-74-0) > Isi Ulang Tangki Tinta

# **Isi Ulang Tangki Tinta**

Pastikan Anda mengonfirmasikan jumlah aktual tinta yang tersisa secara visual dengan melihat melalui jendela (1) tangki tinta. Jika level tinta berada atau di bawah garis batas (2) tanda pengisian minimum, isi ulang tangki tinta.

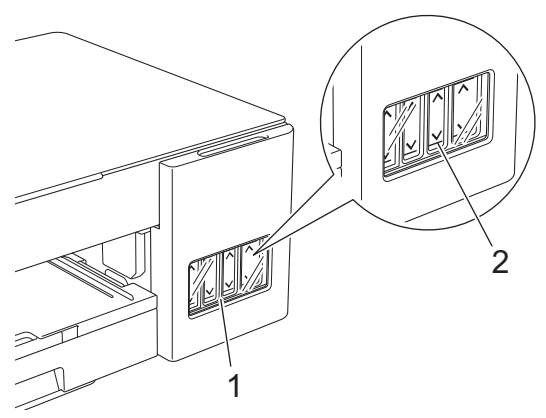

Tinta di bawah garis batas diperlukan untuk mencegah udara mengering dan merusak unit print head. Isi ulang tinta jika ketinggian tinta sama dengan atau di bawah garis bawah.

# **PERHATIAN**

Jika tinta masuk ke mata, segera bilas mata dengan air. Jika dibiarkan seperti itu, bisa menyebabkan mata merah atau radang ringan. Jika ada yang tidak normal pada mata, hubungi dokter.

### **PENTING**

- Kami merekomendasikan penggunaan perlengkapan Brother asli untuk memastikan kualitas dan kinerja cetak yang stabil. Meskipun tidak semua perlengkapan tidak asli dapat menyebabkan masalah kualitas, ada kemungkinan bahwa beberapa perlengkapan dapat memengaruhi kualitas cetak atau menyebabkan malafungsi mesin. Brother dapat mengenakan biaya untuk memperbaiki mesin Anda jika terbukti bahwa perlengkapan tidak asli menyebabkan kerusakan, meskipun mesin tersebut masih tercakup dalam garansi.
- Periksa nama model botol tinta pada label. Penggunaan tinta yang tidak benar dapat mengakibatkan kerusakan pada mesin.

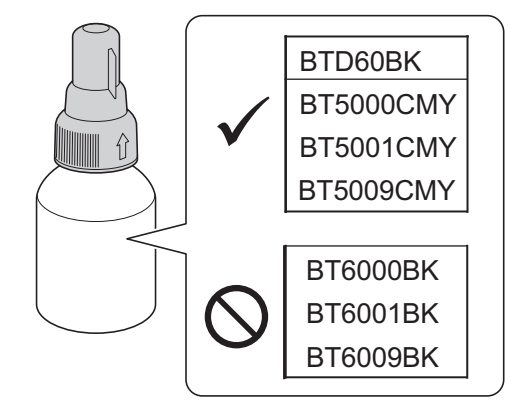

1. Buka penutup tangki tinta (1).

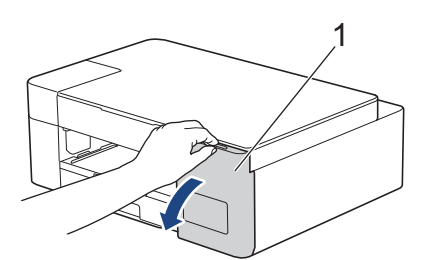

2. Lepaskan tutup tangki tinta untuk warna yang akan Anda isi ulang, lalu letakkan di bagian belakang penutup seperti yang ditunjukkan.

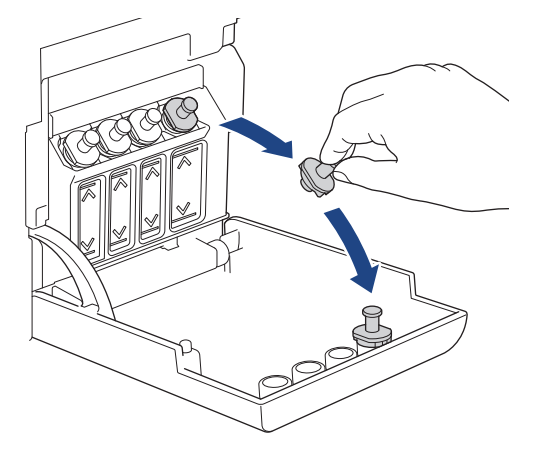

# **CATATAN**

Berhati-hatilah agar tidak menyentuh cairan tinta saat memegang tutup tangki tinta.

3. Lepaskan tutup tangki tinta, lepaskan film dari botol tinta, lalu pasang kembali tutupnya.

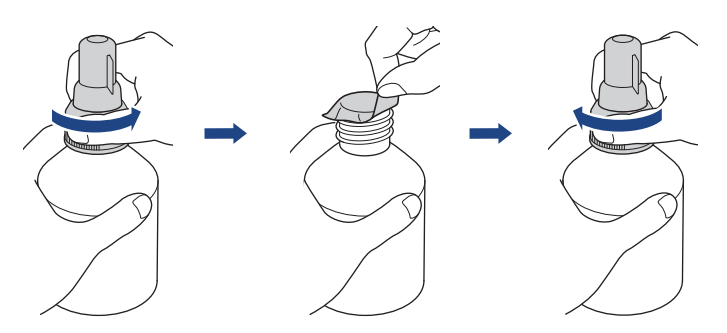

### **PENTING**

- Pasang kembali tutup botol tinta dengan kencang. Jika tidak, tinta bisa bocor.
- JANGAN mengocok botol tinta. Apabila tinta menodai kulit atau pakaian Anda, cuci segera dengan sabun atau deterjen.
- 4. Lepaskan tutup nosel seperti yang ditunjukkan.

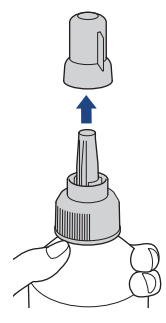

5. Pastikan bahwa warna tutup tangki tinta sama dengan warna tinta yang ingin Anda isi ulang. Dekatkan nosel dengan bukaan tangki tinta dan masukkan nosel botol dengan kuat ke dalam tangki tinta supaya tinta tidak tumpah.

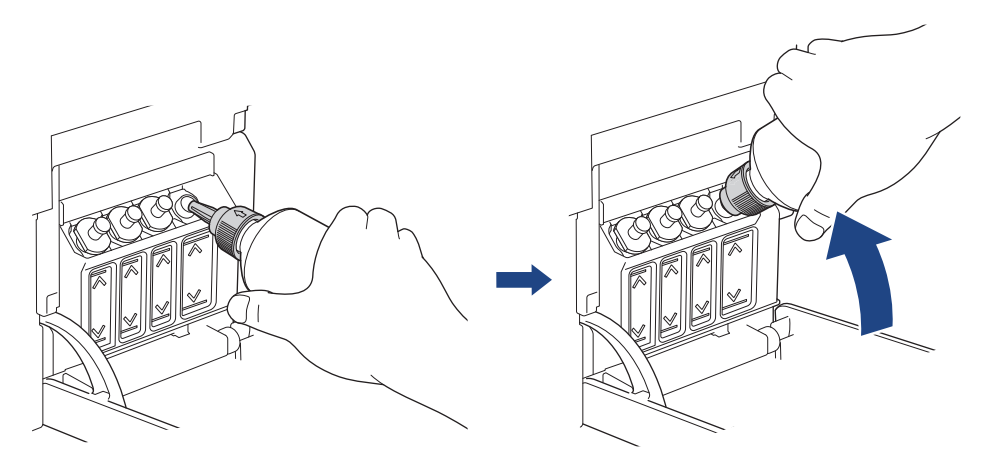

Untuk mengisi tangki tinta dengan lebih cepat, masukkan nosel botol dengan kencang ke dalam tangki tinta agar tanda panah pada botol tinta dalam ilustrasi mengarah ke atas.

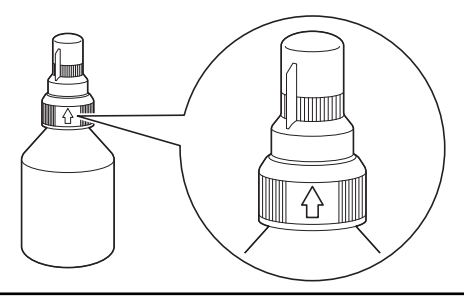

6. Botol dapat berdiri sendiri dan tinta mengisi secara otomatis sampai botol kosong atau sampai tinta mencapai batas tanda pengisian maksimum.

Untuk mengisi tangki tinta lebih cepat, remas kedua sisi botol.

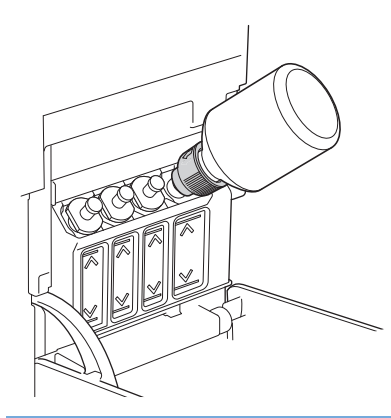

### **PENTING**

Berhati-hatilah untuk tidak mengisi tinta melewati garis batas atas di atas tanda pengisian maksimum.

# **CATATAN**

- Berhati-hatilah agar tinta tidak tumpah saat mengisi tangki tinta.
- Isi ulang dengan semua tinta di dalam botol, jika tidak melebihi garis batas atas.

7. Dekatkan nosel dengan bukaan tangki tinta dan putar nosel ke atas lalu lepaskan botol dari tangki tinta supaya tinta tidak tumpah.

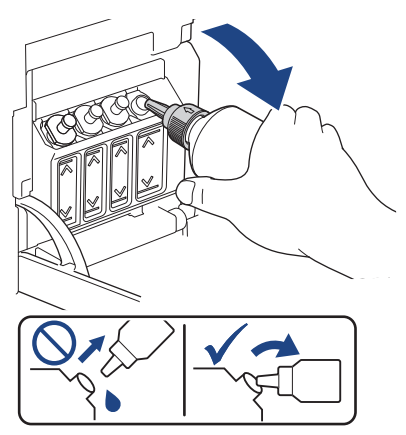

8. Ganti tutup nosel.

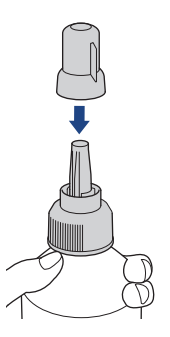

# **CATATAN**

- Jika tinta tersisa di botol tinta, segel tutup dengan erat dan simpan botol tinta dengan posisi tegak di permukaan yang rata, di tempat yang dingin dan gelap.
- Hindari memiringkan botol tinta atau menyimpannya dalam posisi tidur; tinta dapat bocor.
- 9. Pasang kembali tutup tangki tinta.

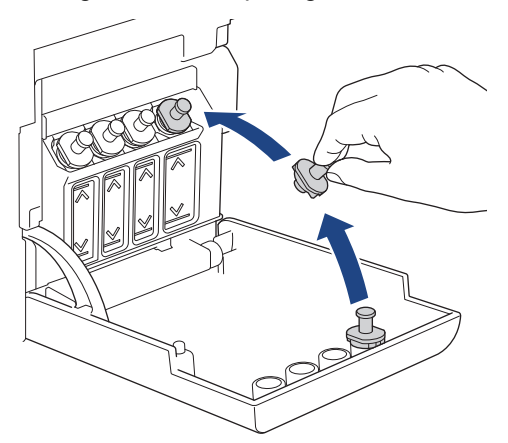

- 10. Ulangi langkah ini untuk setiap tangki tinta yang ingin Anda isi ulang.
- 11. Pasang kembali penutup tangki.

Jika **LED Tinta** berkedip, tekan (**Stop**).

### **PENTING**

• Jika Anda tidak sengaja mencampur warna dengan mengisi tangki tinta yang salah, hubungi layanan pelanggan Brother atau dealer Brother Anda.

• Jika Anda telah membuka botol tinta, gunakan dalam waktu enam bulan. Gunakan botol tinta yang belum terbuka sesuai tanggal kedaluwarsa yang tertulis pada kemasan botol.

### **Informasi terkait**

• [Perawatan Rutin](#page-74-0)

- [Indikasi LED Kesalahan dan Perawatan](#page-48-0)
- [Penanganan Kertas dan Masalah Pencetakan](#page-57-0)

<span id="page-80-0"></span> [Halaman Utama](#page-1-0) > [Perawatan Rutin](#page-74-0) > Membersihkan Mesin Brother Anda

### **Membersihkan Mesin Brother Anda**

- [Membersihkan Pemindai](#page-81-0)
- [Bersihkan Print Head di Printer Brother Anda](#page-82-0)
- [Membersihkan Print Head menggunakan Manajemen Berbasis Web](#page-83-0)
- [Membersihkan Print Head dari Komputer Anda \(Windows\)](#page-84-0)
- [Membersihkan Bagian Luar Mesin](#page-86-0)
- [Membersihkan Platen Printer Mesin](#page-87-0)
- [Membersihkan Rol Pengumpanan Kertas](#page-88-0)
- [Membersihkan Bantalan Dasar](#page-89-0)
- [Membersihkan Roller Pengambilan Kertas](#page-90-0)

<span id="page-81-0"></span> [Halaman Utama](#page-1-0) > [Perawatan Rutin](#page-74-0) > [Membersihkan Mesin Brother Anda](#page-80-0) > Membersihkan Pemindai

# **Membersihkan Pemindai**

- 1. Cabut mesin dari soket listrik.
- 2. Angkat penutup dokumen (1). Bersihkan kaca pemindai (2) dan plastik putih (3) dengan kain lembut bebas serabut yang dibasahi dengan air.

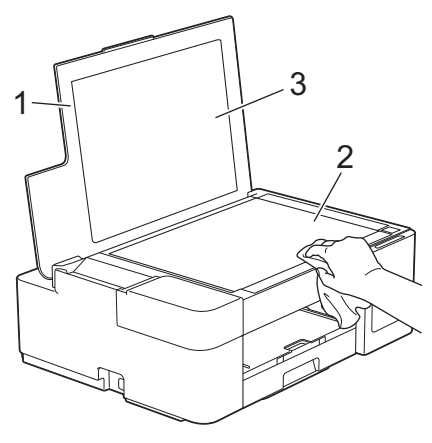

Jika Anda merasakan debu atau puing, bersihkan kaca lagi. Anda mungkin perlu mengulang proses pembersihan tiga atau empat kali. Untuk memeriksa, cobalah membuat salinan setiap kali selesai membersihkan.

### **Informasi terkait**

• [Membersihkan Mesin Brother Anda](#page-80-0)

#### **Topik Terkait:**

B

• [Masalah Lain](#page-63-0)

<span id="page-82-0"></span> [Halaman Utama](#page-1-0) > [Perawatan Rutin](#page-74-0) > [Membersihkan Mesin Brother Anda](#page-80-0) > Bersihkan Print Head di Printer Brother Anda

# **Bersihkan Print Head di Printer Brother Anda**

Untuk menjaga kualitas cetakan yang baik, mesin secara otomatis akan membersihkan print head jika diperlukan. Jika ada masalah kualitas cetakan, mulailah proses pembersihan secara manual.

- Bersihkan print head jika terdapat garis horisontal atau ruang kosong dalam teks atau grafik pada halaman yang tercetak. Bergantung pada warna yang bermasalah, pilih untuk membersihkan Hitam saja atau keempat warna sekaligus.
- Pembersihan print head membutuhkan konsumsi tinta.
- Pembersihan yang terlalu sering akan menyia-nyiakan tinta.

#### **PENTING**

JANGAN sentuh print head. Menyentuh print head dapat menyebabkan kerusakan permanen dan dapat membatalkan garansi print head.

1. Tekan (**Stop**) dan **Copy Shortcut (Pintasan Salin)** bersamaan.

**LED Daya**, **LED Peringatan**, dan **LED Tinta** menyala selama datu detik, kemudian **LED Tinta** mulai berkedip.

- 2. Lakukan salah satu tindakan berikut ini:
	- Untuk membersihkan keempat warna, tekan **Colour Start (Mulai Berwarna)**. Setelah pembersihan, mesin akan mencetak Lembar Pemeriksaan Kualitas Cetak.
	- Untuk membersihkan hitam saja, tekan **Mono Start (Mulai Mono)**. Setelah pembersihan, mesin akan mencetak Lembar Pemeriksaan Kualitas Cetak.

# **CATATAN**

Jika Anda membersihkan print head beberapa kali dan hasil cetakan belum meningkat, coba metode pembersihan Khusus yang membersihkan print head dengan lebih kuat.

- 1. Pastikan semua tangki tinta diisi lebih dari setengah, karena metode ini mengonsumsi jumlah tinta yang banyak.
- 2. Tekan (**Stop**) dan **Copy Shortcut (Pintasan Salin)** bersamaan.
- 3. Tekan dan tahan **Mono Start (Mulai Mono)** serta **Colour Start (Mulai Berwarna)** bersamaan selama lima detik.

Mesin mulai membersihkan.

- Gunakan metode pembersihan Khusus hanya jika Anda sudah membersihkan print head beberapa kali sebelumnya dan kualitas cetakan tidak meningkat.
	- Jika Anda mulai membersihkan dengan sedikit tinta, hal tersebut dapat merusak mesin. Periksa level setiap tangki tinta sebelum mulai membersihkan dan mengisi ulang setiap tangki tinta seperlunya.
	- Anda juga bisa membersihkan print head dari komputer Anda.

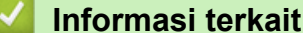

• [Membersihkan Mesin Brother Anda](#page-80-0)

- [Penanganan Kertas dan Masalah Pencetakan](#page-57-0)
- [Membersihkan Print Head menggunakan Manajemen Berbasis Web](#page-83-0)
- [Membersihkan Print Head dari Komputer Anda \(Windows\)](#page-84-0)

<span id="page-83-0"></span> [Halaman Utama](#page-1-0) > [Perawatan Rutin](#page-74-0) > [Membersihkan Mesin Brother Anda](#page-80-0) > Membersihkan Print Head menggunakan Manajemen Berbasis Web

## **Membersihkan Print Head menggunakan Manajemen Berbasis Web**

Untuk menjaga kualitas cetakan yang baik, mesin secara otomatis akan membersihkan print head jika diperlukan. Jika ada masalah kualitas cetakan, mulailah proses pembersihan secara manual.

- 1. Mulai Brother iPrint&Scan.
	- **Windows**

Luncurkan (**Brother iPrint&Scan**).

• Mac

Di bilah menu **Finder (Pencari)**, klik **Go (Mulai)** > **Applications (Aplikasi)**, lalu klik dua kali ikon iPrint&Scan.

Jendela Brother iPrint&Scan muncul.

- 2. Jika mesin Brother Anda tidak dipilih, klik tombol **Pilih Mesin Anda**, lalu pilih nama model dari daftar. Klik **OK**.
- 3. Klik (**Pengaturan Mesin**) untuk mengonfigurasi pengaturan.
- 4. Jika diperlukan, ketik sandi di bidang **Login**, kemudian klik **Login**.

Sandi standar untuk mengelola pengaturan mesin ini tertera di belakang mesin dan bertanda "**Pwd**".

5. Buka menu navigasi, kemudian klik **General (Umum)** > **Print Head Cleaning (Pembersihan Print Head)**.

Mulai dari  $\equiv$ , jika menu navigasi tidak ditampilkan di sisi kiri layar.

- 6. Pilih opsi **Normal**, **Strong (Kuat)**, atau **Strongest (Paling Kuat)** untuk kekuatan pembersihan yang Anda inginkan. Opsi **Special (Khusus)** menggunakan kekuatan yang paling besar dalam membersihkan print head., tetapi juga mengonsumsi tinta paling banyak.
- 7. Klik **Start (Mulai)**.
	- Opsi **Special (Khusus)** memerlukan jumlah tinta yang banyak untuk membersihkan print head. Isi ulang semua level tangki tinta sampai lebih dari setengah sebelum mulai membersihkan print head.
		- Gunakan opsi **Special (Khusus)** hanya jika sebelumnya Anda telah menggunakan opsi **Strongest (Paling Kuat)** dan kualitas cetakan tidak meningkat.
		- Jika Anda mulai membersihkan dengan sedikit tinta, hal tersebut dapat merusak mesin. Periksa level setiap tangki tinta sebelum mulai membersihkan dan mengisi ulang setiap tangki tinta seperlunya.
- 8. Klik **Yes (Ya)**.

Mesin mulai membersihkan.

(Windows) Anda juga dapat membersihkan print head menggunakan driver printer.

#### **Informasi terkait**

• [Membersihkan Mesin Brother Anda](#page-80-0)

- [Penanganan Kertas dan Masalah Pencetakan](#page-57-0)
- [Bersihkan Print Head di Printer Brother Anda](#page-82-0)
- [Membersihkan Print Head dari Komputer Anda \(Windows\)](#page-84-0)
- [Akses Pengelolaan Berbasis Web](#page-105-0)

<span id="page-84-0"></span> [Halaman Utama](#page-1-0) > [Perawatan Rutin](#page-74-0) > [Membersihkan Mesin Brother Anda](#page-80-0) > Membersihkan Print Head dari Komputer Anda (Windows)

# **Membersihkan Print Head dari Komputer Anda (Windows)**

Untuk menjaga kualitas cetakan yang baik, mesin secara otomatis akan membersihkan print head jika diperlukan. Jika ada masalah kualitas cetakan, mulailah proses pembersihan secara manual.

1. Lakukan salah satu tindakan berikut ini:

• Untuk Windows 10, Windows Server 2016, dan Windows Server 2019

Klik > **Sistem Windows** > **Panel Kontrol**. Di grup **Perangkat Keras dan Suara**, klik **Tampilkan perangkat dan printer**.

• Untuk Windows 8.1

Pindahkan mouse ke sudut kanan bawah desktop. Ketika bilah menu muncul, klik **Pengaturan**, kemudian klik **Panel Kontrol**. Di grup **Perangkat Keras dan Suara**, klik **Tampilkan perangkat dan printer**.

• Untuk Windows Server 2012 R2

Klik **Panel Kontrol** pada layar **Mulai**. Di grup **Peranti keras**, klik **Tampilkan peranti dan pencetak**.

- Untuk Windows Server 2012 Pindahkan kursor mouse ke sudut kanan bawah desktop Anda. Saat bar menu muncul, klik **Setelan**, lalu klik **Panel Kontrol**. Di grup **Perangkat keras**, klik **Tampilkan perangkat dan printer**.
- Untuk Windows 7 dan Windows Server 2008 R2

Klik **(Mulai)** > **Peranti dan Pencetak**.

• Untuk Windows Server 2008

Klik **(mulai)** > **Panel Kontrol** > **Perangkat Keras dan Suara** > **Pencetak**.

2. Klik kanan ikon **Brother XXX-XXXX Printer** (dengan XXX-XXXX adalah nama model Anda), kemudian pilih **Preferensi pencetakan**. Jika opsi-opsi driver printer muncul, pilih driver printer Anda.

Kotak dialog driver printer muncul.

- 3. Klik tab **Perawatan**.
- 4. Pilih salah satu opsi berikut:

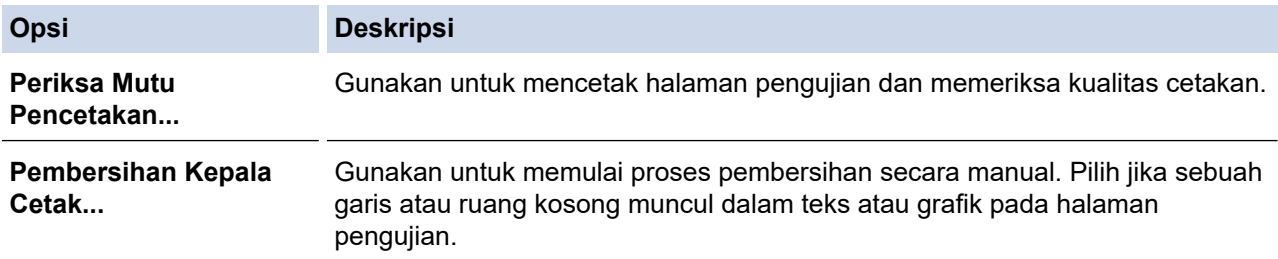

- 5. Lakukan salah satu tindakan berikut ini:
	- Jika Anda memilih opsi **Periksa Mutu Pencetakan...**, klik **Mulai**.

Mesin mencetak halaman pengujian.

- Jika Anda memilih opsi **Pembersihan Kepala Cetak...**, pilih opsi **Hitam saja**, **Berwarna saja**, atau **Semua** untuk tipe pembersihan, kemudian klik **Berikutnya**.
- 6. Pilih opsi **Normal**, **Kuat**, atau **Paling Kuat** untuk kekuatan pembersihan, kemudian klik **Berikutnya**.
- 7. Klik **Mulai**.

Mesin mulai membersihkan.

Jika Anda mulai membersihkan dengan sedikit tinta, hal tersebut dapat merusak mesin. Periksa level setiap tangki tinta sebelum mulai membersihkan dan mengisi ulang setiap tangki tinta seperlunya.

### **Informasi terkait**

• [Membersihkan Mesin Brother Anda](#page-80-0)

- [Penanganan Kertas dan Masalah Pencetakan](#page-57-0)
- [Bersihkan Print Head di Printer Brother Anda](#page-82-0)
- [Membersihkan Print Head menggunakan Manajemen Berbasis Web](#page-83-0)

<span id="page-86-0"></span> [Halaman Utama](#page-1-0) > [Perawatan Rutin](#page-74-0) > [Membersihkan Mesin Brother Anda](#page-80-0) > Membersihkan Bagian Luar Mesin

# **Membersihkan Bagian Luar Mesin**

#### **PENTING**

- Membersihkan dengan cairan yang mudah menguap seperti pengencer atau benzena akan merusak permukaan luar mesin.
- JANGAN menggunakan bahan pembersih yang mengandung amonia.
- JANGAN menggunakan isopropil alkohol untuk membuang kotoran dari panel kontrol. Isopropil alkohol dapat membuat panel retak.
- 1. Jika kelepak penopang kertas terbuka, tutuplah, kemudian tutup penopang kertas.
- 2. Tarik baki kertas (1) sepenuhnya keluar dari mesin.

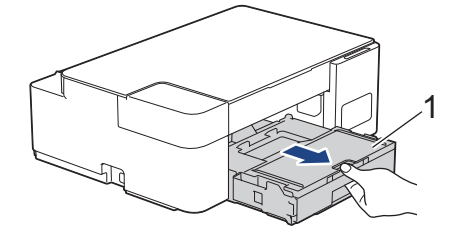

3. Bersihkan bagian luar mesin dengan kain bebas serabut yang kering untuk menghilangkan debu.

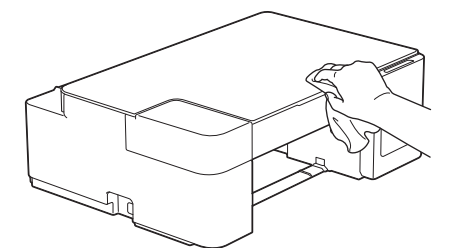

4. Angkat penutup baki luar kertas dan ambil apa pun yang terjepit di dalam baki kertas.

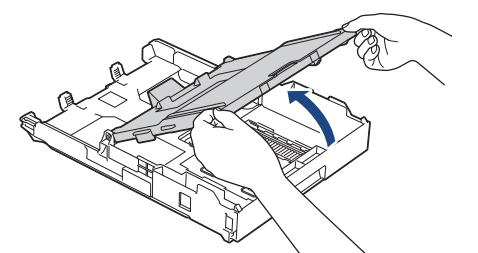

5. Seka bagian dalam dan bagian luar baki kertas dengan kain bebas serabut yang kering untuk menghilangkan debu.

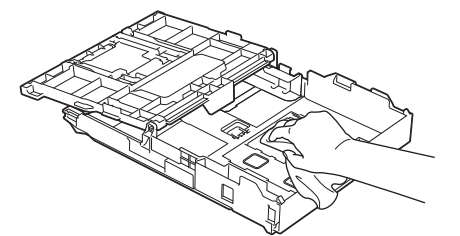

6. Tutup penutup baki luar kertas dan kemudian perlahan dorong baki seluruhnya ke dalam mesin.

### **Informasi terkait**

• [Membersihkan Mesin Brother Anda](#page-80-0)

<span id="page-87-0"></span> [Halaman Utama](#page-1-0) > [Perawatan Rutin](#page-74-0) > [Membersihkan Mesin Brother Anda](#page-80-0) > Membersihkan Platen Printer Mesin

# **Membersihkan Platen Printer Mesin**

# **PERINGATAN**

Pastikan untuk mencabut mesin dari soket listrik sebelum membersihkan rol printer untuk menghindari sengatan listrik.

- 1. Cabut mesin dari soket listrik.
- 2. Jika kelepak penopang kertas terbuka, tutuplah, kemudian tutup penopang kertas.
- 3. Tarik baki kertas (1) sepenuhnya keluar dari mesin.

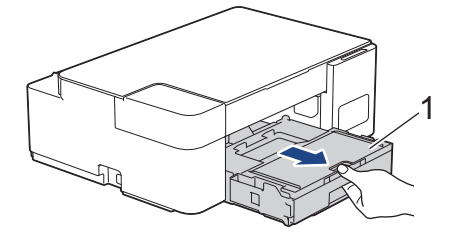

4. Bersihkan rol printer pada mesin (1) dan area di sekitarnya, seka tinta yang tersebar dengan kain lembut bebas serabut yang kering.

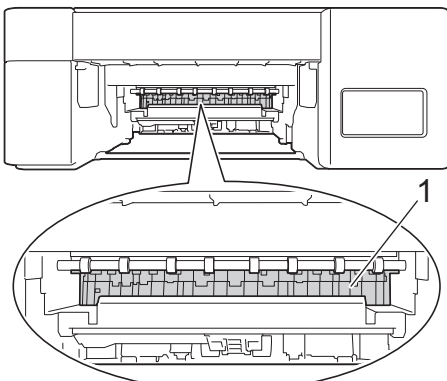

- 5. Dorong perlahan baki kertas sepenuhnya ke dalam mesin.
- 6. Sambungkan kembali kabel daya.

### **Informasi terkait**

- [Membersihkan Mesin Brother Anda](#page-80-0)
- **Topik Terkait:**
- [Penanganan Kertas dan Masalah Pencetakan](#page-57-0)

<span id="page-88-0"></span> [Halaman Utama](#page-1-0) > [Perawatan Rutin](#page-74-0) > [Membersihkan Mesin Brother Anda](#page-80-0) > Membersihkan Rol Pengumpanan Kertas

## **Membersihkan Rol Pengumpanan Kertas**

Jika rol pengisian kertas ternoda tinta atau terjadi penumpukan debu kertas di itu, maka pengisian kertas dapat bermasalah.

# **PERINGATAN**

Pastikan untuk mencabut mesin dari soket listrik sebelum membersihkan rol pengisian kertas untuk menghindari sengatan listrik.

- 1. Cabut mesin dari soket listrik.
- 2. Jika kelepak penopang kertas terbuka, tutuplah, kemudian tutup penopang kertas.
- 3. Tarik baki kertas (1) sepenuhnya keluar dari mesin.

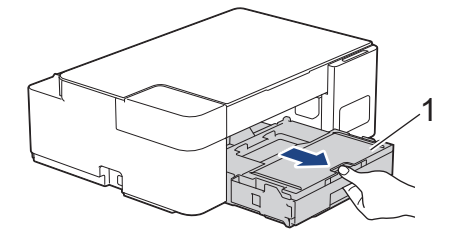

4. Bersihkan sisi depan dan belakang Rol Pengisian Kertas (1) dengan kain bebas serabut yang lembut dan telah dibasahi dengan air, dengan gerakan sisi-ke-sisi. Setelah dibersihkan, seka rol dengan kain bebas serabut yang lembut dan kering untuk menghilangkan semua embun.

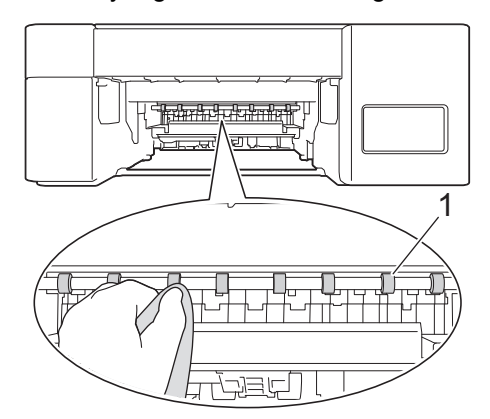

- 5. Dorong perlahan baki kertas sepenuhnya ke dalam mesin.
- 6. Sambungkan kembali kabel daya.

Jangan gunakan mesin kembali sampai rol kering. Menggunakan mesin sebelum rol kering dapat menyebabkan masalah pengisian kertas.

#### **Informasi terkait**

• [Membersihkan Mesin Brother Anda](#page-80-0)

#### **Topik Terkait:**

• [Penanganan Kertas dan Masalah Pencetakan](#page-57-0)

<span id="page-89-0"></span> [Halaman Utama](#page-1-0) > [Perawatan Rutin](#page-74-0) > [Membersihkan Mesin Brother Anda](#page-80-0) > Membersihkan Bantalan Dasar

# **Membersihkan Bantalan Dasar**

Membersihkan Bantalan Dasar secara berkala dapat mencegah printer mengumpan banyak lembar kertas ketika hanya terdapat beberapa lembar kertas yang tersisa di baki.

- 1. Jika kelepak penopang kertas terbuka, tutuplah, kemudian tutup penopang kertas.
- 2. Tarik baki kertas (1) sepenuhnya keluar dari mesin.

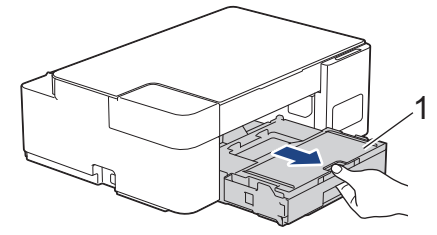

3. Bersihkan Papan Dasar (1) dengan kain bebas serabut lembut yang dibasahi dengan air. Setelah dibersihkan, seka papan dengan kain lembut bebas serabut yang kering untuk menghilangkan semua embun.

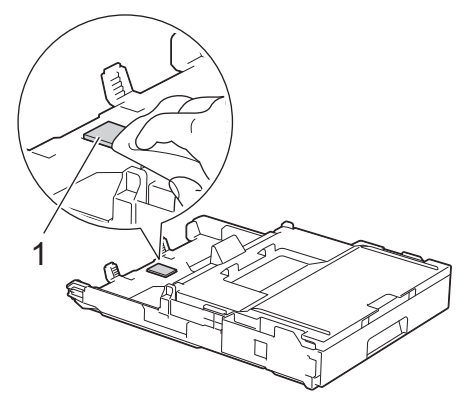

4. Dorong perlahan baki kertas sepenuhnya ke dalam mesin.

#### **Informasi terkait**

- [Membersihkan Mesin Brother Anda](#page-80-0)
- **Topik Terkait:**
- [Penanganan Kertas dan Masalah Pencetakan](#page-57-0)

<span id="page-90-0"></span> [Halaman Utama](#page-1-0) > [Perawatan Rutin](#page-74-0) > [Membersihkan Mesin Brother Anda](#page-80-0) > Membersihkan Roller Pengambilan Kertas

# **Membersihkan Roller Pengambilan Kertas**

Membersihkan roller pengambilan kertas secara berkala dapat mencegah kemacetan kertas dengan memastikan pengumpanan kertas yang tepat.

- 1. Cabut mesin dari soket listrik.
- 2. Jika kelepak penopang kertas (1) terbuka, tutuplah, kemudian tutup penopang kertas (2).

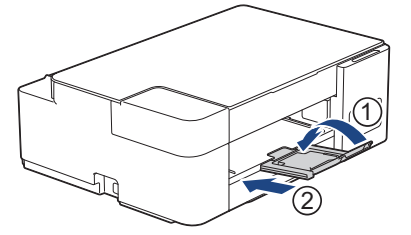

- 3. Tarik keluar baki kertas sepenuhnya sampai terlepas dari mesin.
- 4. Bersihkan Rol Pengambil Kertas (1) dengan kain lembut bebas serabut yang dibasahi dengan air. Putar rol secara perlahan supaya semua permukaan dibersihkan. Setelah dibersihkan, seka rol dengan kain lembut bebas serabut yang kering untuk menghilangkan semua embun.

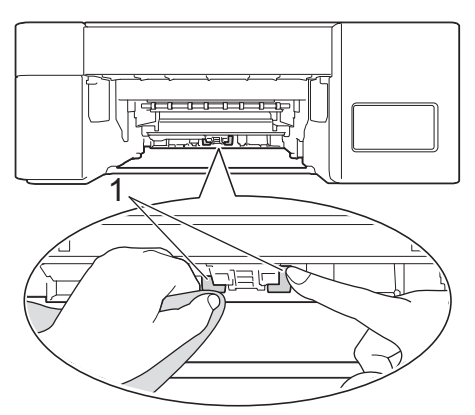

- 5. Dorong perlahan baki kertas sepenuhnya ke dalam mesin.
- 6. Sambungkan kembali kabel daya.

### **Informasi terkait**

• [Membersihkan Mesin Brother Anda](#page-80-0)

- [Indikasi LED Kesalahan dan Perawatan](#page-48-0)
- [Penanganan Kertas dan Masalah Pencetakan](#page-57-0)

<span id="page-91-0"></span> [Halaman Utama](#page-1-0) > [Perawatan Rutin](#page-74-0) > Memeriksa Mesin Brother Anda

### **Memeriksa Mesin Brother Anda**

- [Memeriksa Kualitas Cetakan](#page-92-0)
- [Memantau Status Mesin dari Komputer Anda \(Windows\)](#page-93-0)

<span id="page-92-0"></span> [Halaman Utama](#page-1-0) > [Perawatan Rutin](#page-74-0) > [Memeriksa Mesin Brother Anda](#page-91-0) > Memeriksa Kualitas Cetakan

### **Memeriksa Kualitas Cetakan**

Jika warna dan teks yang pudar atau bergaris muncul atau jika ada teks yang hilang di hasil cetakan Anda, nosel print head mungkin tersumbat. Cetak Lembar Pemeriksaan Kualitas Cetakan dan perhatikan pola pemeriksaan nosel.

1. Tekan (**Stop**) dan **Copy Shortcut (Pintasan Salin)** bersamaan.

**LED Daya**, **LED Peringatan**, dan **LED Tinta** menyala selama datu detik, kemudian **LED Tinta** mulai berkedip.

2. Tekan **Copy Shortcut (Pintasan Salin)**.

Printer akan mencetak Lembar Pemeriksaan Kualitas Cetak.

3. Periksa kualitas keempat blok warna pada lembaran.

```
OK
Buruk
```
4. Jika kualitasnya buruk, bersihkan print head. >> Informasi terkait

### **PENTING**

JANGAN sentuh print head. Menyentuh print head dapat menyebabkan kerusakan permanen dan dapat membatalkan garansi print head.

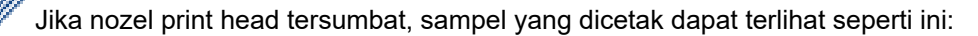

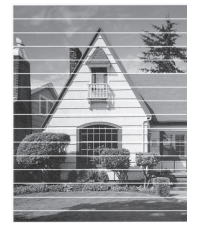

Setelah nozel print head dibersihkan, garis-garis horizontal akan hilang:

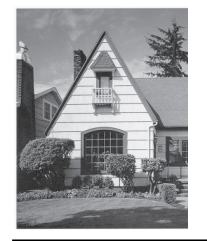

### **Informasi terkait**

• [Memeriksa Mesin Brother Anda](#page-91-0)

- [Penanganan Kertas dan Masalah Pencetakan](#page-57-0)
- [Bersihkan Print Head di Printer Brother Anda](#page-82-0)

<span id="page-93-0"></span> [Halaman Utama](#page-1-0) > [Perawatan Rutin](#page-74-0) > [Memeriksa Mesin Brother Anda](#page-91-0) > Memantau Status Mesin dari Komputer Anda (Windows)

## **Memantau Status Mesin dari Komputer Anda (Windows)**

Utilitas Status Monitor adalah alat perangkat lunak yang dapat dikonfigurasikan untuk memantau status satu atau beberapa mesin, sehingga Anda segera mendapat pemberitahuan jika ada kesalahan. Lakukan salah satu tindakan berikut ini:

- Klik dua kali ikon  $\sum_{i=1}^{\infty}$  pada baki tugas.
- Luncurkan (**Brother Utilities**), kemudian klik daftar buka-bawah dan pilih nama model Anda (jika belum terpilih). Klik **Alat** di bilah navigasi sebelah kiri, lalu klik **Status Monitor**.

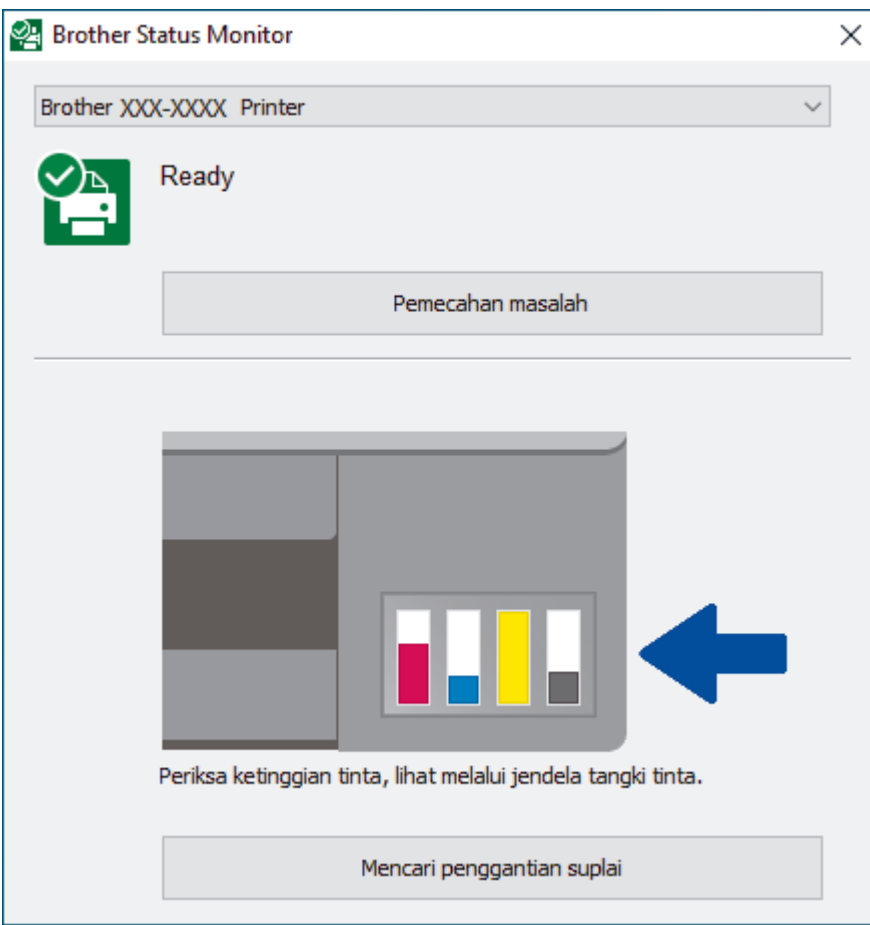

#### **Pemecahan masalah**

Klik tombol **Pemecahan masalah** untuk mengakses situs web solusi.

#### **Mencari penggantian suplai**

Klik tombol **Mencari penggantian suplai** untuk informasi lebih lanjut mengenai persediaan asli Brother.

#### **Informasi terkait**

- [Memeriksa Mesin Brother Anda](#page-91-0)
	- [Indikator Monitor Status dan Artinya \(Windows\)](#page-94-0)
	- [Menonaktifkan Fitur Tunjukkan Monitor Status \(Windows\)](#page-95-0)
	- [Menonaktifkan Monitor Status \(Windows\)](#page-96-0)

<span id="page-94-0"></span> [Halaman Utama](#page-1-0) > [Perawatan Rutin](#page-74-0) > [Memeriksa Mesin Brother Anda](#page-91-0) > [Memantau Status Mesin dari](#page-93-0) [Komputer Anda \(Windows\)](#page-93-0) > Indikator Monitor Status dan Artinya (Windows)

# **Indikator Monitor Status dan Artinya (Windows)**

Ketika Anda memulai komputer Anda, ikon **Brother Status Monitor** akan muncul pada baki tugas.

• Ikon hijau menunjukkan kondisi siaga normal.

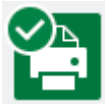

• Ikon berwarna kuning menandakan peringatan.

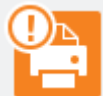

• Ikon berwarna merah menandakan terjadinya masalah.

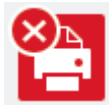

• Ikon berwarna abu-abu menunjukkan mesin offline.

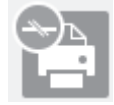

 **Informasi terkait**

• [Memantau Status Mesin dari Komputer Anda \(Windows\)](#page-93-0)

<span id="page-95-0"></span> [Halaman Utama](#page-1-0) > [Perawatan Rutin](#page-74-0) > [Memeriksa Mesin Brother Anda](#page-91-0) > [Memantau Status Mesin dari](#page-93-0) [Komputer Anda \(Windows\)](#page-93-0) > Menonaktifkan Fitur Tunjukkan Monitor Status (Windows)

### **Menonaktifkan Fitur Tunjukkan Monitor Status (Windows)**

Fitur Tunjukkan Monitor Status memberi tahu Anda jika ada masalah dengan perangkat yang dipantai komputer Anda. Pengaturan default-nya adalah **Hanya ketika mencetak dari PC ini**. Untuk menonaktifkannya, ikuti langkah-langkah berikut:

1. Klik kanan ikon atau jendela (**Brother Status Monitor**), pilih opsi **Pengaturan Status Monitor** , kemudian klik **Opsi-opsi**.

Jendela **Opsi-opsi** muncul.

- 2. Klik tab **Dasar**, kemudian pilih **Mati** untuk **Tampilkan Status Monitor** .
- 3. Klik **OK**.

Ø

Bahkan jika fitur Tunjukkan Monitor Status dinonaktifkan, Anda bisa memeriksa status mesin kapanpun dengan menampilkan Monitor Status.

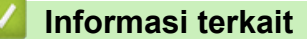

• [Memantau Status Mesin dari Komputer Anda \(Windows\)](#page-93-0)

<span id="page-96-0"></span> [Halaman Utama](#page-1-0) > [Perawatan Rutin](#page-74-0) > [Memeriksa Mesin Brother Anda](#page-91-0) > [Memantau Status Mesin dari](#page-93-0) [Komputer Anda \(Windows\)](#page-93-0) > Menonaktifkan Monitor Status (Windows)

## **Menonaktifkan Monitor Status (Windows)**

- 1. Klik kanan ikon atau jendela (**Brother Status Monitor**), kemudian pilih **Keluar**.
- 2. Klik **OK**.

### **Informasi terkait**

• [Memantau Status Mesin dari Komputer Anda \(Windows\)](#page-93-0)

<span id="page-97-0"></span> [Halaman Utama](#page-1-0) > [Perawatan Rutin](#page-74-0) > Memeriksa Kesejajaran Cetakan dari Mesin Brother Anda

# **Memeriksa Kesejajaran Cetakan dari Mesin Brother Anda**

Setelah mengangkut mesin, sesuaikan penyelarasan cetakan jika teks buram atau gambar menjadi kabur, lalu sesuai pengisian kertas untuk mengurangi garis gelap.

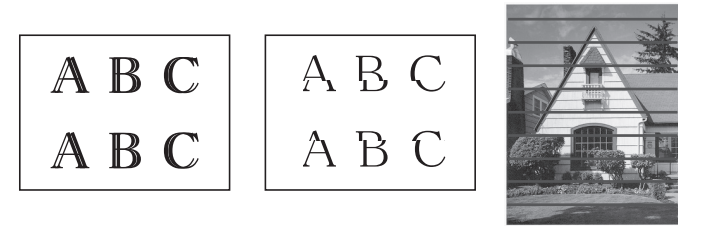

Sebelum memulai pemeriksaan penyelarasan cetakan, periksa kualitas cetakan.. >> Informasi terkait

- 1. Matikan mesin.
- 2. Tekan dan tahan **Mono Start (Mulai Mono)** lalu nyalakan mesin, kemudian tahan **Mono Start (Mulai Mono)** sampai Lembar Penyesuaian tercetak.

**LED Daya** berkedip, kemudian mesin mencetak Lembar Penyesuaian.

3. Ketika **LED Daya** berkedip lambat, letakkan Lembar Penyesuaian di kaca pemindai supaya tanda kotak hitam di Lembar Penyesuaian berada di sudut kanan bawah.

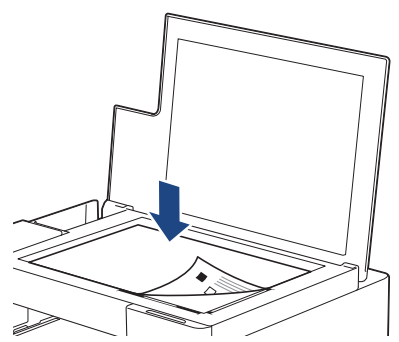

4. Tekan **Mono Start (Mulai Mono)** atau **Colour Start (Mulai Berwarna)**. **LED Daya** Berkedip selama mesin mulai memindai dan melakukan penyesuaian otomatis.

Segera setelah pemindaian selesai, LED menunjukkan hasil penyesuaian:

- Jika penyesuaian OK:
	- **LED Daya** Berkedip cepat tiga kali dan mesin kembali ke kondisi siaga.
- Jika terdapat kesalahan penyesuaian:

**LED Peringatan** dan **LED Tinta** berkedip cepat tiga kali dan mesin kembali ke kondisi siaga.

Anda harus mencoba penyesuaian ini satu kali lagi dari awal.

5. Jika kualitas cetakan tidak meningkat, coba penyesuaian cetakan lagi.

Anda juga dapat memeriksa penyelarasan cetakan dari komputer Anda.

### **Informasi terkait**

• [Perawatan Rutin](#page-74-0)

- [Memeriksa Kesejajaran Cetakan Menggunakan Manajemen Berbasis Web](#page-98-0)
- [Memeriksa Kualitas Cetakan](#page-92-0)

<span id="page-98-0"></span> [Halaman Utama](#page-1-0) > [Perawatan Rutin](#page-74-0) > Memeriksa Kesejajaran Cetakan Menggunakan Manajemen Berbasis Web

# **Memeriksa Kesejajaran Cetakan Menggunakan Manajemen Berbasis Web**

Setelah mengangkut mesin, sesuaikan penyelarasan cetakan jika teks buram atau gambar menjadi kabur, lalu sesuai pengisian kertas untuk mengurangi garis gelap.

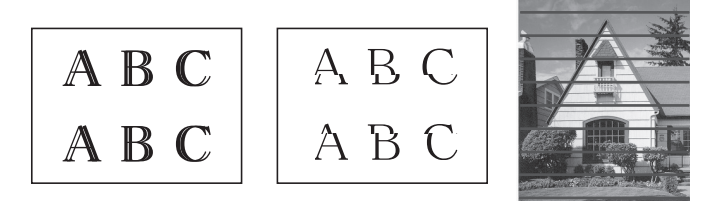

- 1. Mulai Brother iPrint&Scan.
	- Windows

```
Luncurkan (Brother iPrint&Scan).
```
• Mac

Ø

lö

Di bilah menu **Finder (Pencari)**, klik **Go (Mulai)** > **Applications (Aplikasi)**, lalu klik dua kali ikon iPrint&Scan.

Jendela Brother iPrint&Scan muncul.

- 2. Jika mesin Brother Anda tidak dipilih, klik tombol **Pilih Mesin Anda**, lalu pilih nama model dari daftar. Klik **OK**.
- 3. Klik (**Pengaturan Mesin**) untuk mengonfigurasi pengaturan.
- 4. Jika diperlukan, ketik sandi di bidang **Login**, kemudian klik **Login**.

Sandi standar untuk mengelola pengaturan mesin ini tertera di belakang mesin dan bertanda "**Pwd**".

5. Buka menu navigasi, kemudian klik **General (Umum)** > **Alignment (Kesejajaran)**.

Mulai dari  $\equiv$ , jika menu navigasi tidak ditampilkan di sisi kiri layar.

6. Ikuti petunjuk di layar.

#### **Informasi terkait**

• [Perawatan Rutin](#page-74-0)

**Topik Terkait:**

• [Akses Pengelolaan Berbasis Web](#page-105-0)

<span id="page-99-0"></span> [Halaman Utama](#page-1-0) > [Perawatan Rutin](#page-74-0) > Mengubah Opsi Pencetakan untuk Meningkatkan Hasil Cetakan Anda

## **Mengubah Opsi Pencetakan untuk Meningkatkan Hasil Cetakan Anda**

Jika hasil cetakan Anda tidak seperti yang Anda harapkan, ubah pengaturan pencetakan di mesin Brother Anda untuk meningkatkan kualitas hasil cetakan. Kecepatan pencetakan mungkin lebih lambat saat menggunakan pengaturan ini.

- Petunjuk ini memungkinkan Anda untuk meningkatkan hasil cetakan ketika Anda menggunakan mesin untuk menyalin atau mencetak dari perangkat bergerak.
- Jika Anda mengalami masalah kualitas cetakan buruk saat mencetak dari komputer Anda, ubah pengaturan driver printer Anda.
- 1. Mulai Brother iPrint&Scan.
	- Windows

Luncurkan (**Brother iPrint&Scan**).

• Mac

Ø

Ø

Ô

Di bilah menu **Finder (Pencari)**, klik **Go (Mulai)** > **Applications (Aplikasi)**, lalu klik dua kali ikon iPrint&Scan.

Jendela Brother iPrint&Scan muncul.

- 2. Jika mesin Brother Anda tidak dipilih, klik tombol **Pilih Mesin Anda**, lalu pilih nama model dari daftar. Klik **OK**.
- 3. Klik (**Pengaturan Mesin**) untuk mengonfigurasi pengaturan.
- 4. Jika diperlukan, ketik sandi di bidang **Login**, kemudian klik **Login**.

Sandi standar untuk mengelola pengaturan mesin ini tertera di belakang mesin dan bertanda "**Pwd**".

5. Buka menu navigasi, kemudian klik **General (Umum)** > **Print Options (Opsi Pencetakan)**.

Mulai dari  $\equiv$ , jika menu navigasi tidak ditampilkan di sisi kiri layar.

- 6. Konfigurasikan pengaturan **Reduce Smudging (Kurangi Noda)** jika Anda bermasalah dengan hasil cetakan yang tercoreng atau kertas macet.
- 7. Pilih **On (Aktif)** untuk **Enhance Print (Tingkatkan Cetakan)** jika Anda bermasalah dengan hasil cetakan yang buram.
- 8. Klik **Submit (Kirim)**.

#### **Informasi terkait**

• [Perawatan Rutin](#page-74-0)

- [Penanganan Kertas dan Masalah Pencetakan](#page-57-0)
- [Masalah Lain](#page-63-0)
- [Akses Pengelolaan Berbasis Web](#page-105-0)

<span id="page-100-0"></span> [Halaman Utama](#page-1-0) > [Perawatan Rutin](#page-74-0) > Mengemas dan Mengirim Printer Brother

# **Mengemas dan Mengirim Printer Brother**

- Ketika Anda mengangkut mesin, gunakan bahan pengemasan yang dipakai untuk mengemas mesin Anda. Jangan membalikkan atau memutar produk secara terbalik. Apabila Anda tidak mengemas mesin dengan benar, kerusakan apapun yang mungkin terjadi dalam transit mungkin tidak akan terlindungi oleh jaminan Anda.
- Mesin harus asuransikan secara memadai oleh pengirimnya.

### **PENTING**

Ini penting untuk membolehkan mesin "memparkir" print head setelah pekerjaan pencetakan. Dengarkan mesin dengan baik sebelum mencabutnya untuk memastikan bahwa semua suara mekanis telah berhenti. Tidak membolehkan mesin untuk menyelesaikan proses pemarkiran dapat berujung pada masalah pencetakan dan kemungkinan kerusakan pada print head.

- 1. Cabut mesin dari soket listrik.
- 2. Angkat penutup dokumen.
- 3. Cabut kabel antarmuka dari mesin, jika tersambung.
- 4. Tutup penutup dokumen.

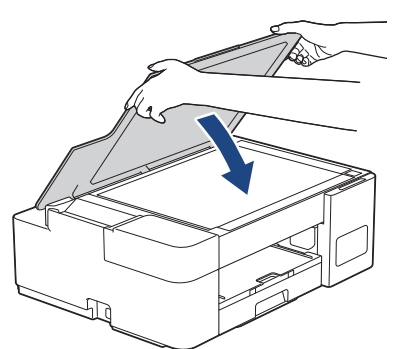

- 5. Buka penutup tangki tinta.
- 6. Pastikan tutup tangki tinta terpasang dengan benar.

Tekan tutup tangki tinta ke bawah untuk mengencangkannya dengan erat lalu tutup penutup tangki tinta.

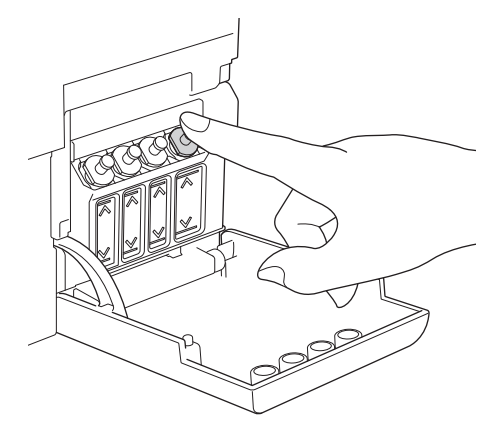

7. Bungkus mesin dalam kantong.

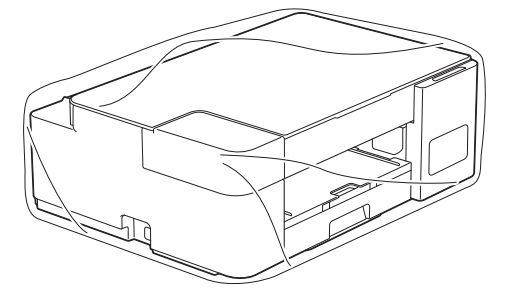

8. Kemas mesin pada karton aslinya dengan bahan pengemasan asli seperti yang ditunjukkan di bawah. Jangan mengemas botol tinta yang sudah terpakai ke dalam karton.

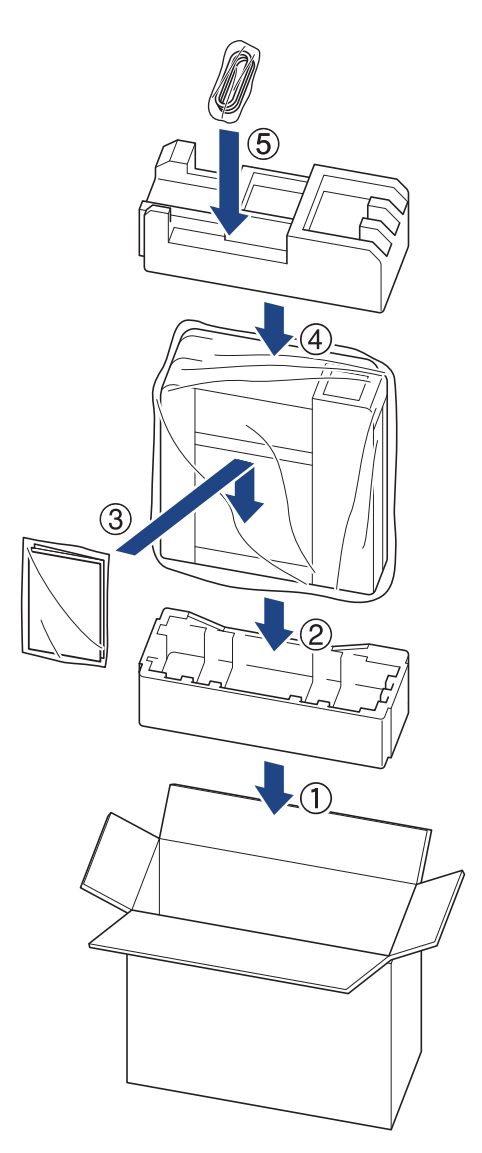

9. Tutup karton dan pasang pita isolasi untuk menutupnya.

### **Informasi terkait**

• [Perawatan Rutin](#page-74-0)

<span id="page-102-0"></span> [Halaman Utama](#page-1-0) > Pengaturan Mesin

## **Pengaturan Mesin**

Sesuaikan pengaturan dan fitur untuk membuat mesin Anda menjadi alat kerja yang lebih efisien.

- [Ubah Pengaturan Mesin Menggunakan Pengelolaan Berbasis Web](#page-103-0)
- [Jika Terjadi Kegagalan Daya \(Penyimpanan Memori\)](#page-114-0)

<span id="page-103-0"></span> [Halaman Utama](#page-1-0) > [Pengaturan Mesin](#page-102-0) > Ubah Pengaturan Mesin Menggunakan Pengelolaan Berbasis Web

## **Ubah Pengaturan Mesin Menggunakan Pengelolaan Berbasis Web**

Pengelolaan Berbasis Web adalah utilitas yang menggunakan browser web standar untuk mengelola mesin Anda menggunakan Protokol Transfer Teks Hiper (HTTP) atau Lapisan Soket Aman pada Protokol Transfer Teks Hiper (HTTPS).

- [Apa itu Pengelolaan Berbasis Web?](#page-104-0)
- [Akses Pengelolaan Berbasis Web](#page-105-0)
- [Mengatur atau Mengubah Sandi Masuk untuk Pengelolaan Berbasis Web](#page-107-0)
- [Pengaturan Umum](#page-108-0)

<span id="page-104-0"></span> [Halaman Utama](#page-1-0) > [Pengaturan Mesin](#page-102-0) > [Ubah Pengaturan Mesin Menggunakan Pengelolaan Berbasis](#page-103-0) [Web](#page-103-0) > Apa itu Pengelolaan Berbasis Web?

# **Apa itu Pengelolaan Berbasis Web?**

Pengelolaan Berbasis Web adalah utilitas yang menggunakan browser web standar untuk mengelola mesin Anda menggunakan Protokol Transfer Teks Hiper (HTTP) atau Lapisan Soket Aman pada Protokol Transfer Teks Hiper (HTTPS).

- Ø • Kami menyarankan Microsoft Internet Explorer 11/Microsoft Edge untuk Windows, Safari 10/11 untuk Mac, Chrome untuk Android (4.x atau versi lebih baru), dan Chrome/Safari untuk iOS (10.x atau versi lebih baru). Pastikan JavaScript dan Cookie selalu diaktifkan di semua browser yang Anda gunakan.
	- (DCP-T420W/DCP-T425W/DCP-T426W) Anda harus menggunakan protokol TCP/IP pada jaringan Anda dan memiliki alamat IP yang valid yang diprogram ke dalam server pencetakan dan komputer Anda.

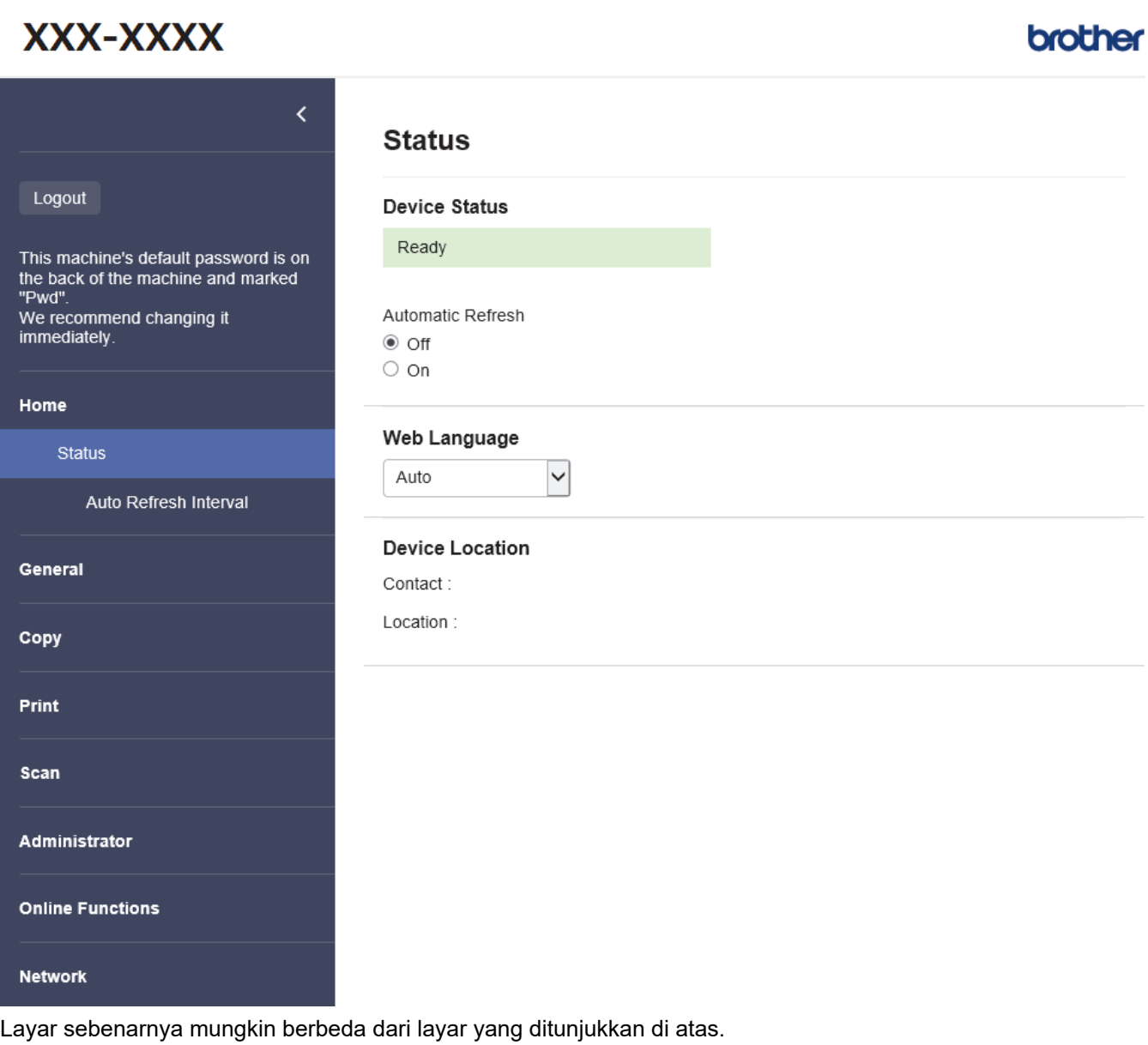

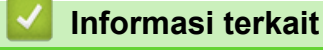

• [Ubah Pengaturan Mesin Menggunakan Pengelolaan Berbasis Web](#page-103-0)

<span id="page-105-0"></span> [Halaman Utama](#page-1-0) > [Pengaturan Mesin](#page-102-0) > [Ubah Pengaturan Mesin Menggunakan Pengelolaan Berbasis](#page-103-0) [Web](#page-103-0) > Akses Pengelolaan Berbasis Web

# **Akses Pengelolaan Berbasis Web**

- Kami menyarankan Microsoft Internet Explorer 11/Microsoft Edge untuk Windows, Safari 10/11 untuk Mac, Chrome untuk Android (4.x atau versi lebih baru), dan Chrome/Safari untuk iOS (10.x atau versi lebih baru). Pastikan JavaScript dan Cookie selalu diaktifkan di semua browser yang Anda gunakan.
- Sandi standar untuk mengelola pengaturan mesin ini tertera di belakang mesin dan bertanda "**Pwd**". Sebaiknya segera ubah sandi standar untuk melindungi mesin Anda dari akses yang tidak sah. (DCP-T420W/DCP-T425W/DCP-T426W) Anda juga dapat menemukan sandi standar di Laporan Konfigurasi Jaringan.
- (DCP-T420W/DCP-T425W/DCP-T426W)

Kami menyarankan untuk menggunakan protokol keamanan HTTPS ketika melakukan konfigurasi pengaturan menggunakan Pengelolaan Berbasis Web.

• (DCP-T420W/DCP-T425W/DCP-T426W)

Ketika Anda menggunakan HTTPS untuk konfigurasi Pengelolaan Berbasis Web, browser Anda akan menampilkan kotak dialog peringatan. Supaya kotak dialog peringatan tidak muncul, Anda dapat menginstal sertifikat yang ditandatangani sendiri untuk menggunakan komunikasi SSL/TLS.

>> Mulai dari Brother iPrint&Scan (Windows/Mac)

>> Mulai dari Browser Web Anda (DCP-T420W/DCP-T425W/DCP-T426W)

[>> Mulai dari Utilitas Brother \(Windows\)](#page-106-0)

### **Mulai dari Brother iPrint&Scan (Windows/Mac)**

- 1. Mulai Brother iPrint&Scan.
	- Windows

Luncurkan (**Brother iPrint&Scan**).

• Mac

Di bilah menu **Finder (Pencari)**, klik **Go (Mulai)** > **Applications (Aplikasi)**, lalu klik dua kali ikon iPrint&Scan.

Jendela Brother iPrint&Scan muncul.

- 2. Jika mesin Brother Anda tidak dipilih, klik tombol **Pilih Mesin Anda**, lalu pilih nama model dari daftar. Klik **OK**.
- 3. Klik (**Pengaturan Mesin**).

Manajemen Berbasis Web muncul.

- 4. Jika diperlukan, ketik sandi di bidang **Login**, kemudian klik **Login**.
- 5. Jika Anda ingin menyematkan menu navigasi di sisi kiri layar, klik  $\equiv$  lalu klik  $\star$ .

Anda sekarang bisa mengubah pengaturan mesin.

Anda juga dapat mengakses Manajemen Berbasis Web dari Brother iPrint&Scan untuk perangkat bergerak.

### **Mulai dari Browser Web Anda (DCP-T420W/DCP-T425W/DCP-T426W)**

- 1. Mulai browser jaringan Anda.
- 2. Ketik "https://machine's IP address" pada bilah alamat browser Anda (di mana "machine's IP address" adalah alamat IP mesin).

Sebagai contoh:

https://192.168.1.2

<span id="page-106-0"></span>Jika menggunakan Sistem Nama Domain atau mengaktifkan nama NetBIOS, Anda bisa mengetikkan nama lain, seperti "SharedPrinter" dan bukan alamat IP.

Sebagai contoh:

https://SharedPrinter

Jika mengaktifkan nama NetBIOS, Anda juga bisa menggunakan nama node.

Sebagai contoh:

https://brnxxxxxxxxxxxx

Nama NetBIOS dapat ditemukan pada Laporan Konfigurasi Jaringan.

- 3. Jika diperlukan, ketik sandi di bidang **Login**, kemudian klik **Login**.
- 4. Jika Anda ingin menyematkan menu navigasi di sisi kiri layar, klik  $\equiv$  lalu klik  $\star$ .

Anda sekarang bisa mengubah pengaturan mesin.

### **Mulai dari Utilitas Brother (Windows)**

- 1. Luncurkan **in Karata (Brother Utilities**), kemudian klik daftar buka-bawah dan pilih nama model Anda (jika belum terpilih).
- 2. Klik **Alat** di bilah navigasi sebelah kiri, lalu klik **Pengaturan Mesin**. Manajemen Berbasis Web muncul.
- 3. Jika diperlukan, ketik sandi di bidang **Login**, kemudian klik **Login**.
- 4. Jika Anda ingin menyematkan menu navigasi di sisi kiri layar, klik  $\equiv$  lalu klik  $\blacktriangleright$ .

Anda sekarang bisa mengubah pengaturan mesin.

#### (DCP-T420W/DCP-T425W/DCP-T426W)

Jika Anda mengubah pengaturan protokol, Anda harus memulai ulang mesin setelah mengeklik **Submit (Kirim)** untuk mengaktifkan konfigurasi.

Setelah mengonfigurasikan pengaturan, klik **Logout (Keluar)**.

#### **Informasi terkait**

• [Ubah Pengaturan Mesin Menggunakan Pengelolaan Berbasis Web](#page-103-0)

<span id="page-107-0"></span> [Halaman Utama](#page-1-0) > [Pengaturan Mesin](#page-102-0) > [Ubah Pengaturan Mesin Menggunakan Pengelolaan Berbasis](#page-103-0) [Web](#page-103-0) > Mengatur atau Mengubah Sandi Masuk untuk Pengelolaan Berbasis Web

# **Mengatur atau Mengubah Sandi Masuk untuk Pengelolaan Berbasis Web**

Sandi standar untuk mengelola pengaturan mesin ini tertera di belakang mesin dan bertanda "**Pwd**". Sebaiknya segera ubah sandi standar untuk melindungi mesin Anda dari akses yang tidak sah.

- 1. Mulai Brother iPrint&Scan.
	- Windows

Luncurkan (**Brother iPrint&Scan**).

• Mac

Di bilah menu **Finder (Pencari)**, klik **Go (Mulai)** > **Applications (Aplikasi)**, lalu klik dua kali ikon iPrint&Scan.

Jendela Brother iPrint&Scan muncul.

- 2. Jika mesin Brother Anda tidak dipilih, klik tombol **Pilih Mesin Anda**, lalu pilih nama model dari daftar. Klik **OK**.
- 3. Klik (**Pengaturan Mesin**) untuk mengonfigurasi pengaturan.
- 4. Lakukan salah satu tindakan berikut ini:
	- Jika Anda telah mengatur sandi Anda sendiri sebelumnya, ketik sandinya, kemudian klik **Login**.
	- Jika Anda belum mengatur sandi Anda sendiri sebelumnya, ketik sandi masuk standar, lalu klik **Login**.
- 5. Buka menu navigasi, kemudian klik **Administrator** > **Login Password (Sandi Masuk)**.

Mulai dari  $\equiv$ , jika menu navigasi tidak ditampilkan di sisi kiri layar.

- 6. Ikuti panduan di layar, lalu ketik sandi Anda di bidang **Enter New Password (Masukkan Sandi Baru)**.
- 7. Ketik ulang sandi di bidang **Confirm New Password (Konfirmasi Sandi Baru)**.
- 8. Klik **Submit (Kirim)**.

Ø

#### **Informasi terkait**

• [Ubah Pengaturan Mesin Menggunakan Pengelolaan Berbasis Web](#page-103-0)
<span id="page-108-0"></span> [Halaman Utama](#page-1-0) > [Pengaturan Mesin](#page-102-0) > [Ubah Pengaturan Mesin Menggunakan Pengelolaan Berbasis](#page-103-0) [Web](#page-103-0) > Pengaturan Umum

## **Pengaturan Umum**

- [Mengatur Hitung Mundur Mode Tidur](#page-109-0)
- [Mengatur Mesin untuk Mematikan Daya Secara Otomatis](#page-110-0)
- [Mengatur Tanggal dan Waktu](#page-111-0)
- [Mengurangi Kebisingan Pencetakan](#page-112-0)
- [Ubah Bahasa yang Tercetak di Laporan dan Lembar](#page-113-0)

<span id="page-109-0"></span> [Halaman Utama](#page-1-0) > [Pengaturan Mesin](#page-102-0) > [Ubah Pengaturan Mesin Menggunakan Pengelolaan Berbasis](#page-103-0) [Web](#page-103-0) > [Pengaturan Umum](#page-108-0) > Mengatur Hitung Mundur Mode Tidur

## **Mengatur Hitung Mundur Mode Tidur**

Pengaturan Mode Tidur (atau Mode Penghematan Daya) dapat mengurangi konsumsi daya. Saat mesin berada dalam Mode Tidur, kondisinya seolah daya dimatikan. Mesin akan bangun (menyala) dan memulai pencetakan saat menerima pekerjaan cetak. Gunakan petunjuk ini untuk mengatur penundaan waktu (hitung mundur) sebelum mesin memasuki Mode Tidur.

- Timer akan hidup lagi jika pengoperasian dilakukan pada mesin, misalnya pekerjaan cetak.
- Pengaturan pabriknya adalah lima menit.
- 1. Mulai Brother iPrint&Scan.
	- Windows

Luncurkan (**Brother iPrint&Scan**).

• Mac

Ø

Di bilah menu **Finder (Pencari)**, klik **Go (Mulai)** > **Applications (Aplikasi)**, lalu klik dua kali ikon iPrint&Scan.

Jendela Brother iPrint&Scan muncul.

- 2. Jika mesin Brother Anda tidak dipilih, klik tombol **Pilih Mesin Anda**, lalu pilih nama model dari daftar. Klik **OK**.
- 3. Klik (**Pengaturan Mesin**) untuk mengonfigurasi pengaturan.
- 4. Jika diperlukan, ketik sandi di bidang **Login**, kemudian klik **Login**.

Sandi standar untuk mengelola pengaturan mesin ini tertera di belakang mesin dan bertanda "**Pwd**".

5. Buka menu navigasi, kemudian klik **General (Umum)** > **Sleep Time (Waktu Tidur)**.

Mulai dari  $\equiv$ , jika menu navigasi tidak ditampilkan di sisi kiri layar.

- 6. Masukkan bidang **Sleep Time (Waktu Tidur)** (1-60).
- 7. Klik **Submit (Kirim)**.

#### **Informasi terkait**

• [Pengaturan Umum](#page-108-0)

#### **Topik Terkait:**

- [Mengatur Mesin untuk Mematikan Daya Secara Otomatis](#page-110-0)
- [Akses Pengelolaan Berbasis Web](#page-105-0)

<span id="page-110-0"></span> [Halaman Utama](#page-1-0) > [Pengaturan Mesin](#page-102-0) > [Ubah Pengaturan Mesin Menggunakan Pengelolaan Berbasis](#page-103-0) [Web](#page-103-0) > [Pengaturan Umum](#page-108-0) > Mengatur Mesin untuk Mematikan Daya Secara Otomatis

### **Mengatur Mesin untuk Mematikan Daya Secara Otomatis**

Fitur Mati Daya Otomatis dapat mengurangi konsumsi daya. Atur berapa lama mesin harus berada dalam Mode Tidur sebelum mematikan daya secara otomatis. Jika fitur ini diatur ke nonaktif, Anda harus mematikan mesin secara manual.

Untuk menyalakan mesin setelah fitur Mati Daya Otomatis membuat mesin mati, tekan ( $\circ$ ) (Stop).

(DCP-T420W/DCP-T425W/DCP-T426W)

Mesin tidak akan mati secara otomatis jika:

- Mesin tersambung ke jaringan nirkabel.
- Wi-Fi diatur ke Aktif.
- 1. Mulai Brother iPrint&Scan.
	- Windows

Luncurkan (**Brother iPrint&Scan**).

• Mac

 $\mathscr Q$ 

Di bilah menu **Finder (Pencari)**, klik **Go (Mulai)** > **Applications (Aplikasi)**, lalu klik dua kali ikon iPrint&Scan.

Jendela Brother iPrint&Scan muncul.

- 2. Jika mesin Brother Anda tidak dipilih, klik tombol **Pilih Mesin Anda**, lalu pilih nama model dari daftar. Klik **OK**.
- 3. Klik (**Pengaturan Mesin**) untuk mengonfigurasi pengaturan.
- 4. Jika diperlukan, ketik sandi di bidang **Login**, kemudian klik **Login**.

Sandi standar untuk mengelola pengaturan mesin ini tertera di belakang mesin dan bertanda "**Pwd**".

5. Buka menu navigasi, kemudian klik **General (Umum)** > **Auto Power Off (Daya Mati Otomatis)**.

Mulai dari  $\equiv$ , jika menu navigasi tidak ditampilkan di sisi kiri layar.

- 6. Klik daftar buka-bawah **Auto Power Off (Daya Mati Otomatis)**, lalu pilih opsi yang Anda inginkan.
- 7. Klik **Submit (Kirim)**.

#### **Informasi terkait**

• [Pengaturan Umum](#page-108-0)

#### **Topik Terkait:**

- [Mengatur Hitung Mundur Mode Tidur](#page-109-0)
- [Akses Pengelolaan Berbasis Web](#page-105-0)

<span id="page-111-0"></span> [Halaman Utama](#page-1-0) > [Pengaturan Mesin](#page-102-0) > [Ubah Pengaturan Mesin Menggunakan Pengelolaan Berbasis](#page-103-0) [Web](#page-103-0) > [Pengaturan Umum](#page-108-0) > Mengatur Tanggal dan Waktu

## **Mengatur Tanggal dan Waktu**

Pastikan pengaturan tanggal dan waktu sudah diatur dengan benar menggunakan Manajemen Berbasis Web supaya waktu mesin sesuai dengan waktu yang digunakan oleh server yang memberikan autentikasi.

- 1. Mulai Brother iPrint&Scan.
	- **Windows**

Luncurkan (**Brother iPrint&Scan**).

• Mac

Ø

Ø

Di bilah menu **Finder (Pencari)**, klik **Go (Mulai)** > **Applications (Aplikasi)**, lalu klik dua kali ikon iPrint&Scan.

Jendela Brother iPrint&Scan muncul.

- 2. Jika mesin Brother Anda tidak dipilih, klik tombol **Pilih Mesin Anda**, lalu pilih nama model dari daftar. Klik **OK**.
- 3. Klik (**Pengaturan Mesin**) untuk mengonfigurasi pengaturan.
- 4. Jika diperlukan, ketik sandi di bidang **Login**, kemudian klik **Login**.

Sandi standar untuk mengelola pengaturan mesin ini tertera di belakang mesin dan bertanda "**Pwd**".

5. Buka menu navigasi, kemudian klik **Administrator** > **Date&Time (Tanggal&Waktu)**.

Mulai dari  $\equiv$ , jika menu navigasi tidak ditampilkan di sisi kiri layar.

- 6. Di bidang **Date (Tanggal)**, masukkan tanggal.
- 7. Pilih Jam 12J atau Jam 24J sebagai **Clock Type (Tipe Jam)** Anda (hanya tersedia untuk negara tertentu).
- 8. Di bidang **Time (Waktu)**, masukkan waktu.
- 9. Klik **Submit (Kirim)**.

 **Informasi terkait**

• [Pengaturan Umum](#page-108-0)

**Topik Terkait:**

• [Akses Pengelolaan Berbasis Web](#page-105-0)

<span id="page-112-0"></span> [Halaman Utama](#page-1-0) > [Pengaturan Mesin](#page-102-0) > [Ubah Pengaturan Mesin Menggunakan Pengelolaan Berbasis](#page-103-0) [Web](#page-103-0) > [Pengaturan Umum](#page-108-0) > Mengurangi Kebisingan Pencetakan

## **Mengurangi Kebisingan Pencetakan**

Pengaturan Mode Senyap dapat mengurangi kebisingan pencetakan. Jika Mode Senyap diaktifkan, kecepatan pencetakan menjadi lebih lambat.

Pengaturan pabrik Nonaktif.

- 1. Mulai Brother iPrint&Scan.
	- **Windows**

Luncurkan (**Brother iPrint&Scan**).

• Mac

Ø

Ø

Di bilah menu **Finder (Pencari)**, klik **Go (Mulai)** > **Applications (Aplikasi)**, lalu klik dua kali ikon iPrint&Scan.

Jendela Brother iPrint&Scan muncul.

- 2. Jika mesin Brother Anda tidak dipilih, klik tombol **Pilih Mesin Anda**, lalu pilih nama model dari daftar. Klik **OK**.
- 3. Klik (**Pengaturan Mesin**) untuk mengonfigurasi pengaturan.
- 4. Jika diperlukan, ketik sandi di bidang **Login**, kemudian klik **Login**.

Sandi standar untuk mengelola pengaturan mesin ini tertera di belakang mesin dan bertanda "**Pwd**".

5. Buka menu navigasi, kemudian klik **Print (Cetak)** > **Print (Cetak)**.

Mulai dari  $\equiv$ , jika menu navigasi tidak ditampilkan di sisi kiri layar.

- 6. Pilih **On (Aktif)** (atau **Off**) di opsi **Quiet Mode (Mode Senyap)**.
- 7. Klik **Submit (Kirim)**.

#### **Informasi terkait**

• [Pengaturan Umum](#page-108-0)

#### **Topik Terkait:**

- [Penanganan Kertas dan Masalah Pencetakan](#page-57-0)
- [Akses Pengelolaan Berbasis Web](#page-105-0)

<span id="page-113-0"></span> [Halaman Utama](#page-1-0) > [Pengaturan Mesin](#page-102-0) > [Ubah Pengaturan Mesin Menggunakan Pengelolaan Berbasis](#page-103-0) [Web](#page-103-0) > [Pengaturan Umum](#page-108-0) > Ubah Bahasa yang Tercetak di Laporan dan Lembar

## **Ubah Bahasa yang Tercetak di Laporan dan Lembar**

Ubah bahasa yang tercetak di laporan dan lembar, jika perlu.

Fitur ini tidak tersedia untuk beberapa negara.

- 1. Mulai Brother iPrint&Scan.
	- Windows

Luncurkan (**Brother iPrint&Scan**).

• Mac

Di bilah menu **Finder (Pencari)**, klik **Go (Mulai)** > **Applications (Aplikasi)**, lalu klik dua kali ikon iPrint&Scan.

Jendela Brother iPrint&Scan muncul.

2. Jika mesin Brother Anda tidak dipilih, klik tombol **Pilih Mesin Anda**, lalu pilih nama model dari daftar. Klik **OK**.

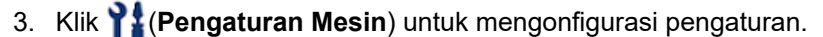

4. Jika diperlukan, ketik sandi di bidang **Login**, kemudian klik **Login**.

Sandi standar untuk mengelola pengaturan mesin ini tertera di belakang mesin dan bertanda "**Pwd**".

5. Buka menu navigasi, kemudian klik **General (Umum)** > **Local Language (Bahasa Lokal)**.

Mulai dari  $\equiv$ , jika menu navigasi tidak ditampilkan di sisi kiri layar.

- 6. Pilih bahasa Anda dari daftar buka-bawah **Local Language (Bahasa Lokal)**.
- 7. Klik **Submit (Kirim)**.

B

 **Informasi terkait**

- [Pengaturan Umum](#page-108-0)
- **Topik Terkait:**
- [Akses Pengelolaan Berbasis Web](#page-105-0)

 [Halaman Utama](#page-1-0) > [Pengaturan Mesin](#page-102-0) > Jika Terjadi Kegagalan Daya (Penyimpanan Memori)

## **Jika Terjadi Kegagalan Daya (Penyimpanan Memori)**

- Pengaturan menu Anda disimpan secara permanen dan tidak akan hilang.
- Pengaturan sementara telah hilang.
- Tanggal dan waktu harus dimasukkan ulang.

#### **Informasi terkait**

• [Pengaturan Mesin](#page-102-0)

#### <span id="page-115-0"></span>▲ [Halaman Utama](#page-1-0) > Lampiran

# **Lampiran**

- [Spesifikasi](#page-116-0)
- [Spesifikasi Suplai](#page-121-0)
- [Bantuan dan Dukungan Pelanggan Brother](#page-122-0)

## <span id="page-116-0"></span>**Spesifikasi**

- >> Spesifikasi Umum
- [>> Spesifikasi Ukuran Dokumen](#page-117-0)
- [>> Spesifikasi Media Cetakan](#page-117-0)
- [>> Spesifikasi Salin](#page-117-0)
- [>> Spesifikasi Pemindai](#page-118-0)
- [>> Spesifikasi Printer](#page-118-0)
- [>> Spesifikasi Antarmuka](#page-118-0)
- [>> Spesifikasi Jaringan](#page-118-0)
- [>> Spesifikasi Persyaratan Komputer](#page-119-0)

### **Spesifikasi Umum**

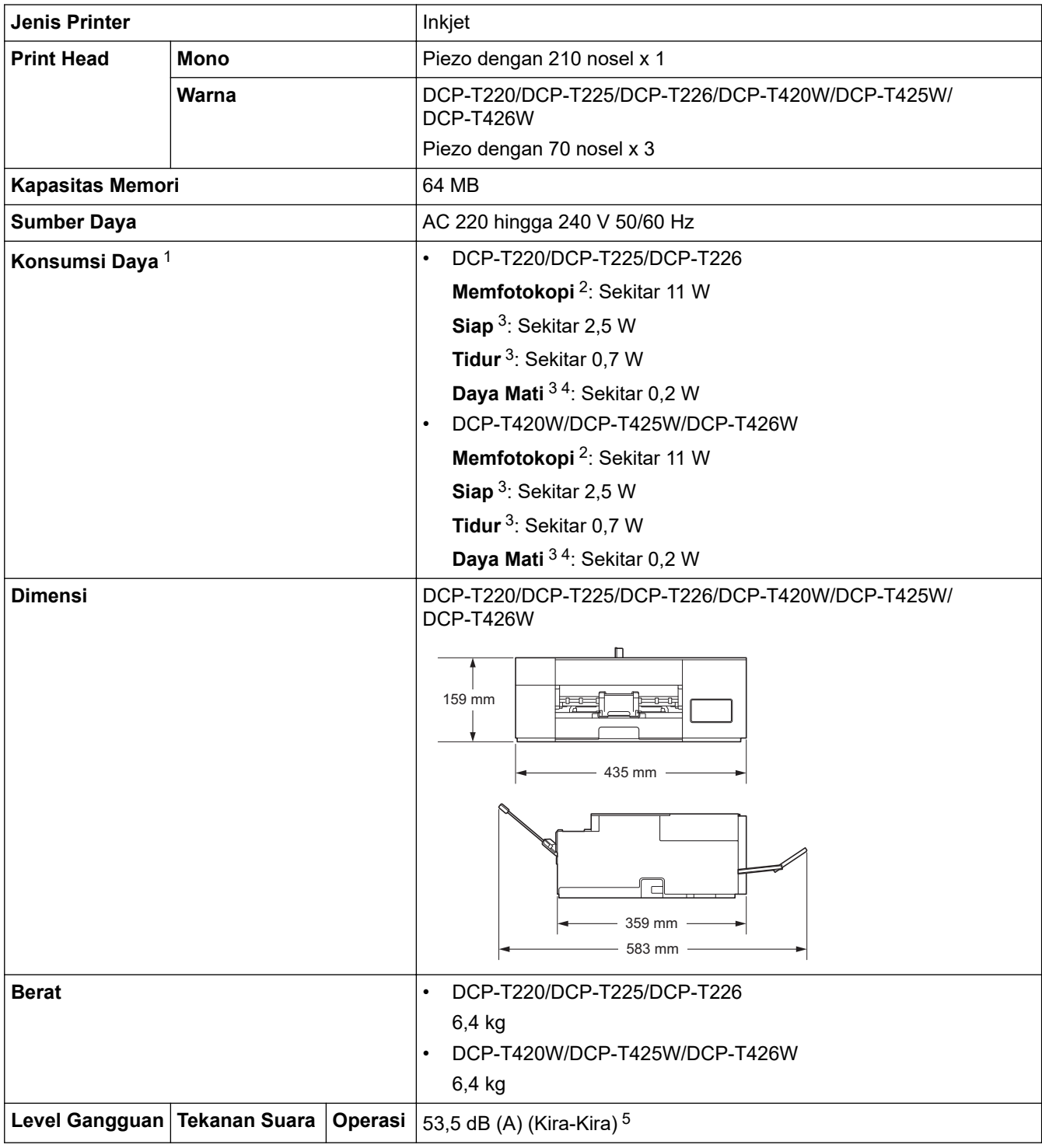

<span id="page-117-0"></span>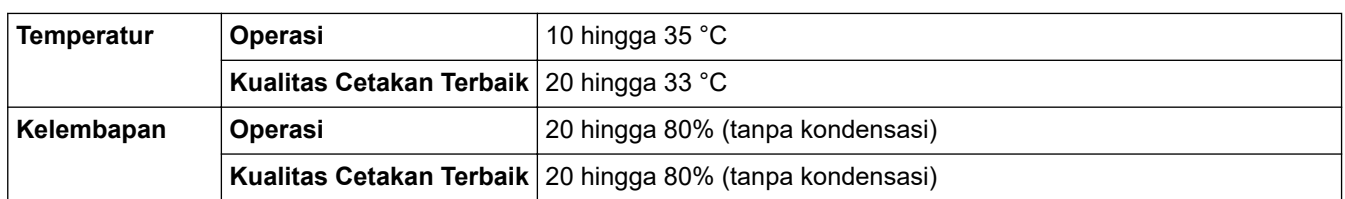

- 1 Diukur pada saat mesin disambungkan ke antarmuka USB. Konsumsi daya sedikit beragam tergantung pada lingkungan penggunaan atau pemakaian bagian.
- 2 Pada saat pencetakan satu sisi, resolusi: standar / dokumen: pola pencetakan ISO/IEC 24712.
- 3 Diukur menurut IEC 62301 Edisi 2.0.
- 4 Bahkan ketika mesin mati, mesin ini akan menyala secara otomatis secara berkala untuk pemeliharaan print head, kemudian mematikan diri sendiri.
- 5 Derau tergantung pada kondisi pencetakan.

### **Spesifikasi Ukuran Dokumen**

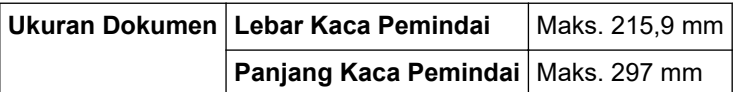

#### **Spesifikasi Media Cetakan**

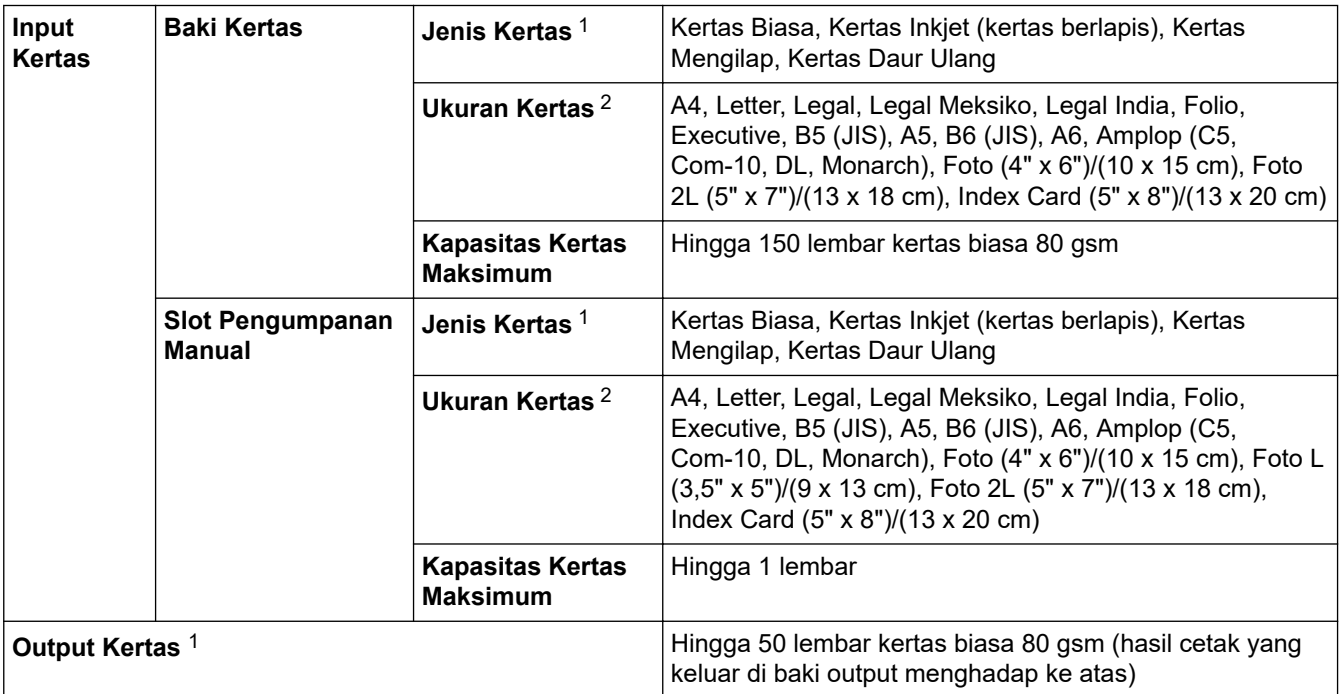

1 Untuk kertas mengkilap, ambil kertas yang tercetak dari baki kertas output dengan segera agar tidak terkena noda.

2 Ukuran kertas Legal, Legal Meksiko, Legal India, Folio, B5 (JIS), dan B6 (JIS) hanya didukung di beberapa negara.

### **Spesifikasi Salin**

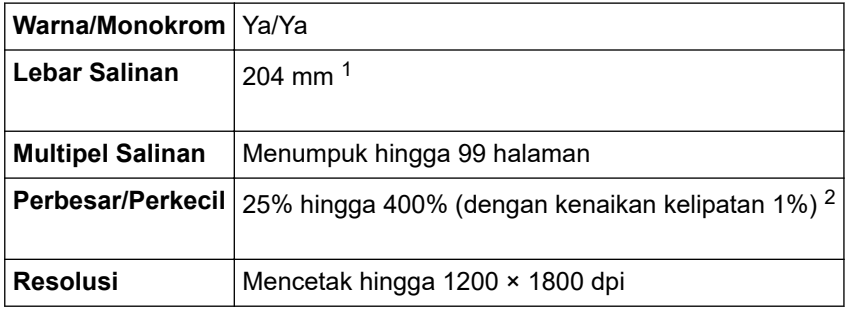

1 Ketika menyalin pada kertas ukuran A4.

2 Saat menyalin menggunakan Brother iPrint&Scan.

#### <span id="page-118-0"></span>**Spesifikasi Pemindai**

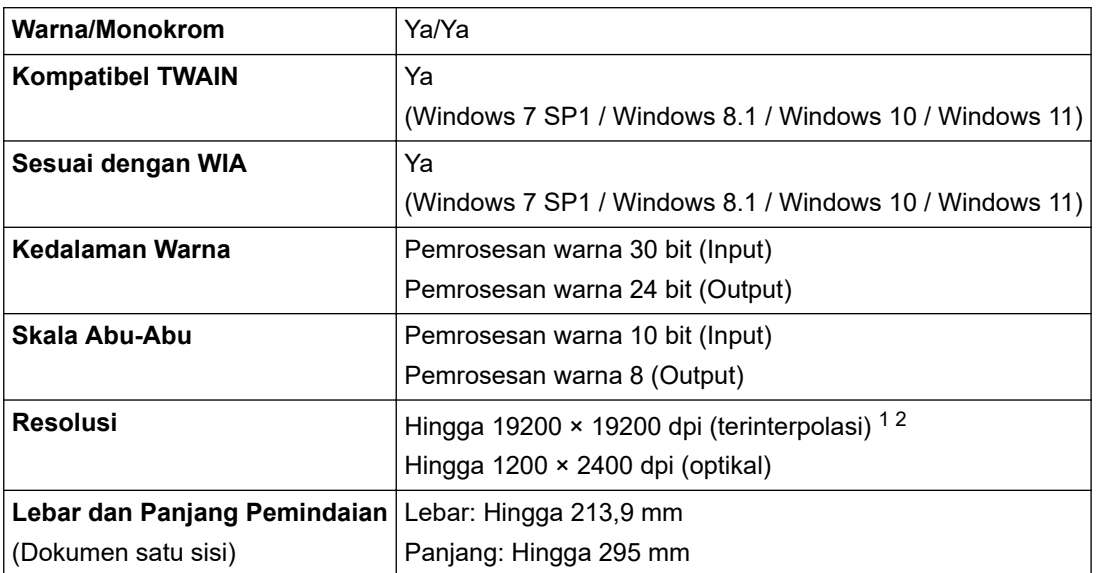

1 Pemindaian maksimum 1200 × 1200 dpi dengan driver WIA di Windows 7 SP1, Windows 8.1, Windows 10 dan Windows 11 (resolusi hingga 19200 × 19200 dpi dapat dipilih menggunakan utilitas pemindai).

2 Rentang pemindaian dapat berkurang jika resolusi pemindaian meningkat.

### **Spesifikasi Printer**

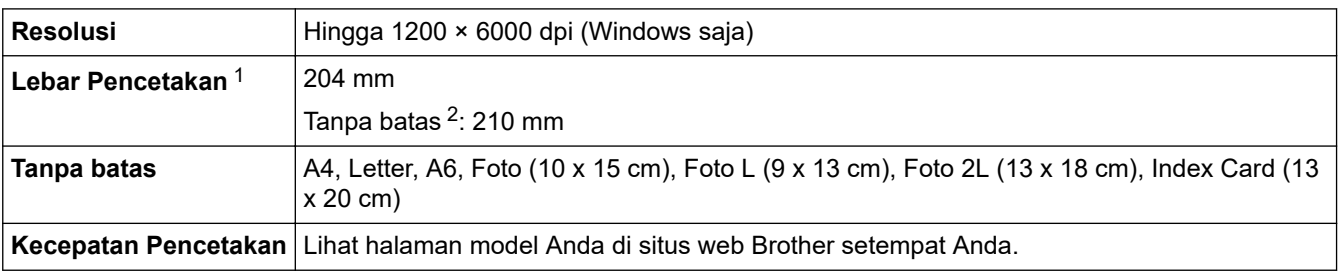

1 Ketika mencetak pada kertas ukuran A4.

2 Ketika fitur Tanpa Batas diatur ke Aktif.

### **Spesifikasi Antarmuka**

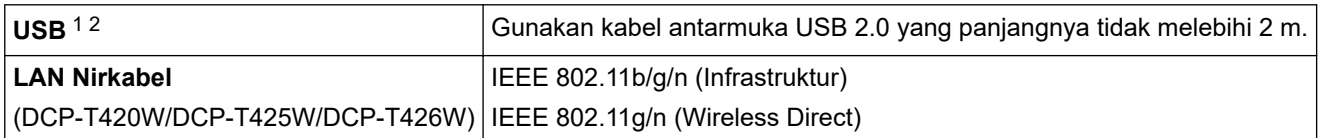

1 Mesin Anda memiliki antarmuka Kecepatan Tinggi USB 2.0. Mesin ini juga bisa disambungkan ke komputer yang memiliki antarmuka USB 1.1.

2 Port USB pihak ketiga tidak didukung.

#### **Spesifikasi Jaringan**

Ø

### (DCP-T420W/DCP-T425W/DCP-T426W)

Anda dapat menyambungkan mesin Anda ke jaringan untuk Pencetakan Jaringan dan Pemindaian Jaringan.

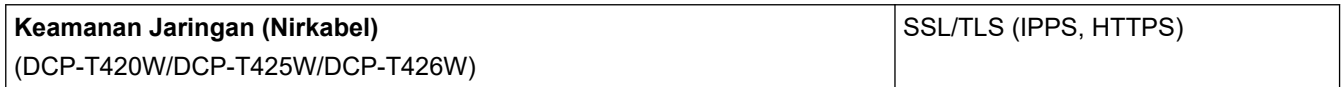

<span id="page-119-0"></span>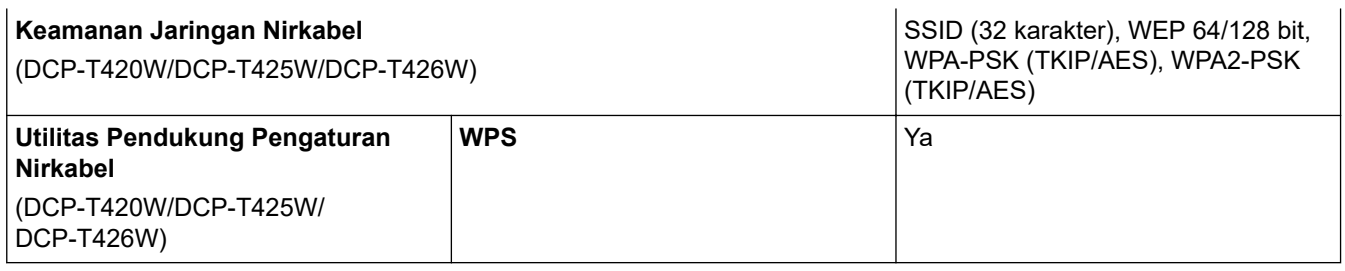

# **Spesifikasi Persyaratan Komputer**

# **Sistem Operasi dan Fungsi Perangkat Lunak yang Didukung**

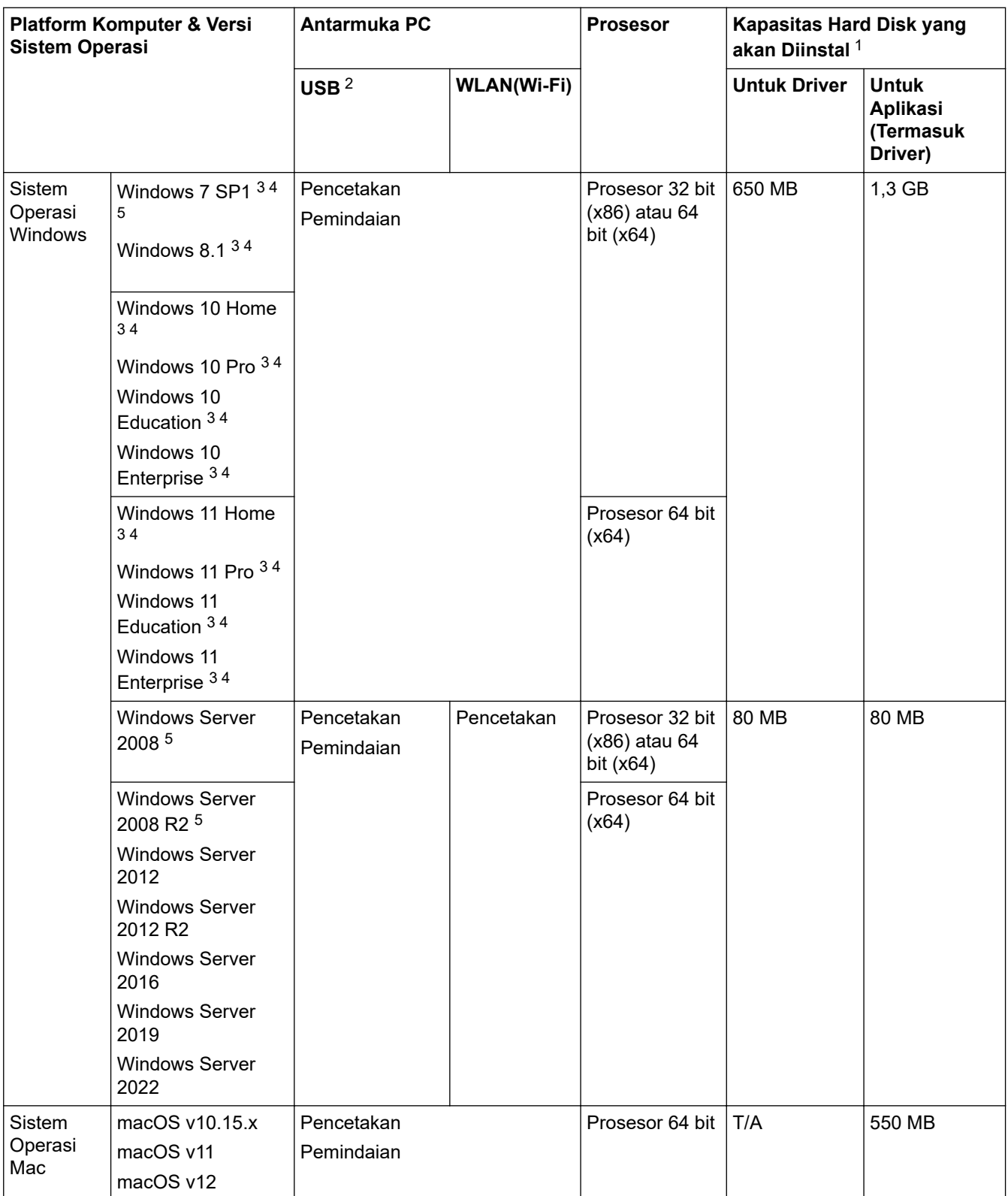

- <span id="page-120-0"></span>1 Sambungan Internet diperlukan untuk menginstal perangkat lunak jika disk instalasi Brother tidak disertakan.
- 2 Port USB pihak ketiga tidak didukung.
- 3 Untuk WIA, resolusi 1200 x 1200. Utilitas Pemindai Brother memungkinkan peningkatan hingga 19200 x 19200 dpi.
- <sup>4</sup> Nuance™ PaperPort™ 14SE mendukung Windows 7 SP1, Windows 8.1, Windows 10, dan Windows 11.
- 5 Windows 7 SP1 / Windows Server 2008 / Windows Server 2008 R2 didukung oleh Extend Security Updates hingga 10 Januari 2023.

Untuk pembaruan driver terbaru, buka halaman **Downloads (Unduhan)** model Anda di [support.brother.com.](https://support.brother.com/g/b/midlink.aspx) Semua merek dagang, merek, dan nama produk adalah milik dari masing-masing perusahaan.

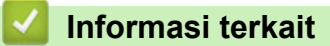

• [Lampiran](#page-115-0)

# <span id="page-121-0"></span>**Spesifikasi Suplai**

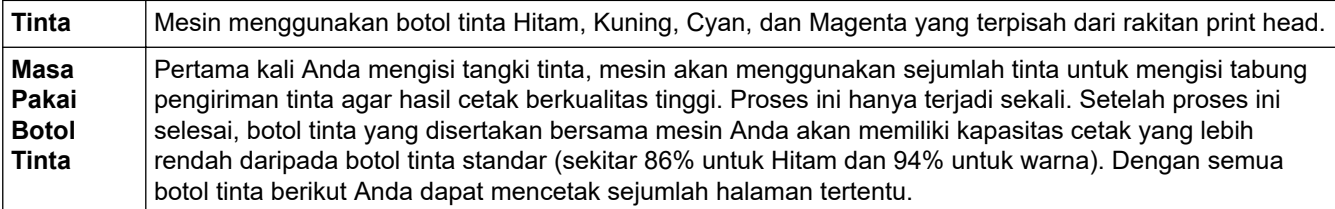

#### **Suplai Pengganti**

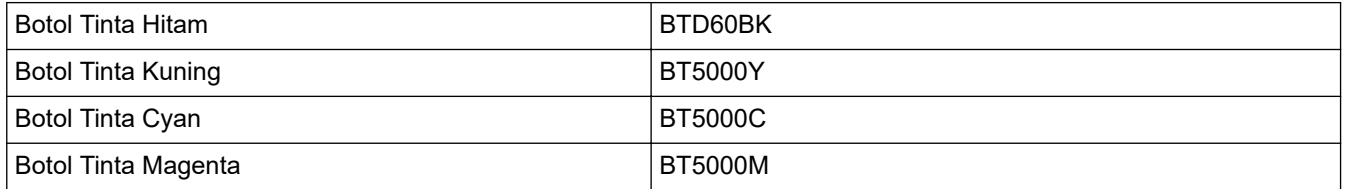

#### Hitam - Sekitar 7500 halaman 1

Kuning, Cyan, dan Magenta - Sekitar 5000 halaman <sup>1</sup>

### **Informasi terkait**

• [Lampiran](#page-115-0)

<sup>1</sup> Perkiraan hasil yang ditulis diekstrapolasi berdasarkan metodologi asli Brother menggunakan Pola Uji ISO/IEC 24712. Perkiraan hasil yang ditulis tidak berdasarkan ISO/IEC 24711.

<span id="page-122-0"></span> [Halaman Utama](#page-1-0) > [Lampiran](#page-115-0) > Bantuan dan Dukungan Pelanggan Brother

## **Bantuan dan Dukungan Pelanggan Brother**

Jika Anda memerlukan bantuan terkait penggunaan produk Brother Anda, kunjungi [support.brother.com](https://support.brother.com/g/b/midlink.aspx) untuk T&J serta kiat solusi. Anda juga dapat mengunduh perangkat lunak, driver, dan firmware terbaru untuk meningkatkan kinerja mesin Anda dan dokumentasi pengguna untuk mempelajari cara memaksimalkan produk Brother Anda.

Informasi produk dan dukungan selengkapnya tersedia dari situs web kantor Brother setempat Anda. Kunjungi <https://global.brother/en/gateway>untuk mendapatkan detail kontak kantor Brother setempat Anda dan untuk mendaftarkan produk baru Anda.

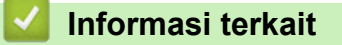

• [Lampiran](#page-115-0)

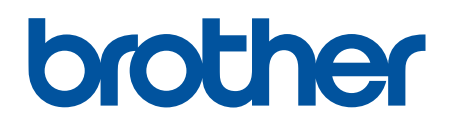

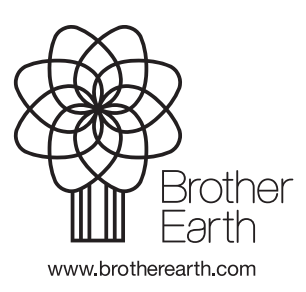

IDN Versi B